# **あんしんセキュリティ**

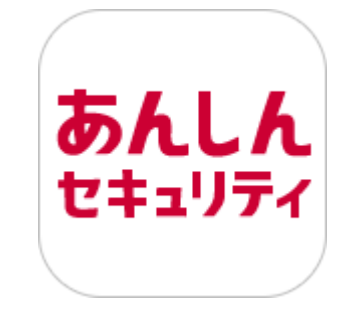

# **マニュアル**

第 3.2 版

株式会社 NTT ドコモ

2023 年 9 月 13 日

## ■目次

**第 1 音 「ちんしんセキュリニノル」+** 

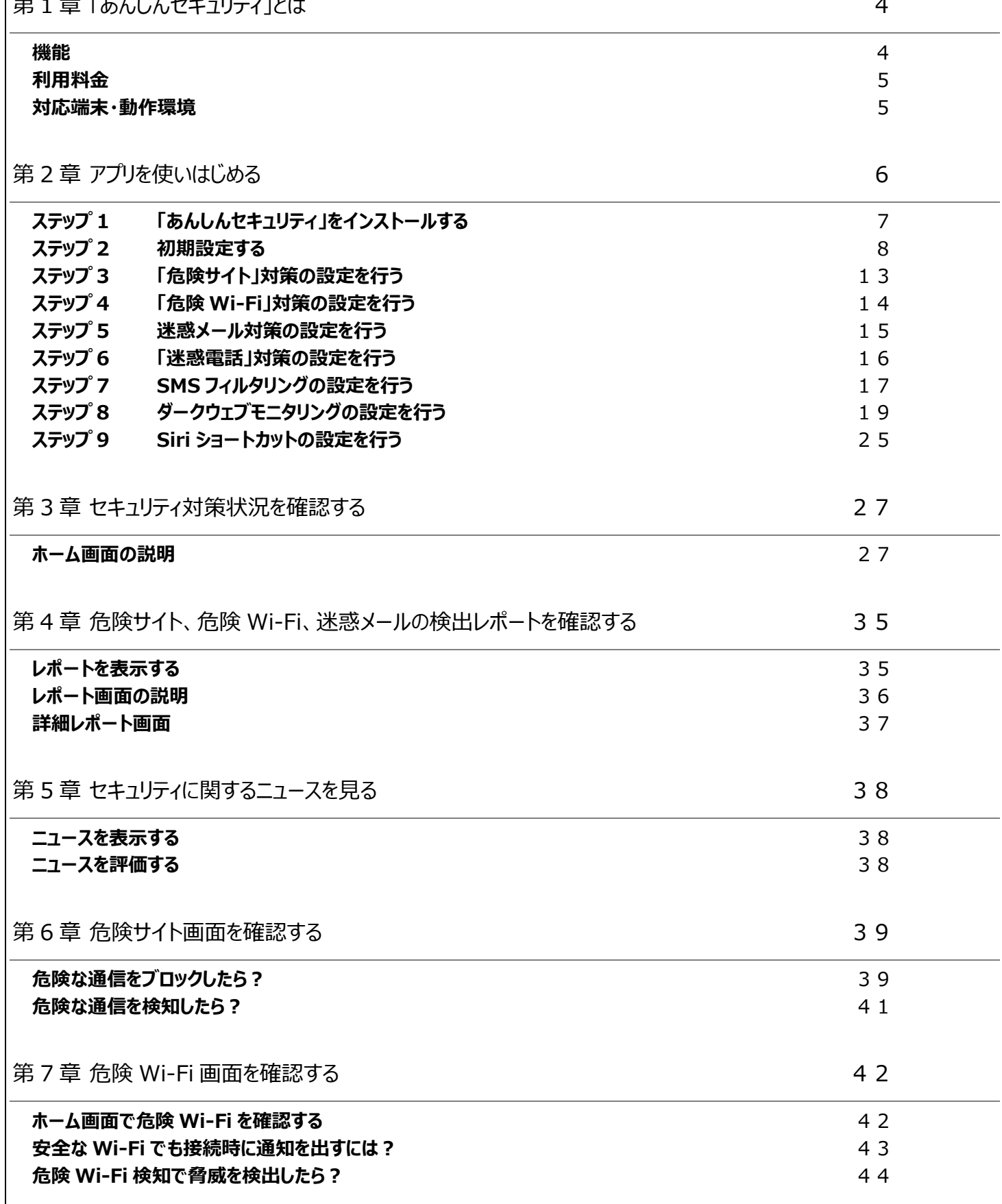

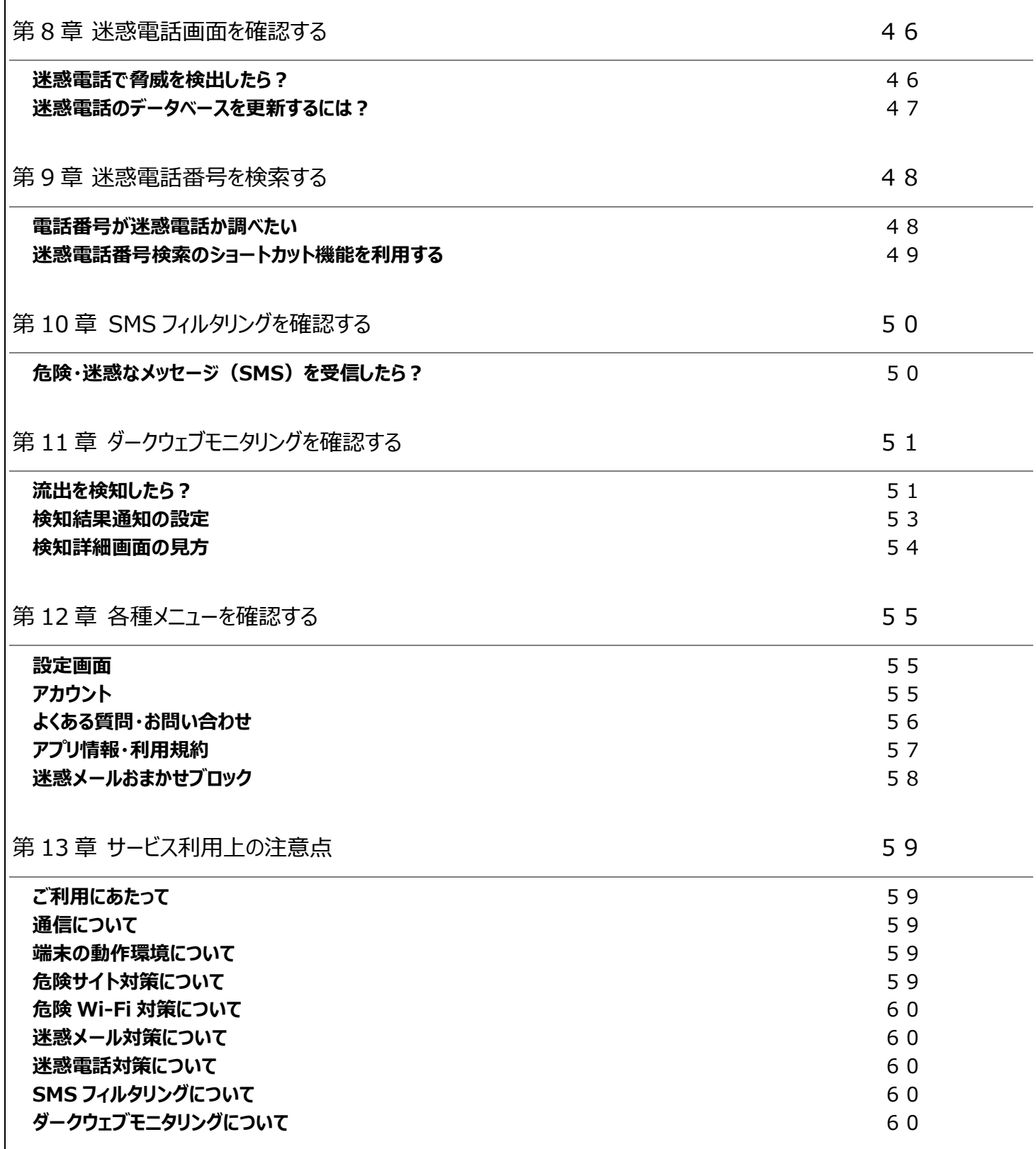

## <span id="page-3-0"></span>**第1章 「あんしんセキュリティ」とは**

あんしんセキュリティアプリは、以下の 3 サービスをご利用いただけるアプリです。

・あんしんセキュリティ ・あんしんセキュリティ(迷惑 SMS 対策) ・あんしんセキュリティ(プライバシー)

毎日使っているメール、WEB サイト、Wi-Fi や個人情報。セキュリティは大丈夫なのか心配になりますね。

そんなときは、危険サイト、危険 Wi-Fi、迷惑メール、迷惑電話対策や個人情報の流出検知などドコモがおすすめするセキュリティサ ービスをまとめて管理できる「あんしんセキュリティアプリ」で、あんしん・あんぜんに iPhone・iPad を利用してください。

#### <span id="page-3-1"></span>**機能**

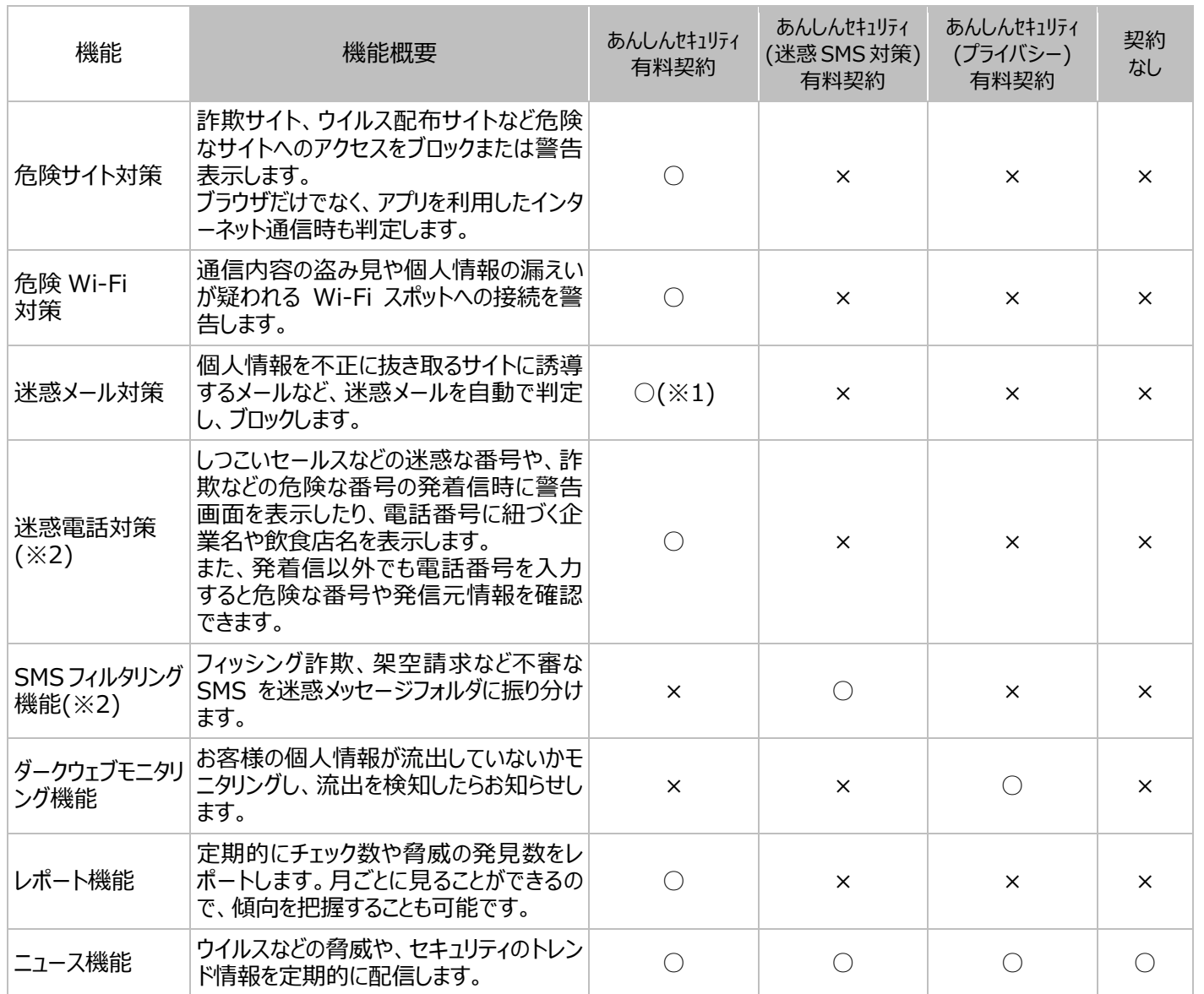

○:利用可能、×:利用不可

※1 App 内課金の場合、ご利用できません。

※2 iPad ではご利用できません。

### <span id="page-4-0"></span>**利用料金**

ニュース機能は、無料でご利用いただけます。

【docomo 課金の場合】

すべての機能をご利用いただく場合、下記のご契約が必要です。

「あんしんセキュリティのパライバシー)」は、ドコモ回線のご契約がないお客様もお申込みいただけます。 「あんしんセキュリティ(迷惑 SMS 対策)」は、ドコモ回線のご契約がないお客様はお申込みいただけません。 ※ドコモメールがご利用いただけない場合、迷惑メール対策はご利用できません。

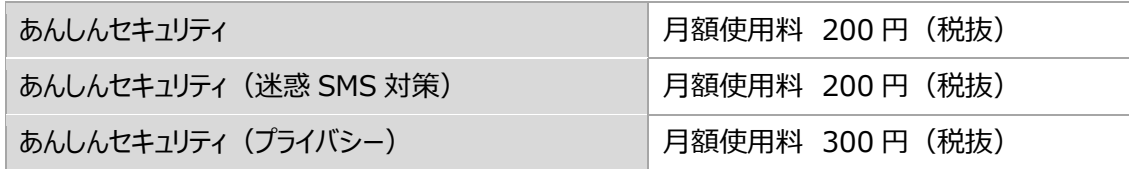

【App 内課金の場合】

AppStore よりご購入の場合は下記の価格となります。

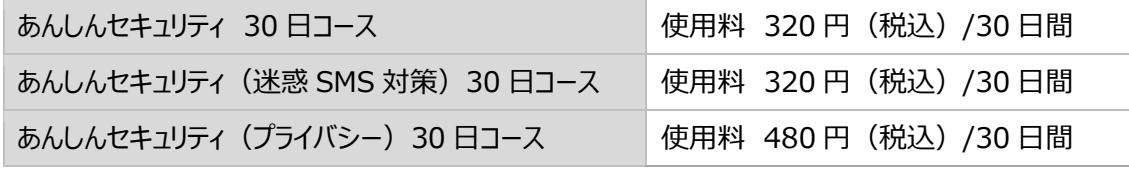

※App 内課金の「あんしんセキュリティ 30 日コース」では、迷惑メール対策はご利用できません。 ※購入から 30 日間、機能が有効となります。継続してご利用いただく場合、30 日ごとに課金が必要です。

「あんしんセキュリティ」アプリのダウンロード、およびアプリの利用に伴うパケット通信料が別途かかります。

<span id="page-4-1"></span>海外でもご利用いただけますが、通信料金にご注意ください。

#### **対応端末・動作環境**

iPhone: iOS 14.0 以上 iPad:iPadOS 14.0以上

## <span id="page-5-0"></span>**第2章 アプリを使いはじめる**

## ステップ 1 「あんしんセキュリティ」をインストールする

ステップ 2 初期設定する

ステップ3 危険サイト対策の設定を行う

ステップ 4 危険 Wi-Fi 対策の設定を行う

ステップ 5 迷惑メール対策の設定を行う

ステップ 6 迷惑電話対策の設定を行う

ステップ 7 SMS フィルタリングの設定を行う

ステップ 8 ダークウェブモニタリングの設定を行う

ステップ 9 Siri ショートカットの設定を行う

## <span id="page-6-0"></span>**ステップ 1 「あんしんセキュリティ」をインストールする**

AppStore より「あんしんセキュリティ」をダウンロードし、インストールします。インストールが完了するとホーム画面に「あんしんセキュリテ ィ」アプリのアイコンが表示されます。

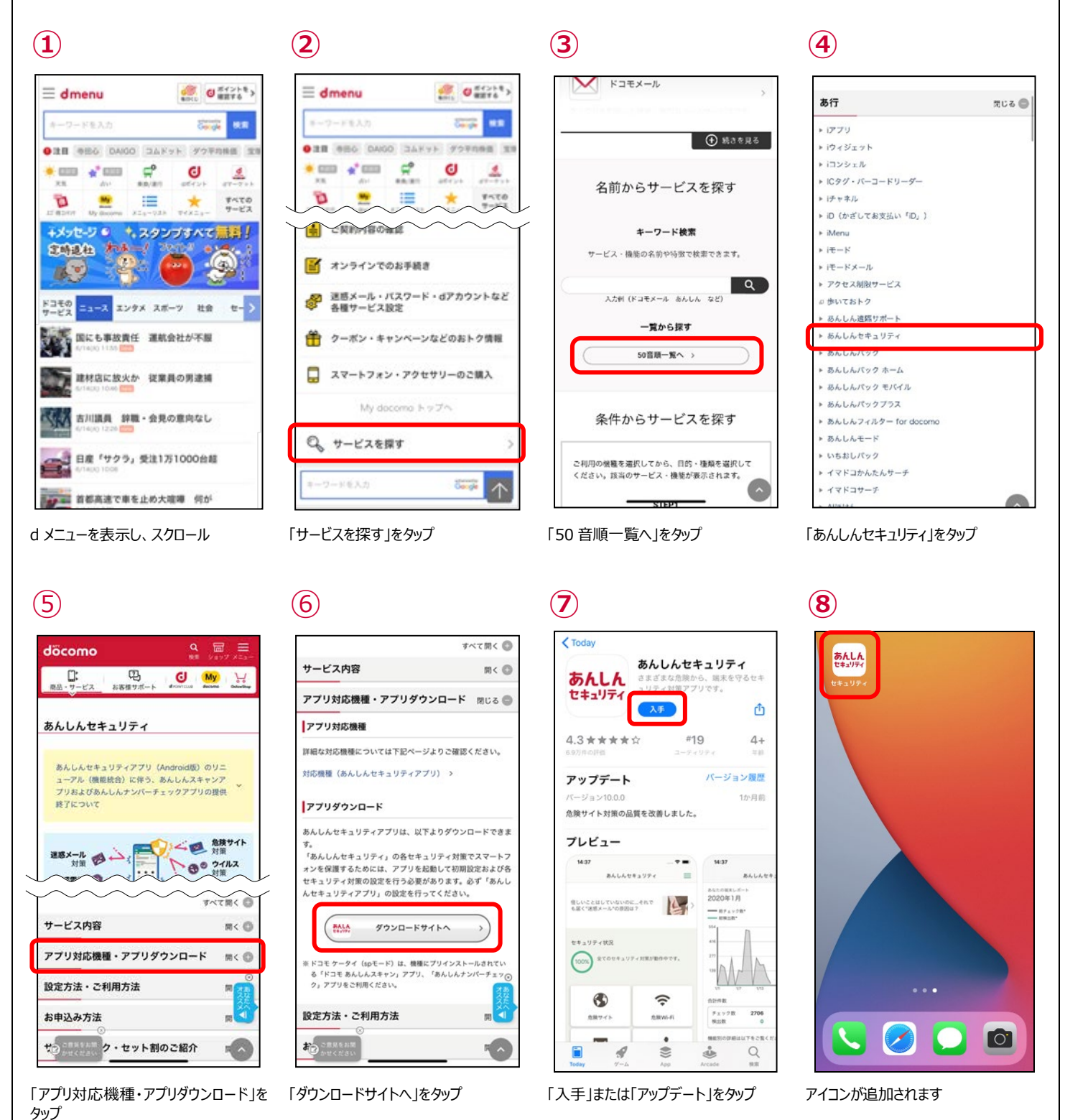

※「あんしんセキュリティ」の容量は約 111M バイトです。

## <span id="page-7-0"></span>**ステップ 2 初期設定する**

インターネットに接続して操作してください。 以下、NTT ドコモの回線をお使いの方の手順です。

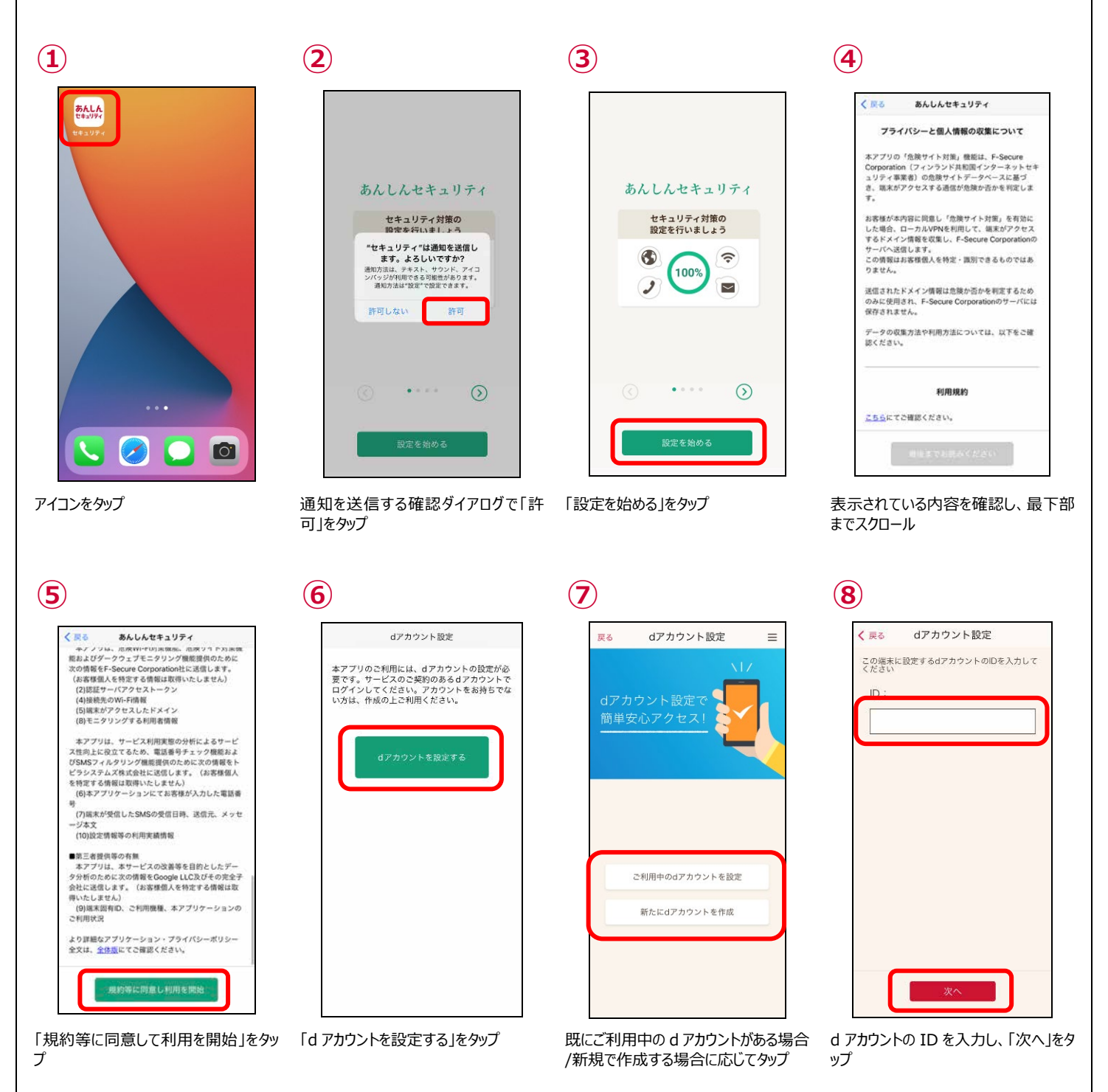

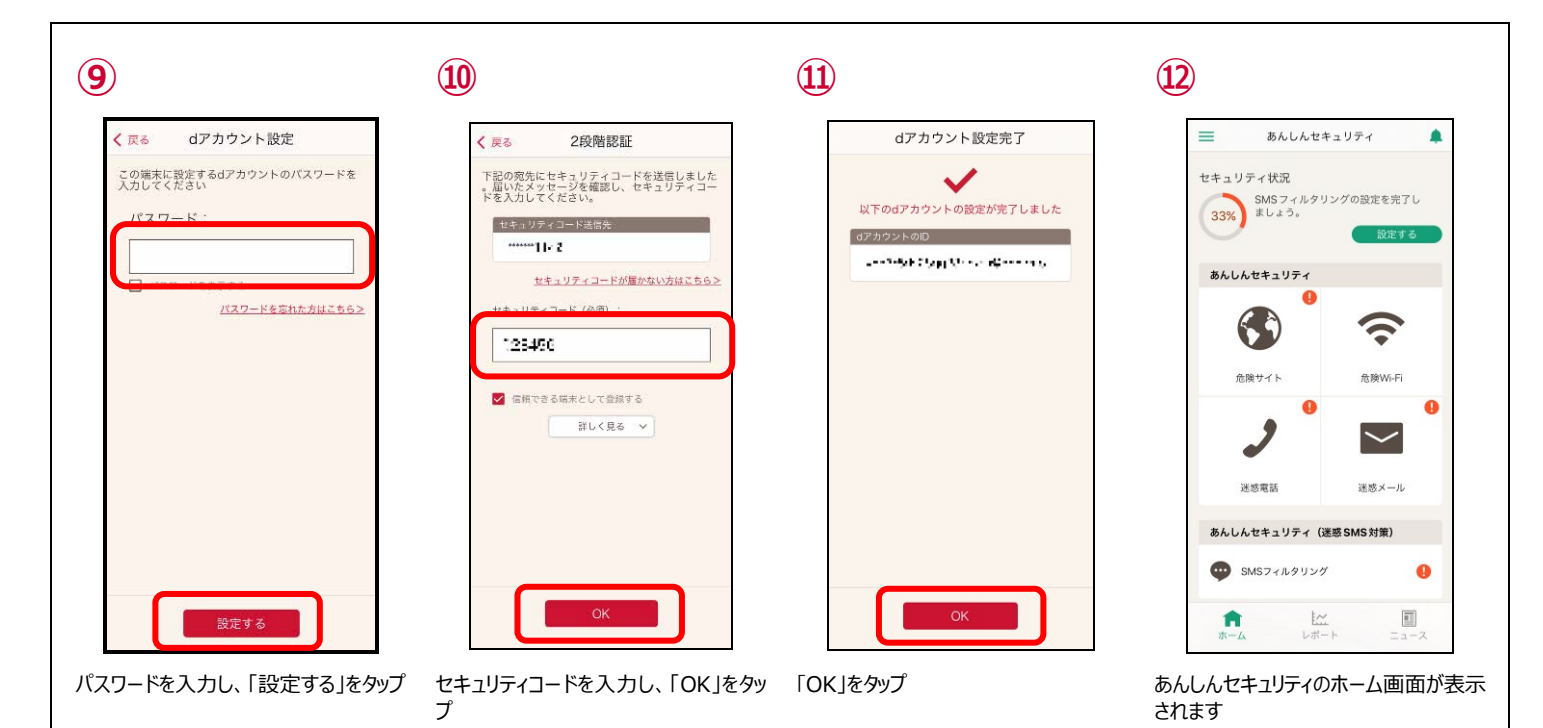

#### ● iOS15·iPad OS15 以上の場合

端末の通知設定で「時間指定要約」が有効な場合、③の画面は下記の表示となります。 あんしんセキュリティからの通知を受け取るために、「許可」を選択してください。 「時間指定要約で許可」を選択した場合、危険を検知しても指定時間まで通知されなくなります。

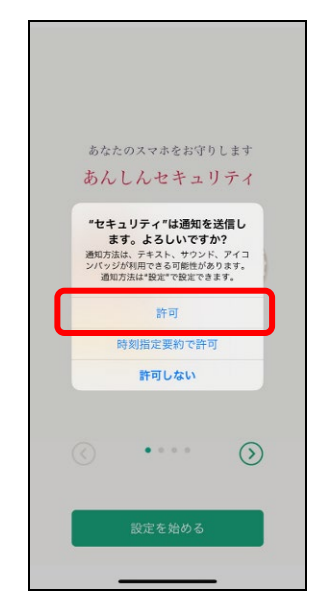

通知を送信する確認ダイアログで「許 可」をタップ

#### ● サービス未契約の場合

あんしんセキュリティ、あんしんセキュリティ(迷惑 SMS 対策)、あんしんセキュリティ(プライバシー)が未契約の場合、③の画面 からサービスの契約済みの d アカウントに切り替えることができます。

新たにご契約する場合はステップ1の④の画面より申し込みをすることができます。

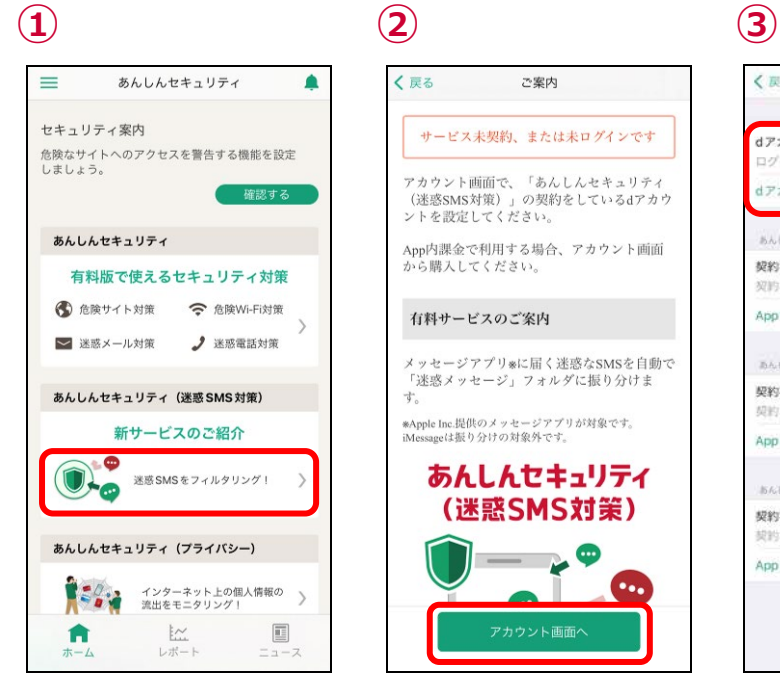

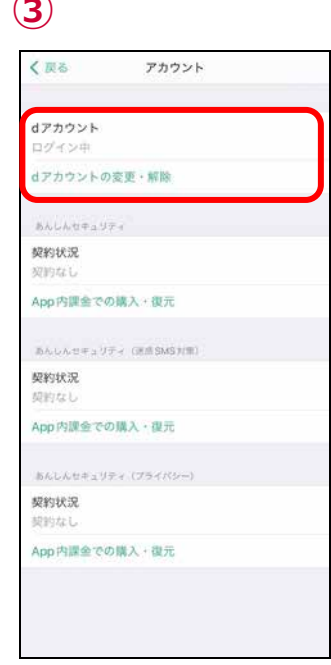

契約したいサービスのボタンをタップ 「アカウント画面へ」をタップ 各サービスを契約している d アカウントで ログイン

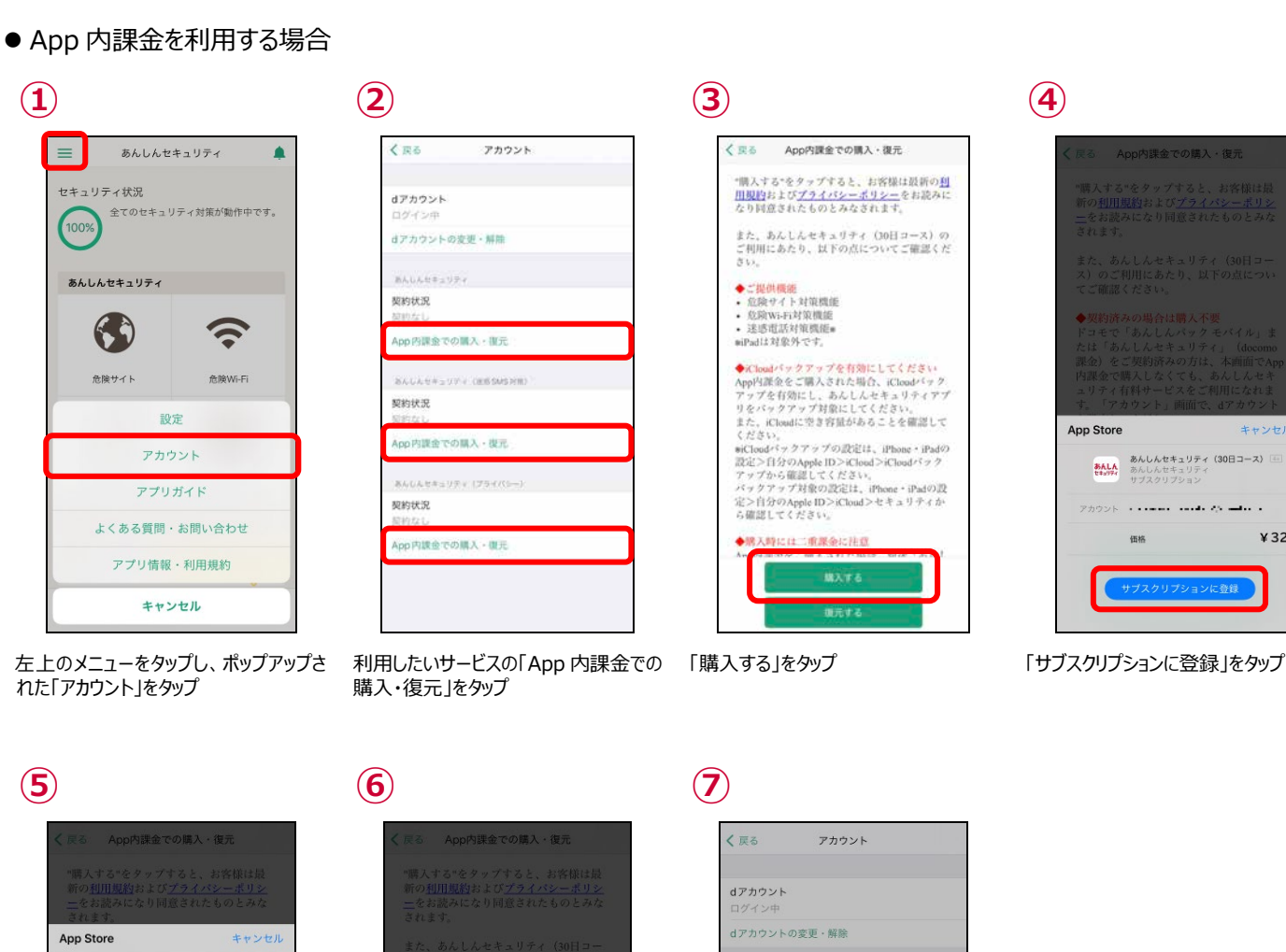

キャンセル

¥320

**あんしん** あんしんセキュリティ (30日コース) [4]<br><sup>セキオティ</sup> あんしんセキュリティ<br>サブスクリプション

 $\odot$ 完了

 $\overline{1}$  is a model of the same  $\overline{1}$  .

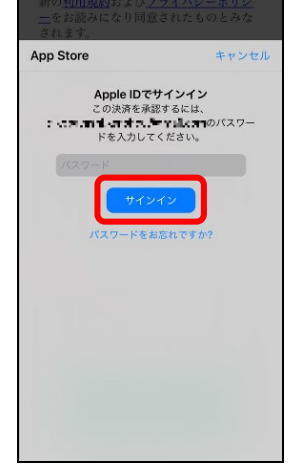

パスワードを入力し、「サインイン」をタップ 「完了」をタップ 「 TAL SAND SAND SAND SAND SAND SAND FOR Jをタップし、購入完了

App Store

アカウント

価格

※あんしんセキュリティ、あんしんセキュリ ティ(迷惑メール対策)、あんしんセキ ュリティ(プライバシー)のすべてのサー ビスを利用したい場合、すべて購入いた だく必要があります

完了しました。<br><sub>購入手続きが完了しました</sub>

 $\alpha$ 

あんしんセキュリティ

課金の形態 App

あんし

課金の

課金の形態

App内課金での購入・復元 あんしんセキュリティ (ブライバシー)

App内課金での購入・復元

キャンセル

¥320

## **iOS15・iPad OS15 以上をご利用の方へ**

iOS15・iPad OS15 以上をご利用の場合、端末の通知設定によりあんしんセキュリティが危険を検知したときの通知が表示されない ことがあります。

下記の通りに設定してご利用ください。

● 時間指定要約通知 ※時間指定要約通知を利用していない場合、設定は必要ありません。

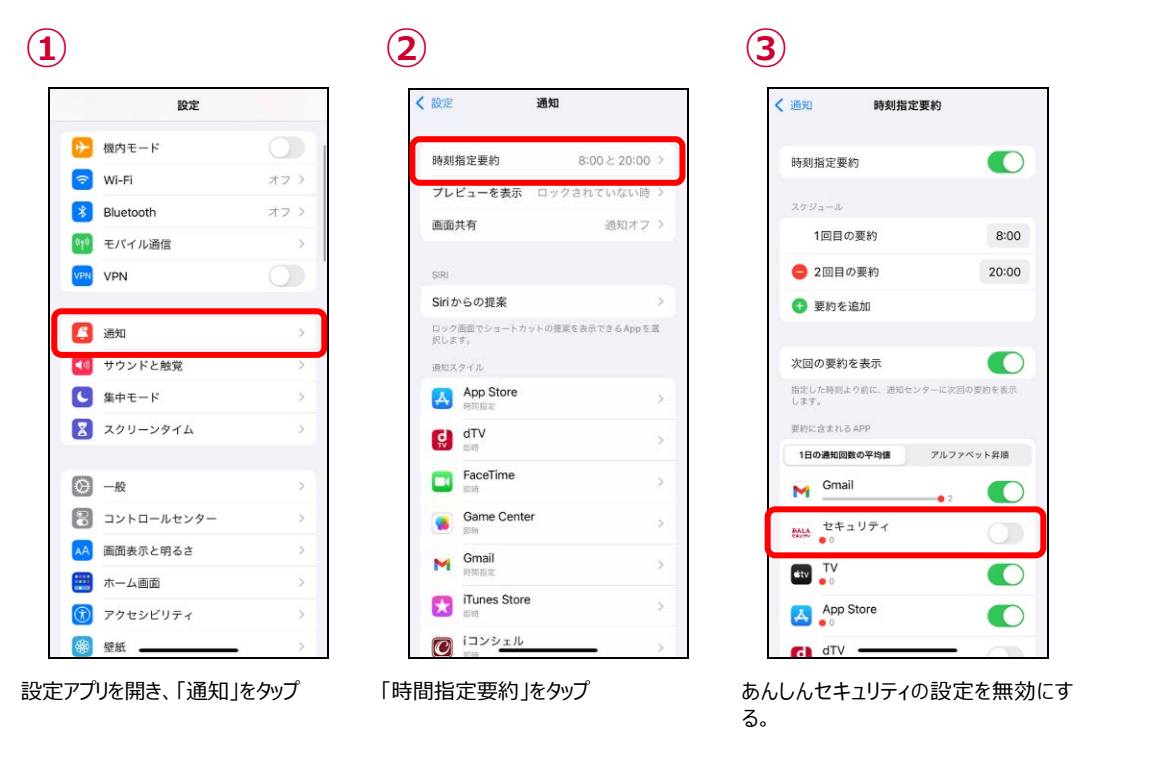

● 集中モード ※集中モードを利用していない場合、設定は必要ありません。

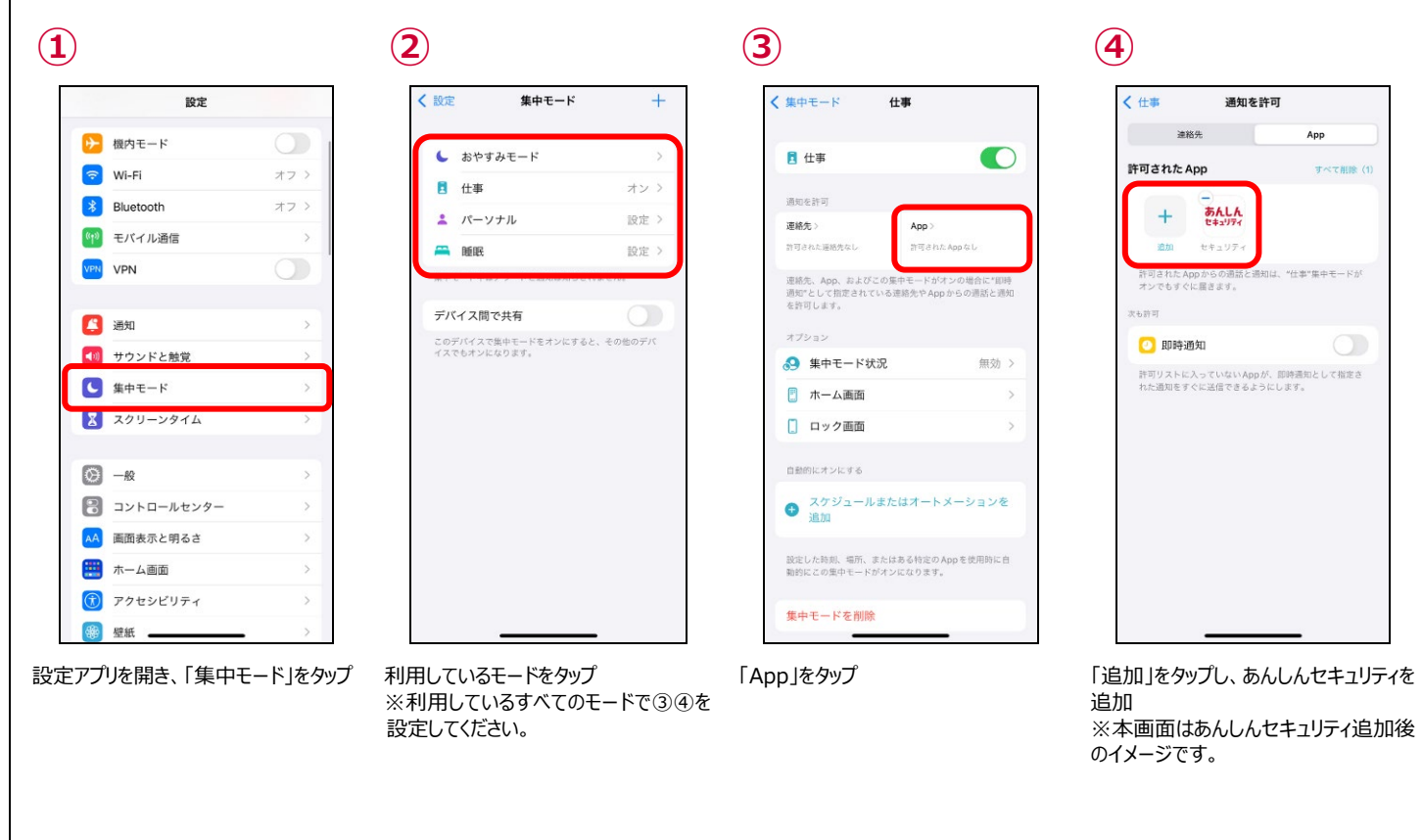

## <span id="page-12-0"></span>**ステップ 3 「危険サイト」対策の設定を行う**

危険サイト対策を利用するため、設定を行ってください。

● 危険サイト対策について

詐欺サイト、ウイルス配布サイトなど危険なサイトへのアクセスをブロックまたは警告表示します。 ブラウザだけでなく、アプリを利用したインターネット通信時も判定します。

● 危険サイト対策の設定

危険サイト対策はアプリをインストールし、ステップ2で初期設定が完了した時点では無効となっていますので、有効にしてご利用くださ い。

本機能を有効にする際、パスコード認証等を求められる場合があります。

本機能は iPhone・iPad の VPN 機能を利用します。ご利用状態により通知領域に「VPN」アイコンが表示される場合があります。 本機能は、ブラウザまたはアプリを利用したインターネット通信で危険サイトを判定します。

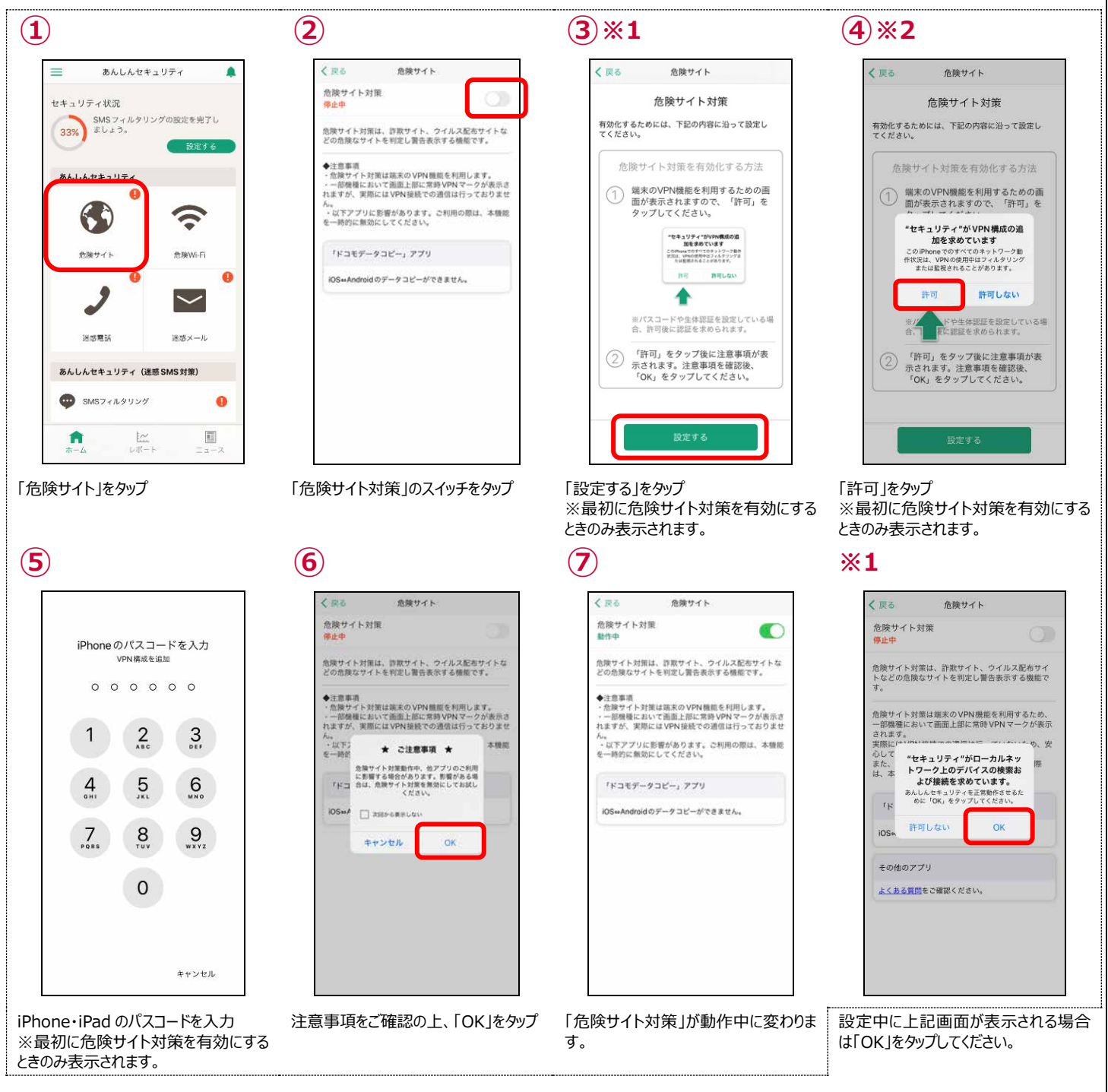

## <span id="page-13-0"></span>**ステップ 4 「危険 Wi-Fi」対策の設定を行う**

危険 Wi-Fi 対策を利用するため、設定を行ってください。

● 危険 Wi-Fi 対策について

危険 Wi-Fi 対策とは Wi-Fi ネットワーク接続時に、通信内容の盗み見や個人情報の漏えいが疑われる Wi-Fi スポットへの接続を 警告します。 ※同じ Wi-Fi に再度接続した場合は、通知されない場合もあります。

● 危険 Wi-Fi 対策の設定

危険 Wi-Fi 対策はアプリをインストールし、ステップ2で初期設定が完了した時点で有効となります。

## <span id="page-14-0"></span>**ステップ 5 迷惑メール対策の設定を行う**

迷惑メール対策の設定を行い、安全にメールを利用しましょう。 ※ドコモメールがご利用いただけない場合、迷惑メール対策はご利用できません。

迷惑メールおまかせブロックの設定方法は、NTT ドコモのコーポレートサイトをご確認ください。 [https://www.nttdocomo.co.jp/service/omakase\\_block/setting/index.html](https://www.nttdocomo.co.jp/service/omakase_block/setting/index.html)

● 迷惑メールおまかせブロックが停止中の場合

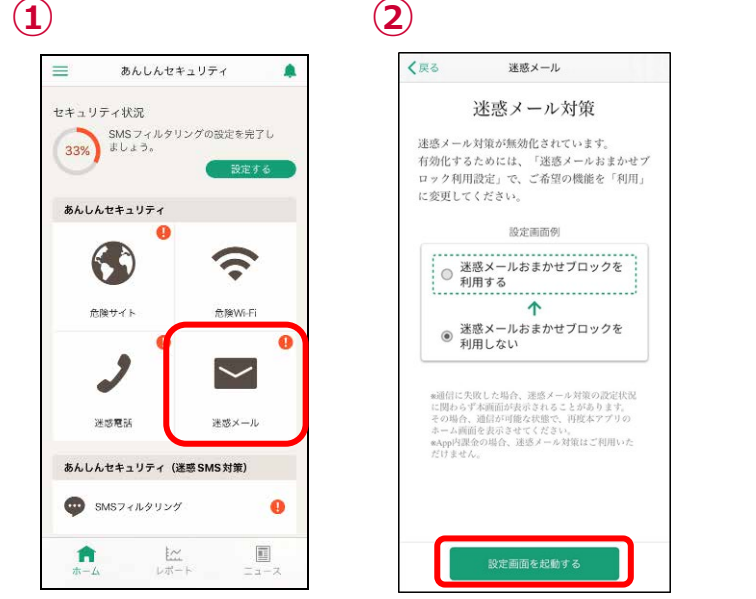

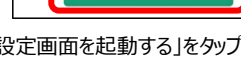

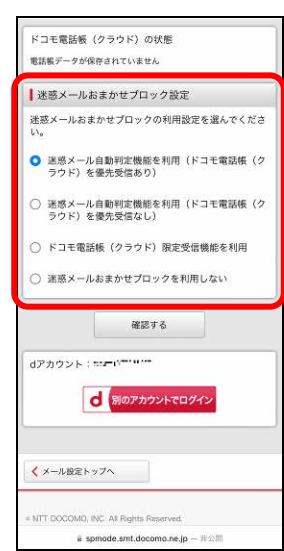

「迷惑メール」をタップ アンプランス 「設定画面を起動する」をタップ 迷惑メールおまかせブロックの設定を行っ てください

#### ● 迷惑メールおまかせブロックが動作中の場合

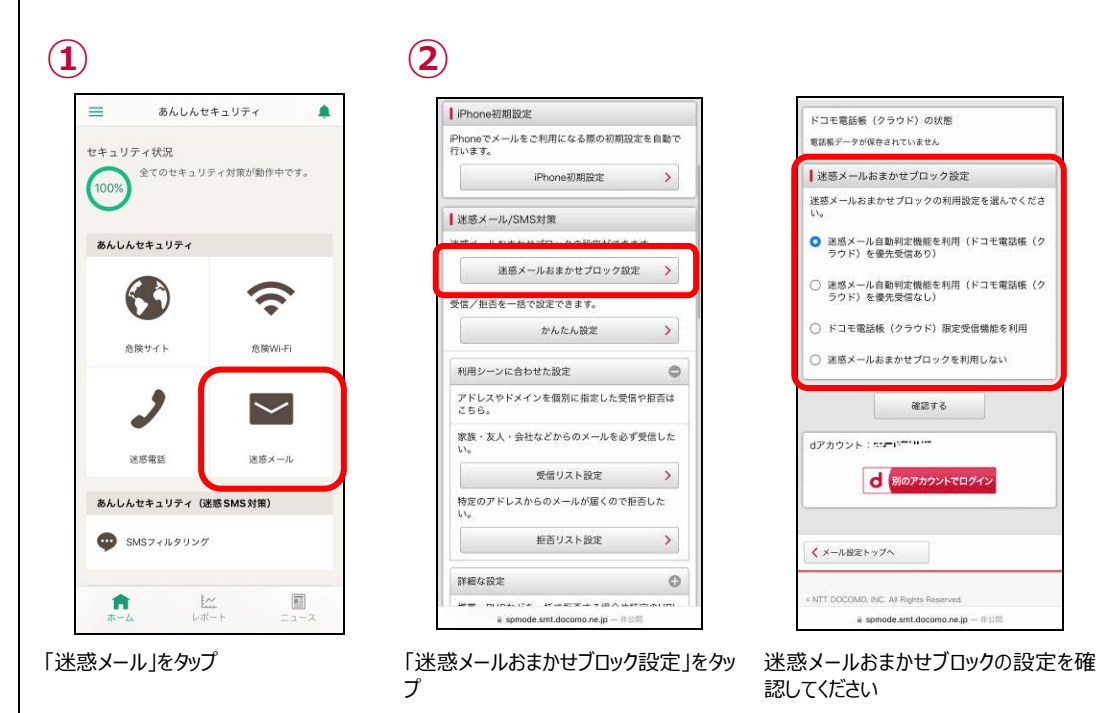

### <span id="page-15-0"></span>**ステップ 6 「迷惑電話」対策の設定を行う**

迷惑電話対策を利用するため、設定を行ってください。

● 迷惑電話対策について

迷惑電話対策とは発着信の電話番号を即座にチェックし、必要に応じて着信中の警告表示をすることで、電話を介して金銭をだま し取ろうとするなどの危険な行為や執拗に勧誘をするなどの迷惑な行為から守ります。端末の電話帳に登録されていない公共施設 や企業、飲食店などの電話番号からの着信に対して、ハローページ等の情報を用いて発信元の名称を表示するので、より安心して 通話ができるようになります。

※ハローページは NTT の登録商標です。ハローページ掲載の個人名義情報については表示対象外となります。

●あんしんセキュリティサービス契約済みの場合

あんしんセキュリティサービスを契約している場合は迷惑電話対策がお使いいただけます。 設定を有効にするにはステップ2で初期設定が完了したのち、以下の設定が必要となります。

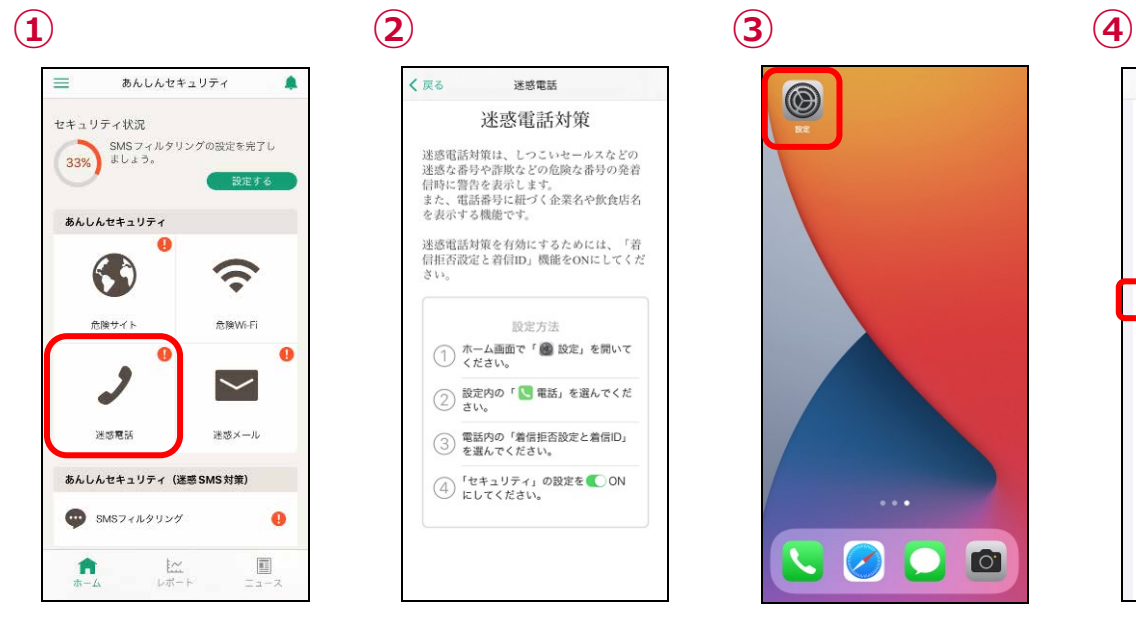

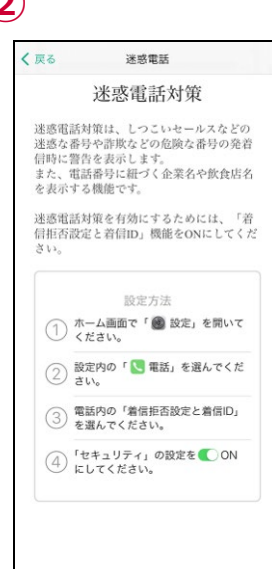

以降の操作を行ってください。

「迷惑電話」をタップ アンチング おいち 迷惑電話対策を有効にするためには、 「着信拒否設定と着信 ID」機能を ON にしてください。と表示された場合は、③ 「設定」をタップ 「電話」をタップ

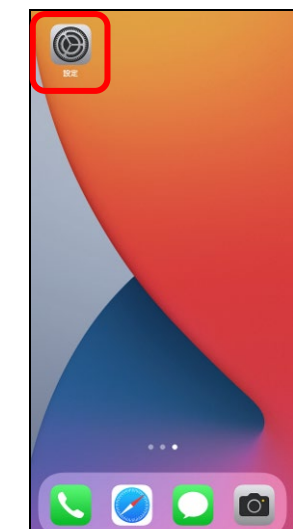

設定  $\boxed{\phantom{1}}$   $\times$   $-\prime$ **© 連絡先**  $\overline{\phantom{a}}$   $\overline{\phantom{a}}$   $\overline{\phantom{a}}$  $\rightarrow x$ i リマインダー する ポイスメモ **Q** #  $\bigcup$  xyt-3 **CO** FaceTime Safari **AN 株価** □ 天気 **B** file る マップ ■ コンパス **B** HA

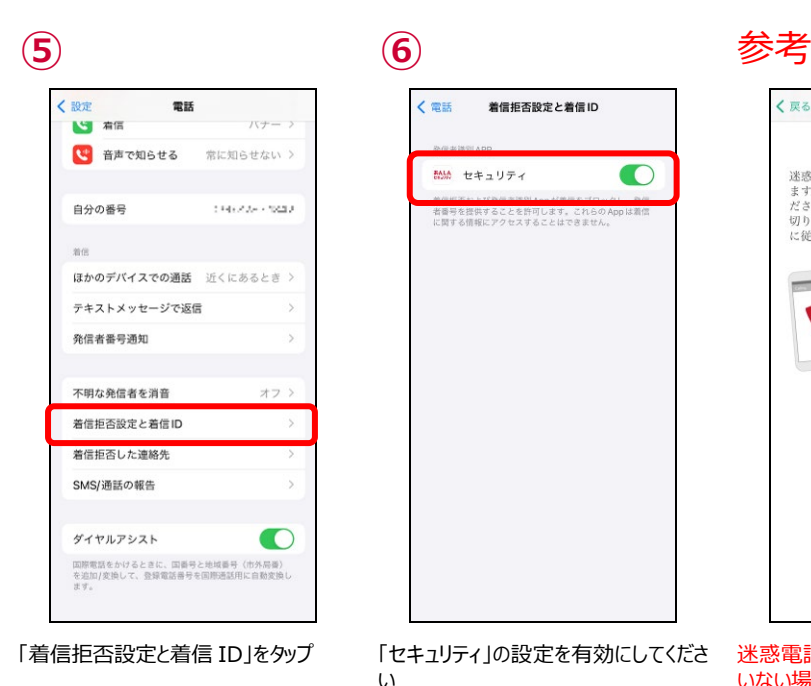

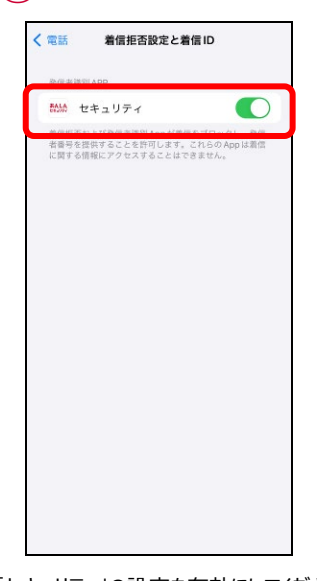

い

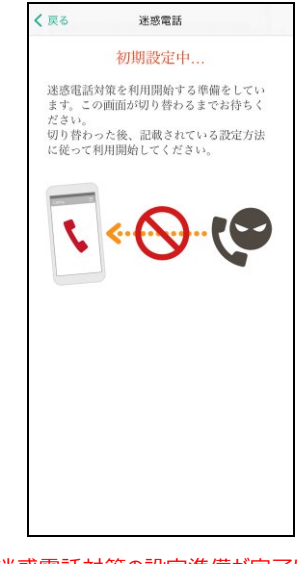

迷惑電話対策の設定準備が完了して いない場合、②で上記の画面が表示さ れることがあります。表示されましたら② の画面に切り替わるまでしばらくお待ちく ださい。

16

## <span id="page-16-0"></span>**ステップ 7 SMS フィルタリングの設定を行う**

SMS フィルタリングを利用するため、設定を行ってください。

● SMS フィルタリングについて

メッセージアプリに届く迷惑 SMS を「迷惑メッセージ」フォルダに振り分けます。

※下記のメッセージは振り分けられません。

・iMessage

- ・連絡先に追加した送信者からの SMS
- ・3 回以上返信した SMS

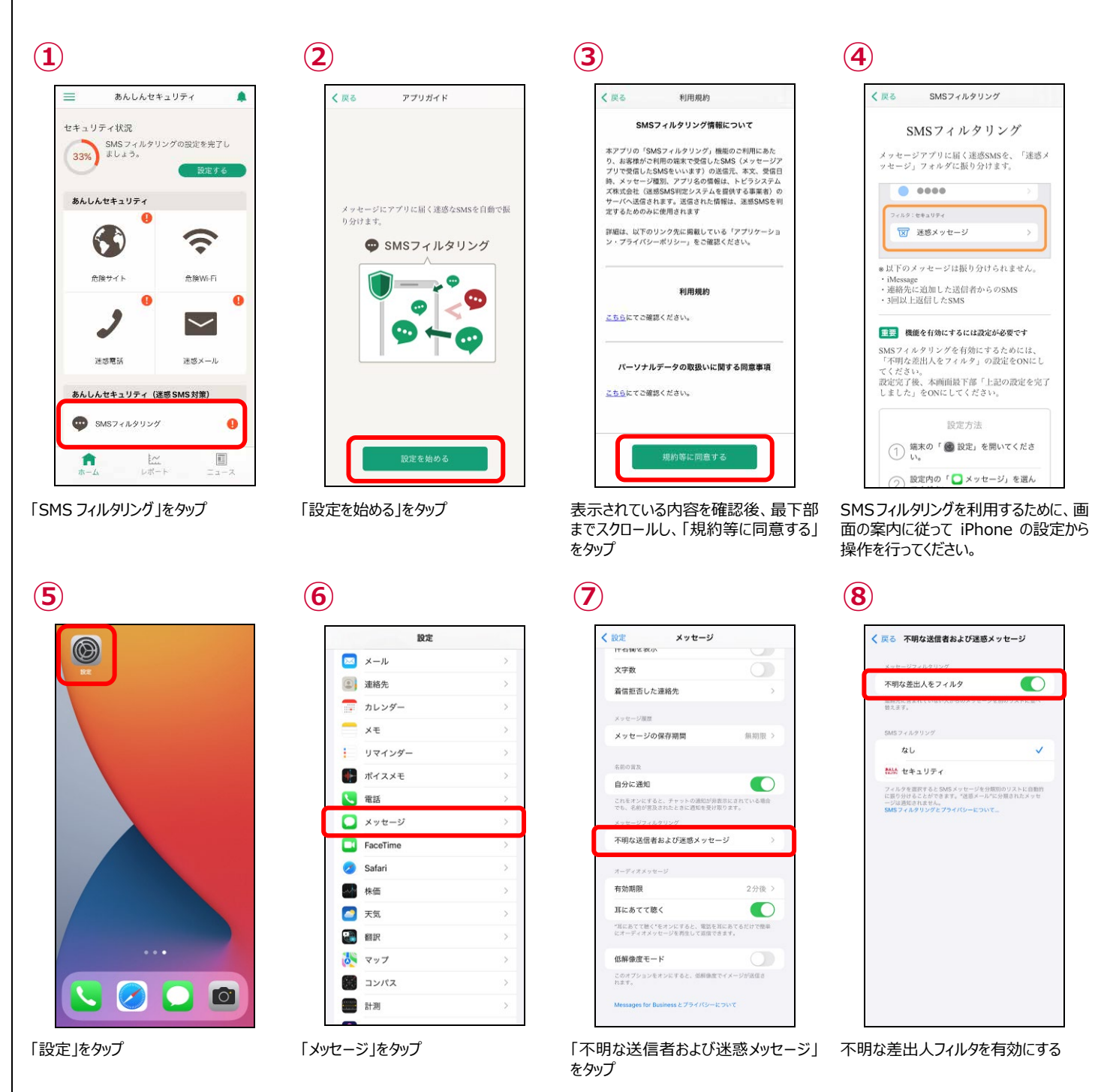

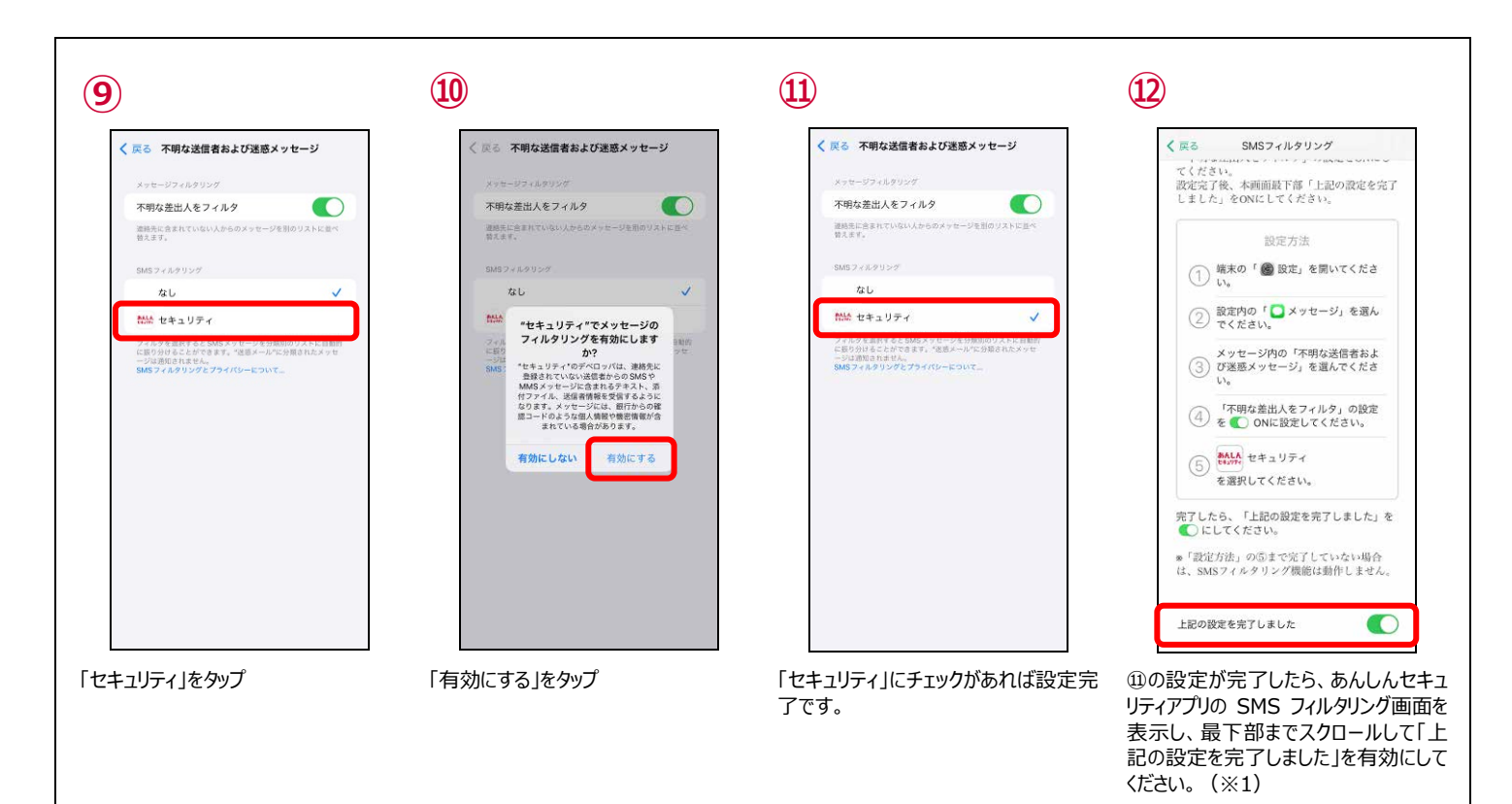

●設定を完了すると、メッセージアプリに「迷惑メッセージ」フォルダが表示されます。

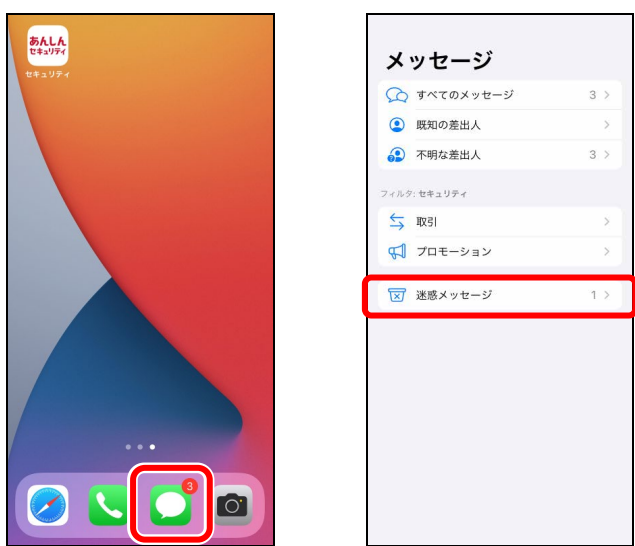

メッセージアイコンをタップ 地域の 迷惑メッセージフォルダが表示されます。

- ※1 必ず iPhone の設定が完了した後に有効にしてください。
- メッセージアプリに「迷惑メッセージ」フォルダが表示されていない場合、あんしんセキュリティアプリ上でセキュリティ対策が 100%と 表示されていても SMS フィルタリング機能はご利用いただけません。

## <span id="page-18-0"></span>**ステップ 8 ダークウェブモニタリングの設定を行う**

ダークウェブモニタリングを利用するため、設定を行ってください。

● ダークウェブモニタリングについて お客様の個人情報が流出していないかモニタリングし、流出を検知したらお知らせします。

● モニタリング情報を登録する

流出をモニタリングする情報を登録します。

メールアドレス、ID(ログイン名)、クレジットカード番号、銀行口座番号、電話番号、パスポート番号を登録できます。

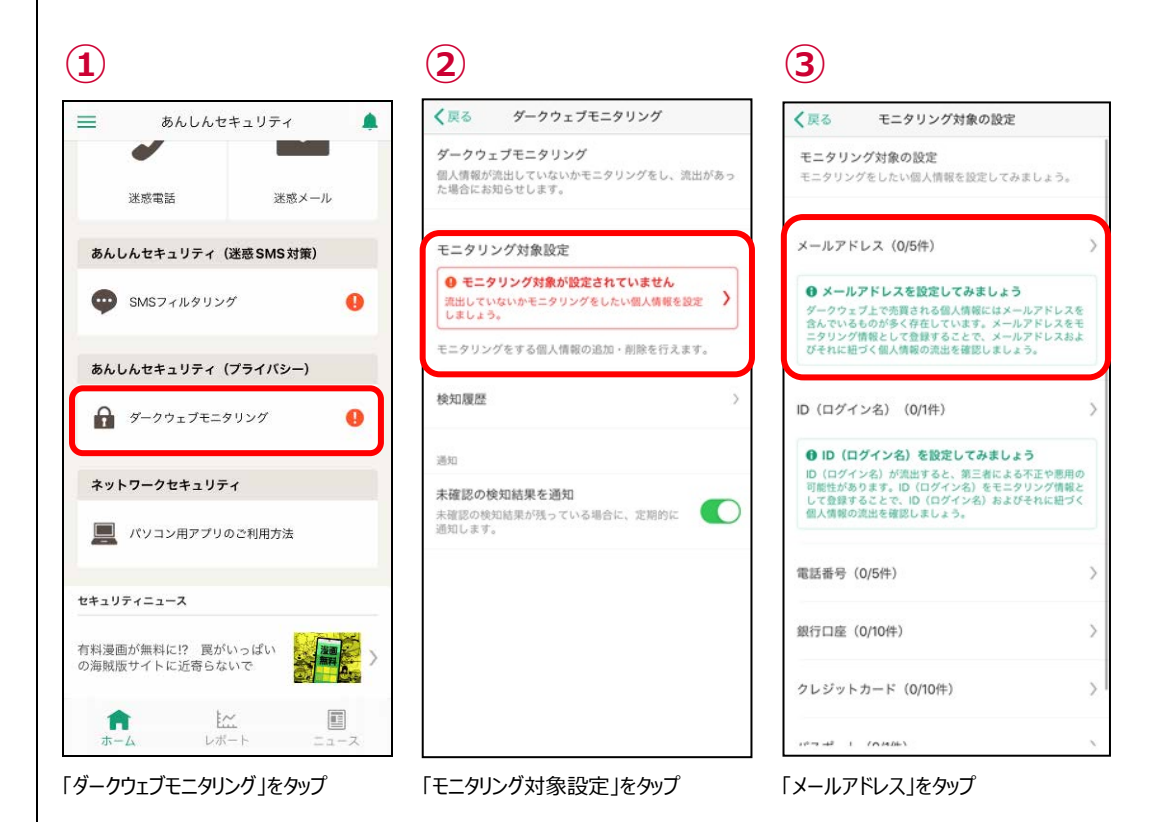

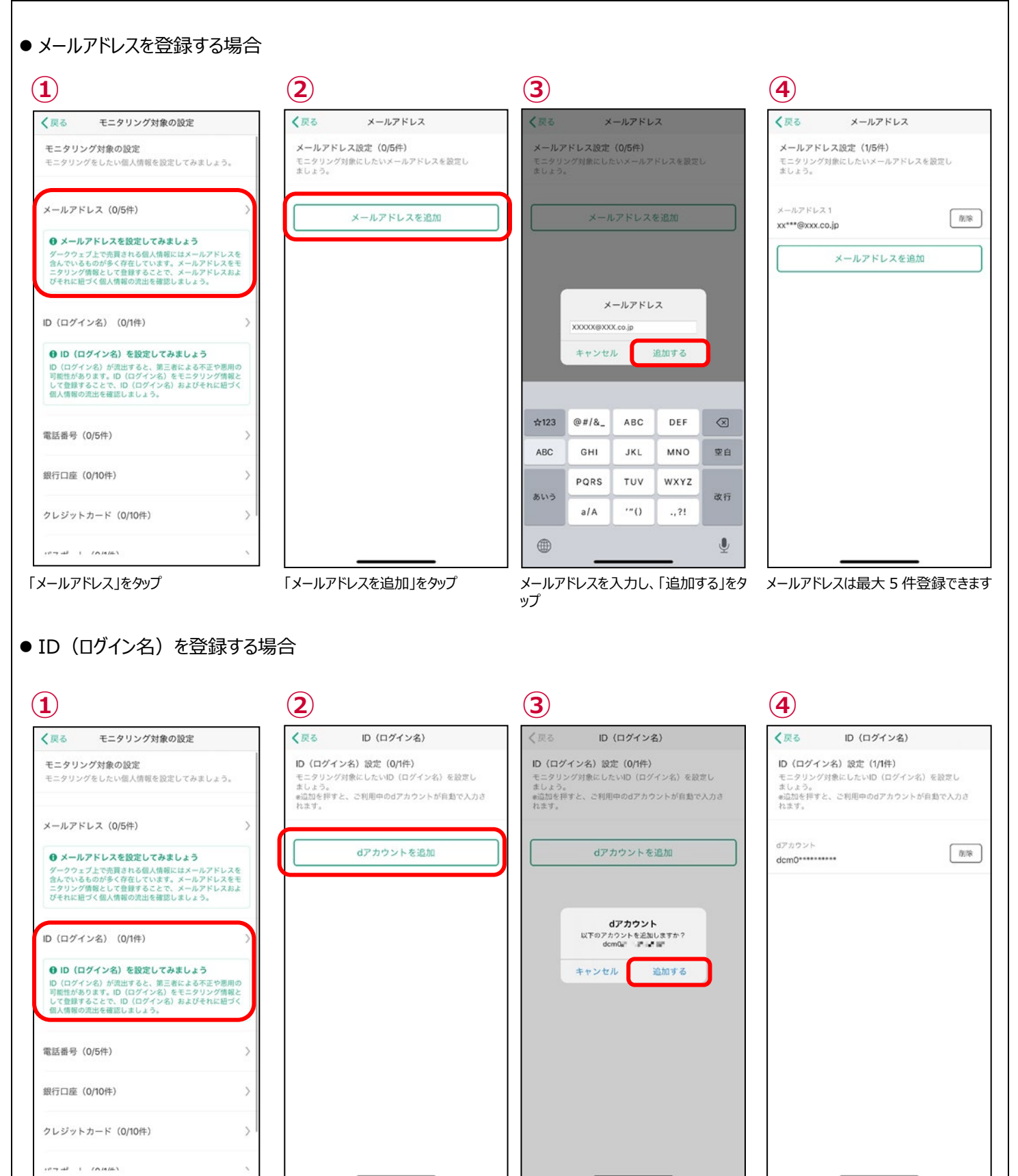

「ID(ログイン名)」をタップ 「d アカウントを追加」をタップ 「追加する」をタップ ID(ログイン名)は 1 件のみ登録でき ます

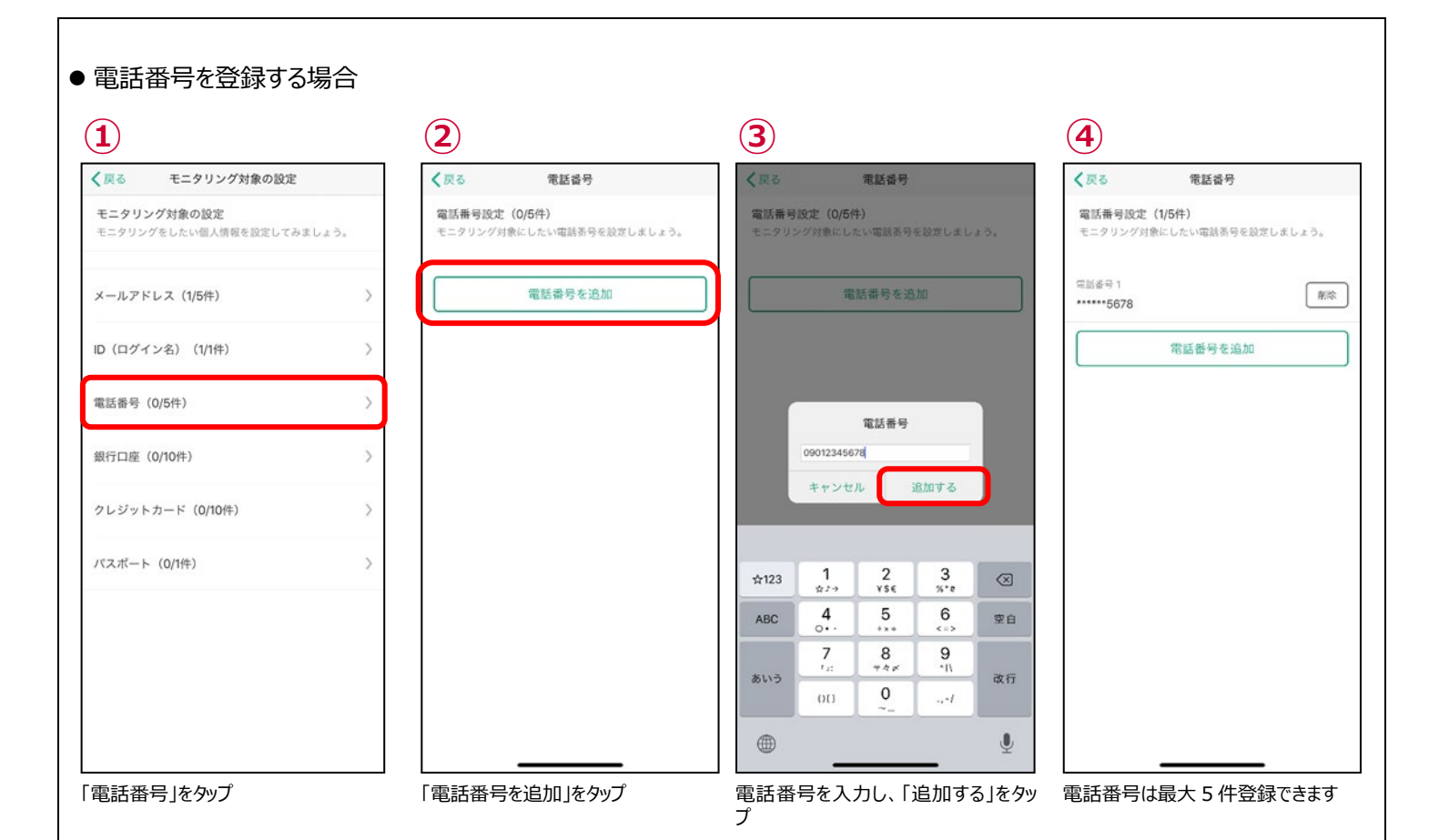

#### ● 銀行口座番号を登録する場合

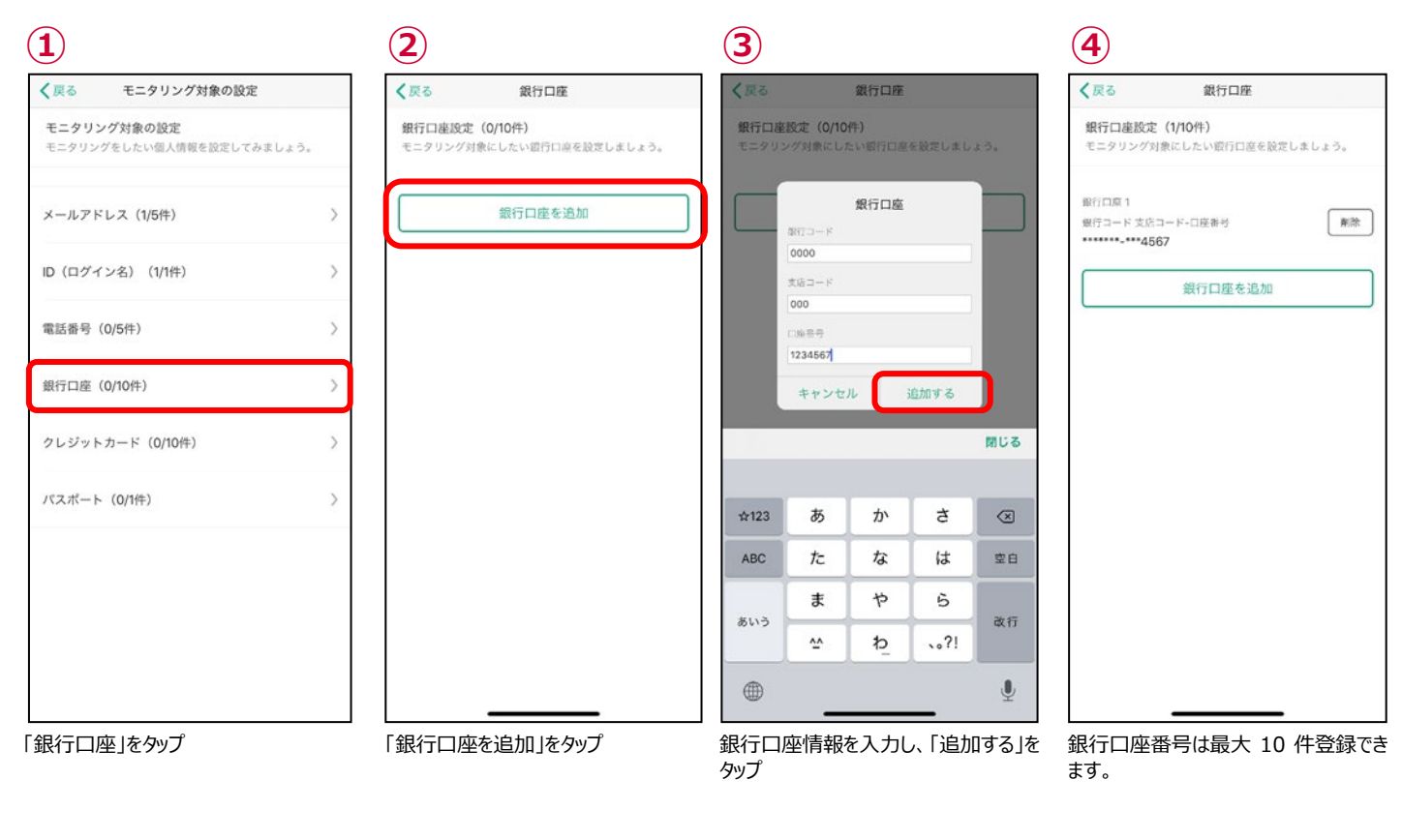

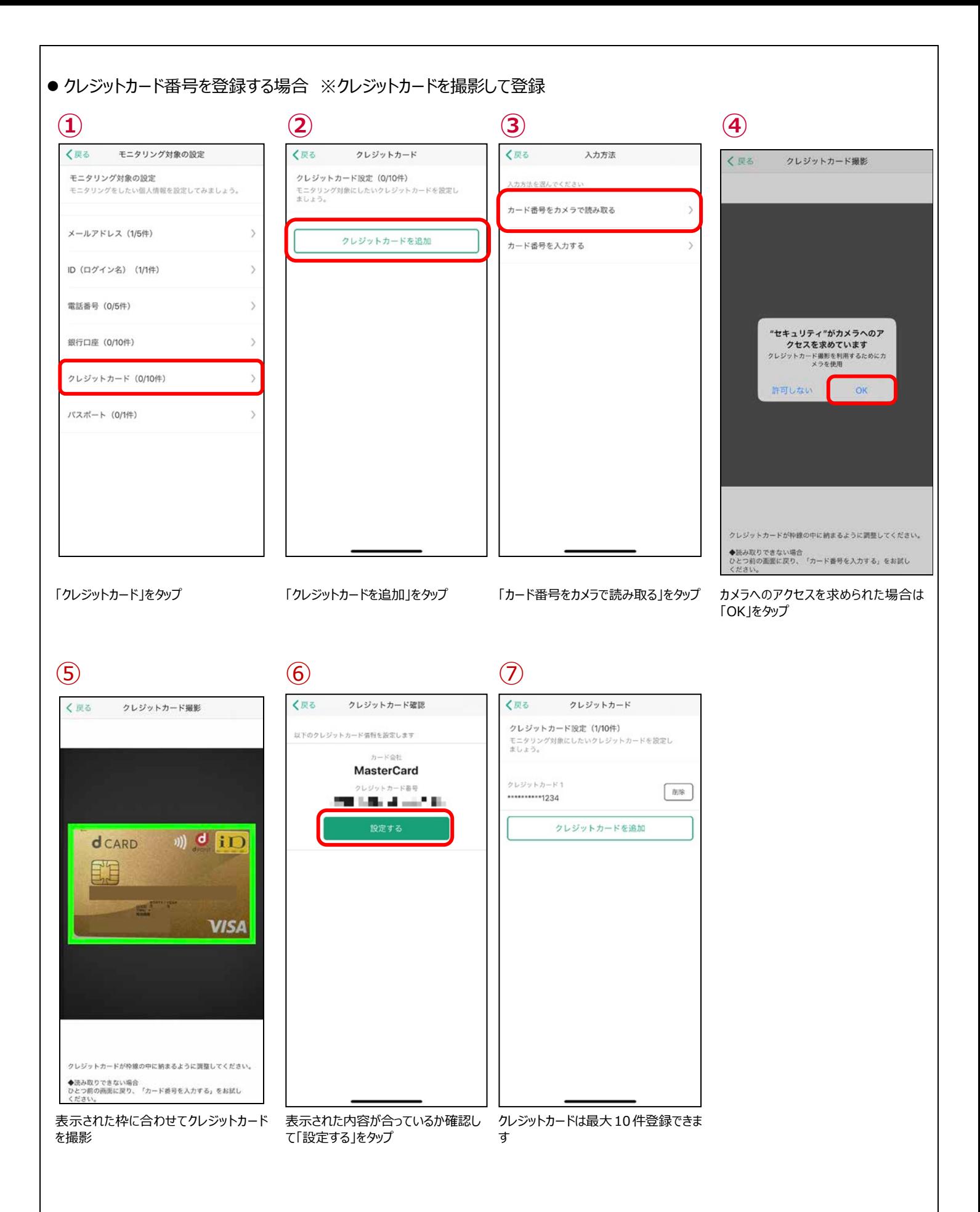

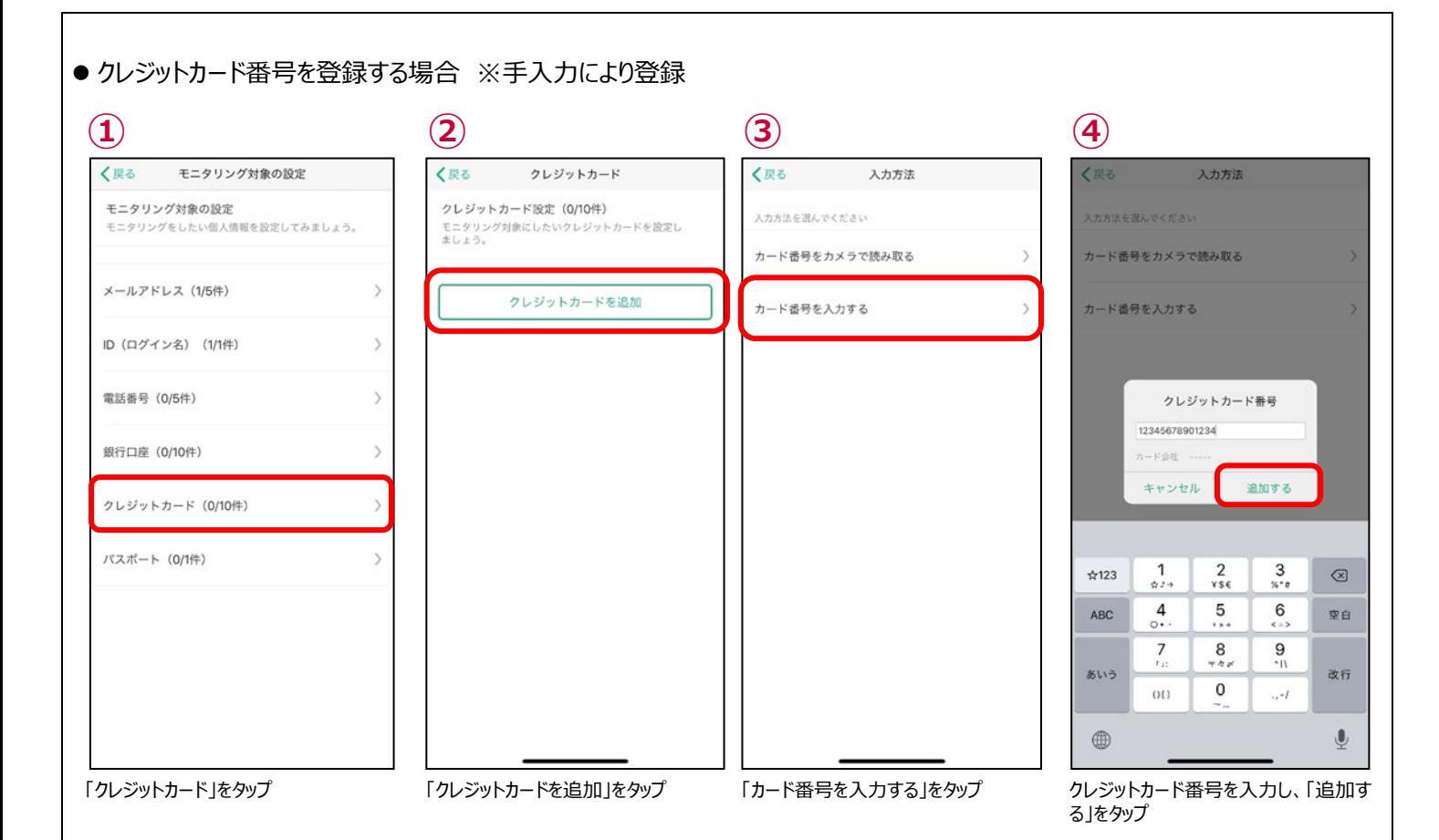

⑤

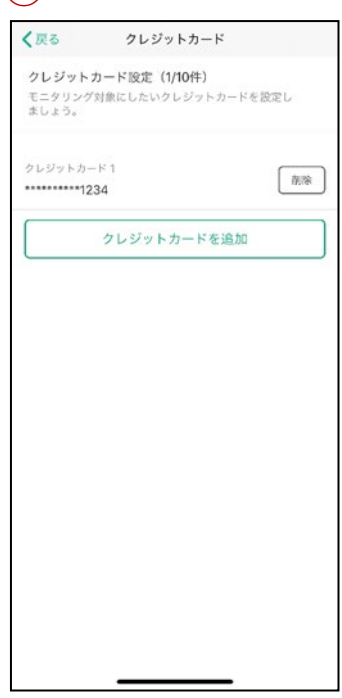

クレジットカードは 10 件登録できます

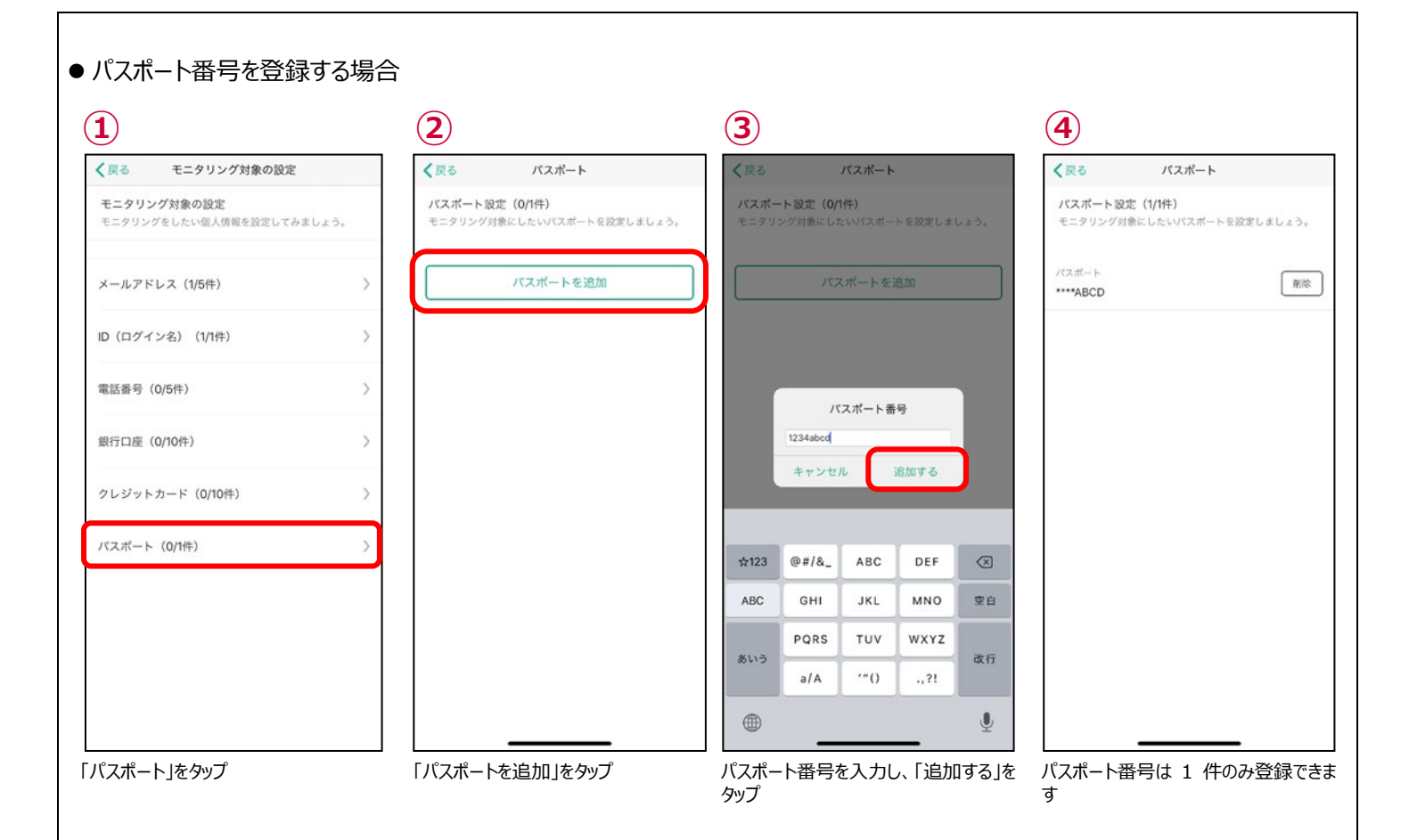

#### ● モニタリング情報を削除する

モニタリングをする情報を変更する場合、登録済みの情報を削除し新たに登録してください。 ここではメールアドレスを削除する操作を記載しますが、他の情報も同様の操作で削除できます。

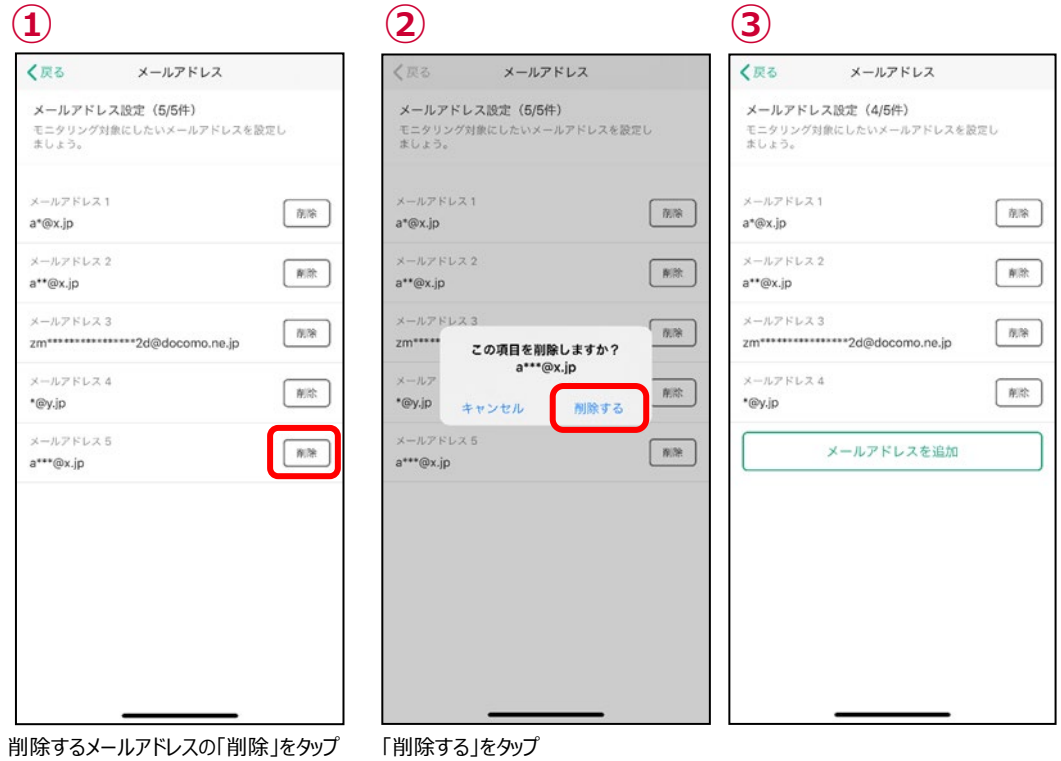

## <span id="page-24-0"></span>**ステップ 9 Siri ショートカットの設定を行う**

Siri のショートカット機能に登録することで、簡単に、ホーム画面、レポート画面、ニュース一覧画面を起動することができます。

● Siri ショートカットへの登録方法及び使用方法

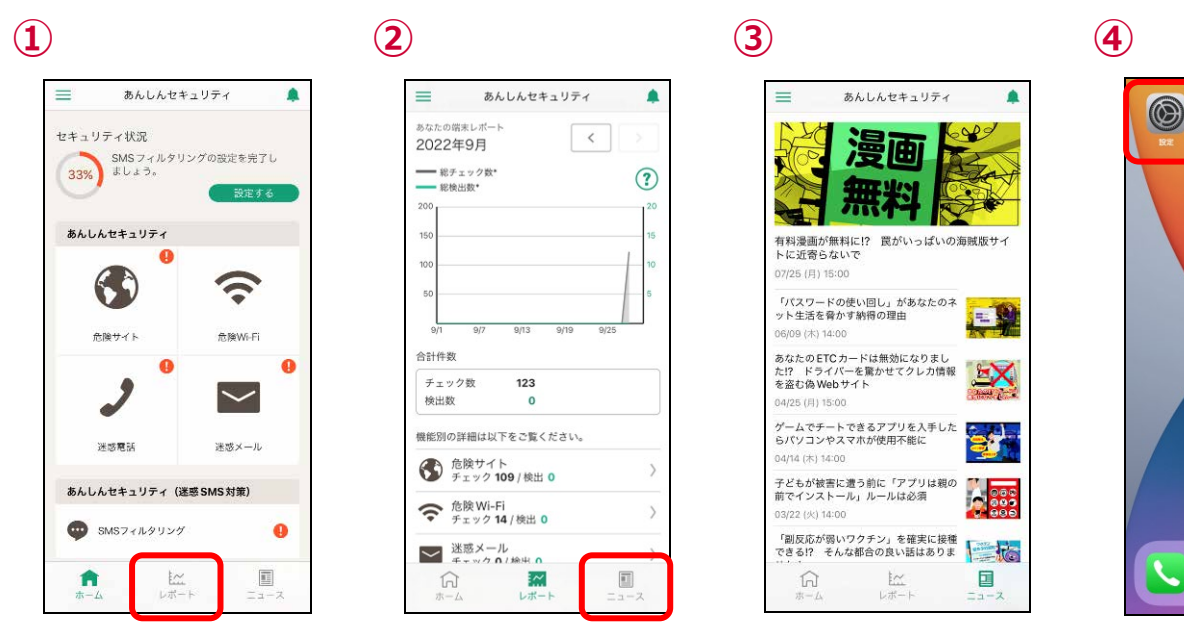

ホーム画面を表示し、「レポート」「ニュース」をタップ (Siri ショートカットを登録するため) その後下部にあるレポートボタンをタップ 端末のホーム画面に戻り「設定」をタップ

 $\bullet$ 

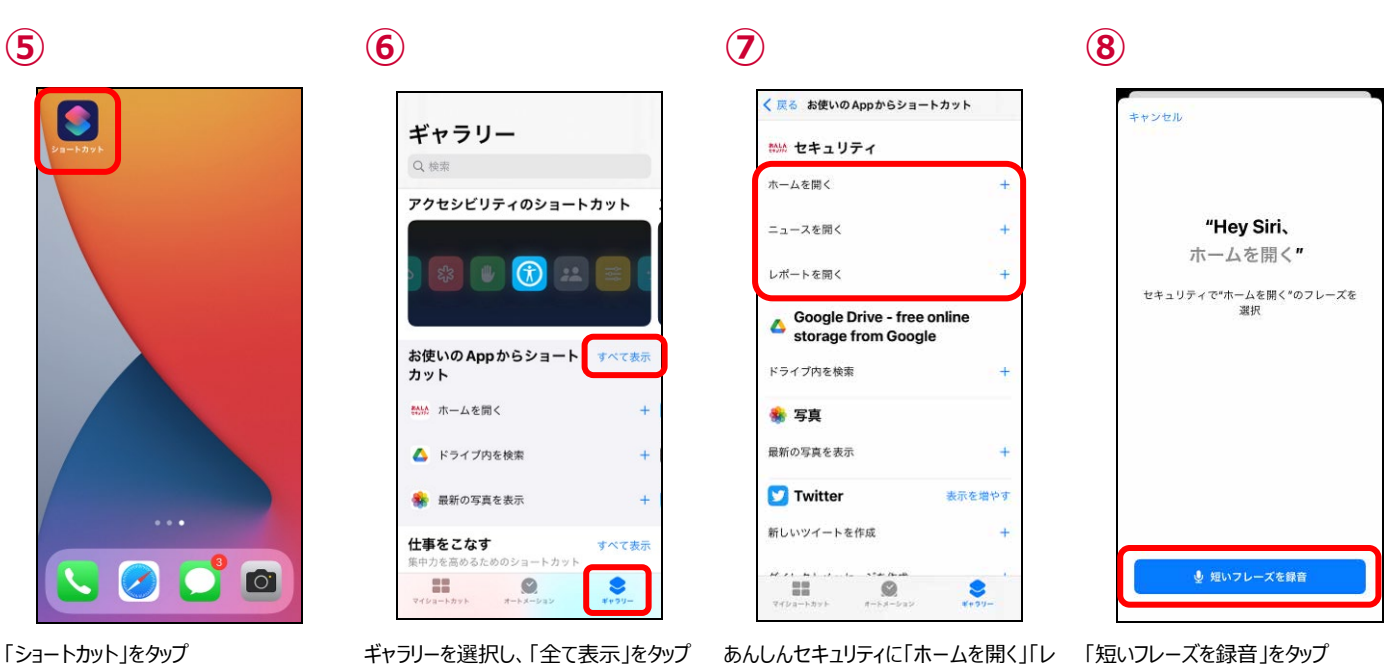

ポートを開く」「ニュースを開く」が表示さ れていることを確認し、登録したショート カットをタップ

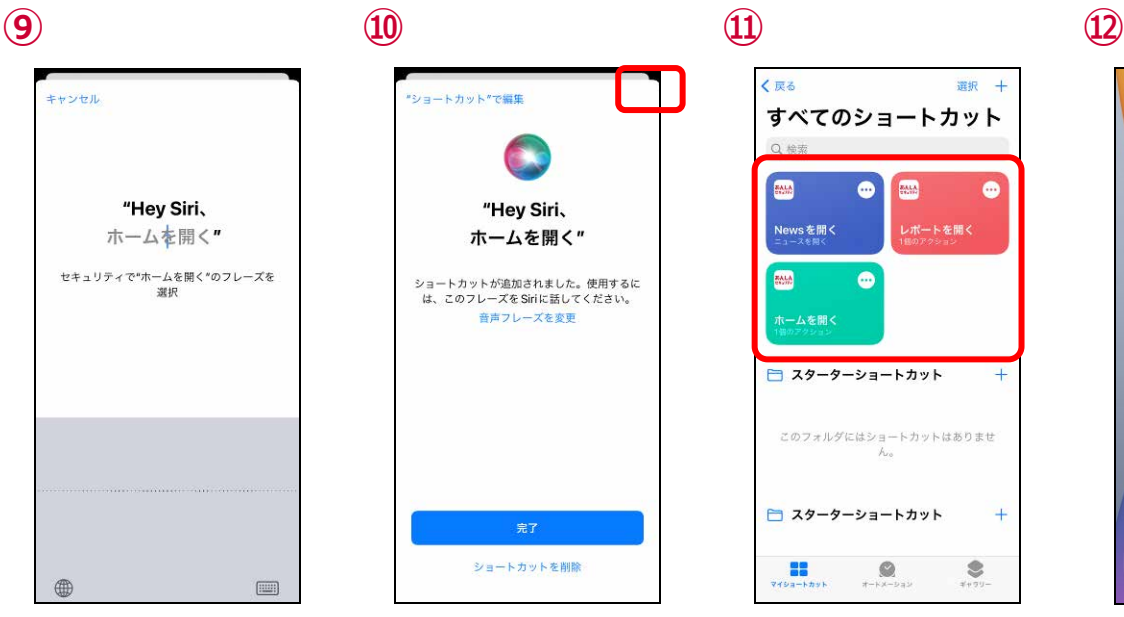

-<br>"ショートカット"で編集 "Hey Siri, **ホームを開く"** ショートカットが追加されました。使用するに<br>は、このフレーズを Siriに話してください。<br>音声フレーズを変更 ショートカットを削除

く戻る 選択 十 すべてのショートカット  $\bullet$ BALA  $rac{1}{2}$ G. Vewsを開く<br><sub>ニュースを開く</sub>  $\bullet$ **PALA** □ スターターショートカット このフォルダにはショートカットはありませ  $+$ □ スターターショートカット  $\overline{\mathbf{B}}$   $\overline{\mathbf{B}}$   $\overline{\mathbf{B}}$   $\overline{\mathbf{B}}$  $\bullet$ 

あんしん

フレーズを録音すると完了画面に変わり ます。

「完了」をタップ ※ここでは「ホーム開く」とフレーズを登録 しています。 ホーム以外にもレポート、ニュースに関し ても同様にフレーズ登録を行います。

ホーム、レポート、ニュースのショートカット のフレーズ登録が完了するとマイショート カットに登録したショートカットが表示され ます。

登録内容を確認するにはマイショートカ ットをタップ

Siri を起動し、先ほど登録したフレーズ を入力

**⑬**

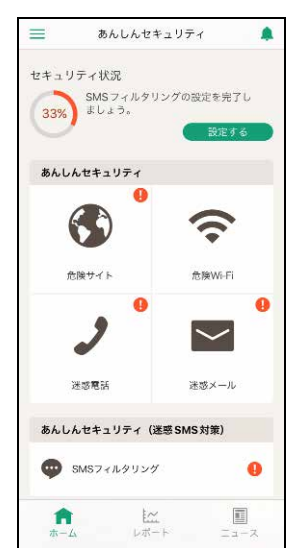

該当する画面が起動します。

## <span id="page-26-0"></span>**第3章 セキュリティ対策状況を確認する**

<span id="page-26-1"></span>ご利用中の iPhone、iPad のセキュリティ対策状況を確認することができます。

#### **ホーム画面の説明**

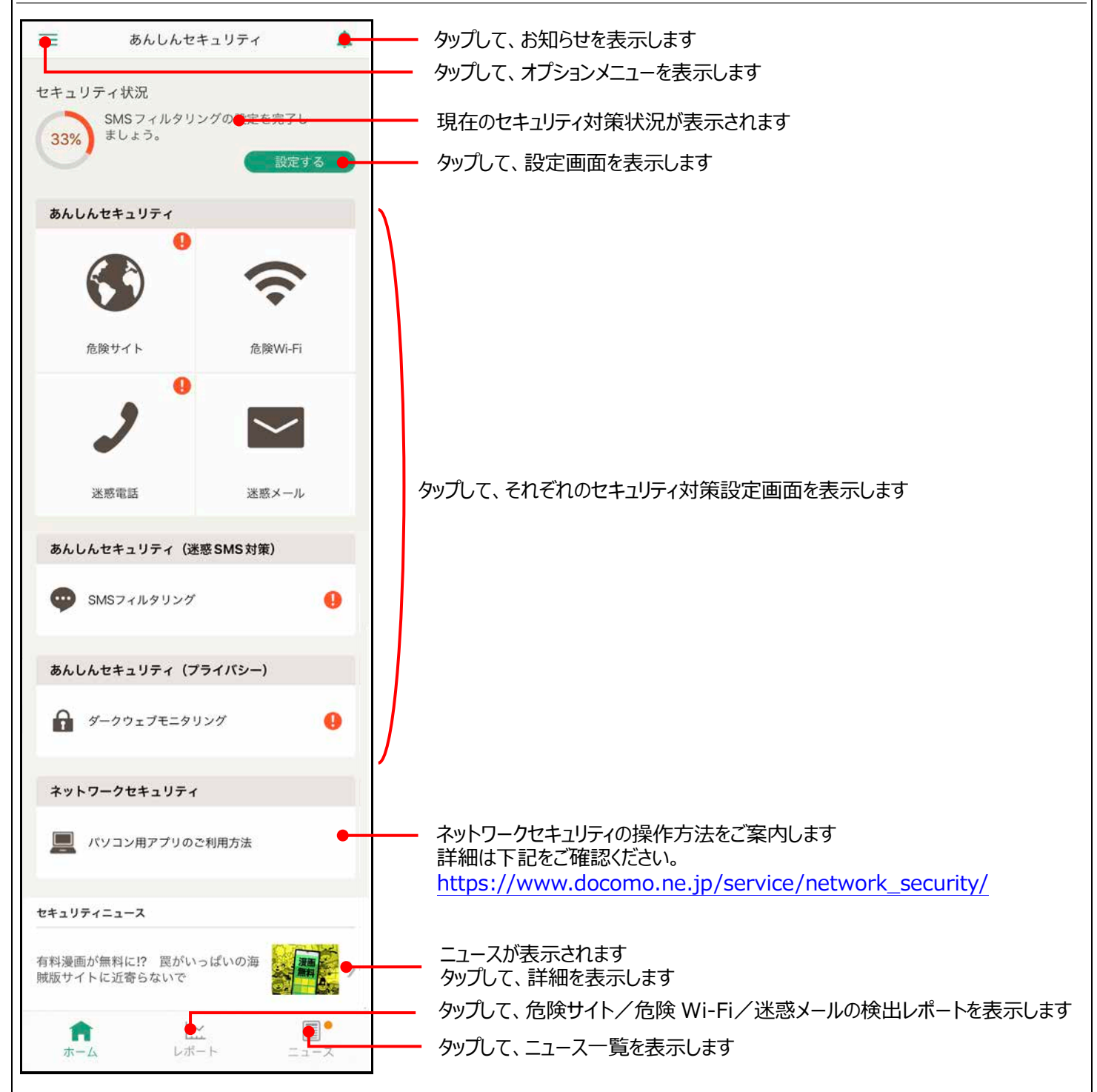

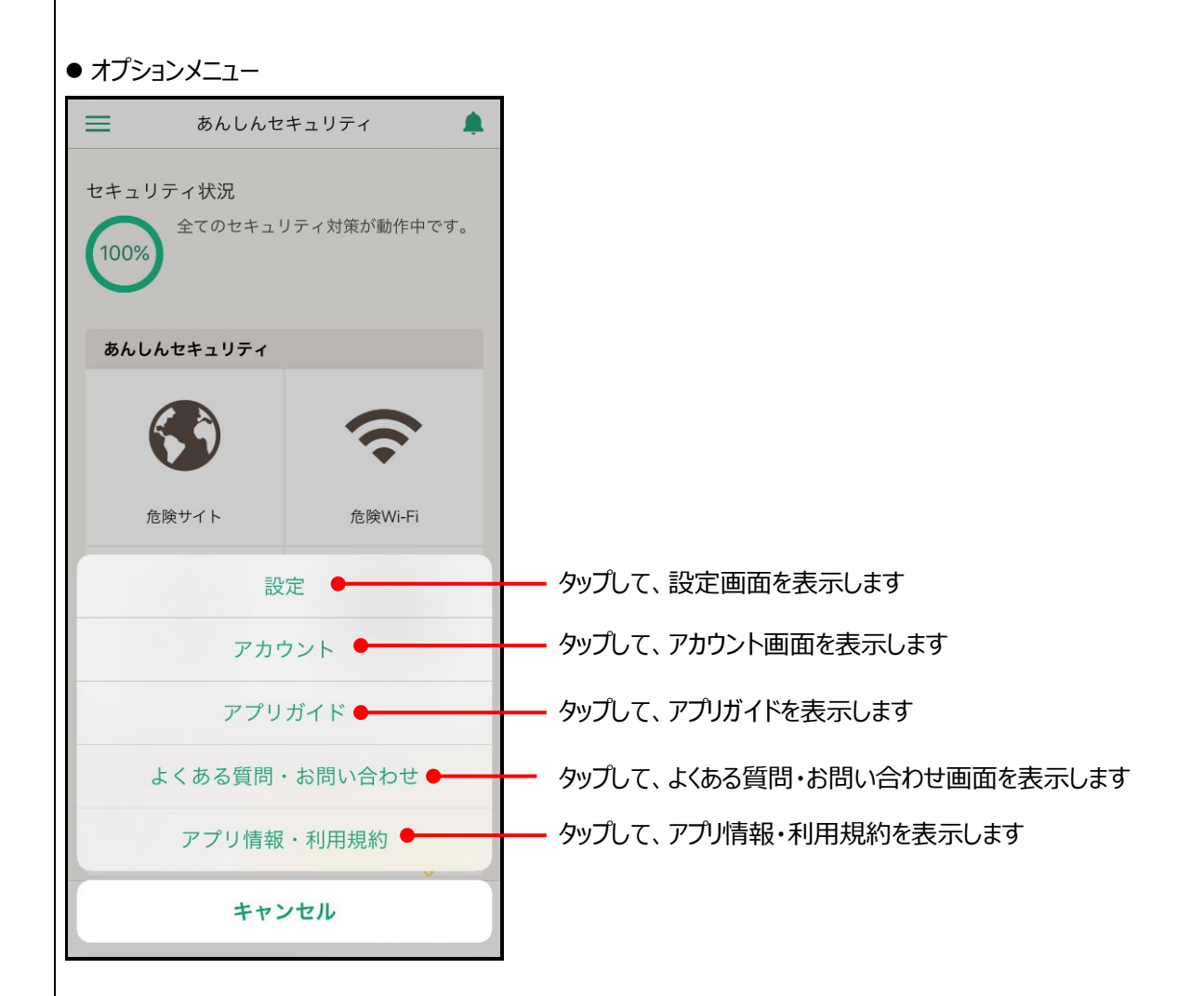

#### ● 4が表示されたときの対応方法

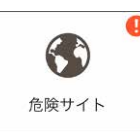

■が表示されている場合、各機能が動作していない場合があります。 以下の表の通り、対応してお使いください。

く戻る

停止中

 $h$ 

危険サイト対策

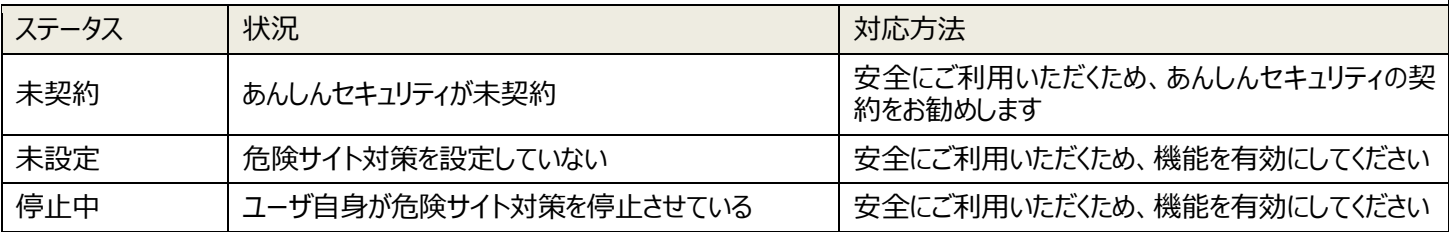

#### 未契約 **およびの またのは 未設定/停止中**

危険サイト

危険サイト対策は、詐欺サイト、ウイルス配布サイトな<br>どの危険なサイトを判定し警告表示する機能です。

◆注意事項<br>・危険サイト対策は端末のVPN機能を利用します。<br>・一部機種において画面上部に常時VPNマークが表示さ<br>れますが、実際にはVPN接続での通信は行っておりませ

ん。<br>・以下アプリに影響があります。ご利用の際は、本機能<br>を一時的に無効にしてください。

「ドコモデータコピー」アプリ

iOS⇔Androidのデータコピーができません。

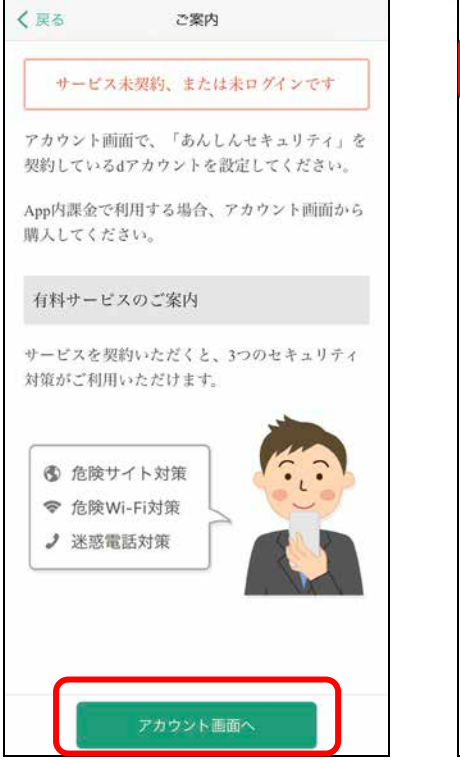

「アカウント画面へ」をタップして、あんしんセキュリティ を契約してください

※あんしんセキュリティサービスのすべての機能をご 利用いただくには、あんしんセキュリティの契約が 必要です

ホーム画面より「危険サイト対策」をタップして、危 険サイト対策を有効にしてください

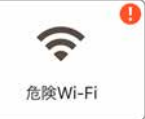

#### ●が表示されている場合、各機能が動作していない場合があります。 以下の表の通り、対応してお使いください。

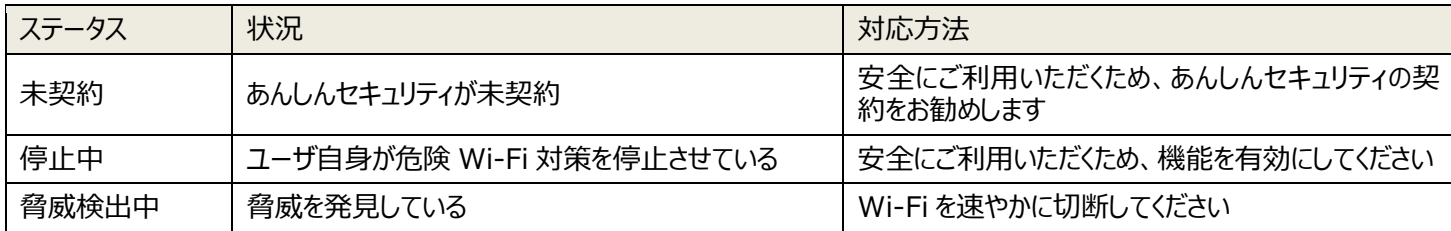

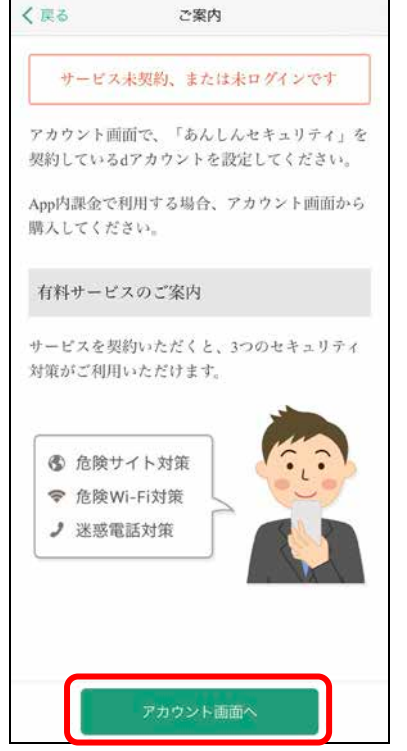

## く戻る 危険Wi-Fi 危険 Wi-Fi対策 德止中 危険 Wi-Fi対策は、通信内容を改ざんされたり、盗み 見られたりする可能性がある危険な Wi-Fiスポットに 接続すると警告する機能です。 Wi-Fiスポットのネットワーク名が表示されない場<br>合、[許可リスト]への追加が行えませんので、危<br>険サイト対策を有効にしてご利用ください。 OSのバージョンにより、ローカルネットワークの利<br>用の許可が必要になる場合があります。 許可リスト 通知 安全なWi-Fi接続時の通知 <del>文王なWi-Ti女応iviの通知</del><br>安全なWi-Fiに接続している場合も通知し<br>ます

#### 大契約 しょうきょう あいじん かんじん 停止中 しゅうしゃ あいじん ひゃく 脅威検出中 く戻る 危険Wi-Fi 危険 Wi-Fi対策 動作中 Wi-Fi監視を検知しました ŋ **Hallohn Renault** ≈ 本日 08:30に検知 お客さまが利用中のWi-Fiで監視活動を検知しまし た。通信内容が傍受されたり、個人情報がリスクに<br>た。通信内容が傍受されたり、個人情報がリスクに ネットワーク提供者が企業や学校、ホテルなどの場<br>合、セキュリティ上の理由から Wi-Fiを監視すること<br>があります。今回の検知はこれによって引き起こさ れた可能性もあります。 OSのバージョンにより、ローカルネットワークの利<br>用の許可が必要になる場合があります。 ・推奨される対策<br>このネットワークを切断してください。 ご不明点はこちら 許可リスト 通知  $r = 1 + 4 + 4 + 1 + 4$

「アカウント画面へ」をタップして、あんしんセキュリティ を契約してください

※あんしんセキュリティサービスのすべての機能をご 利用いただくには、あんしんセキュリティの契約が 必要です

ホーム画面より「危険 Wi-Fi」をタップして、 危険 設定画面より Wi-Fi を速やかに切断してください Wi-Fi 対策を有効にしてください

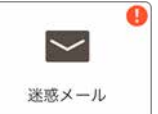

#### ●が表示されている場合、各機能が動作していない場合があります。 以下の表の通り、対応してお使いください。

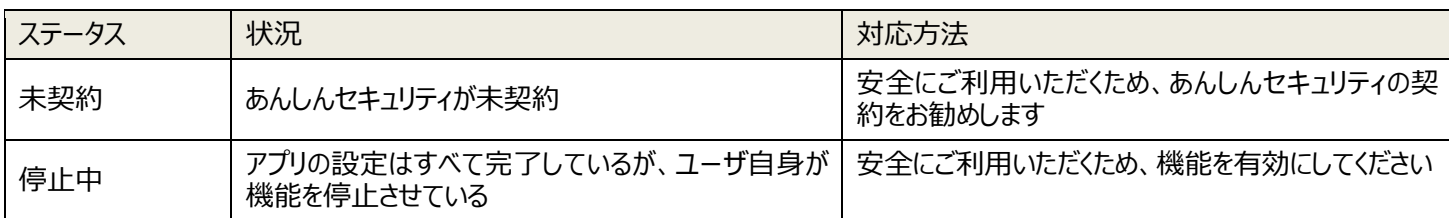

#### 未契約 **キャラン ありまわり 停止中**

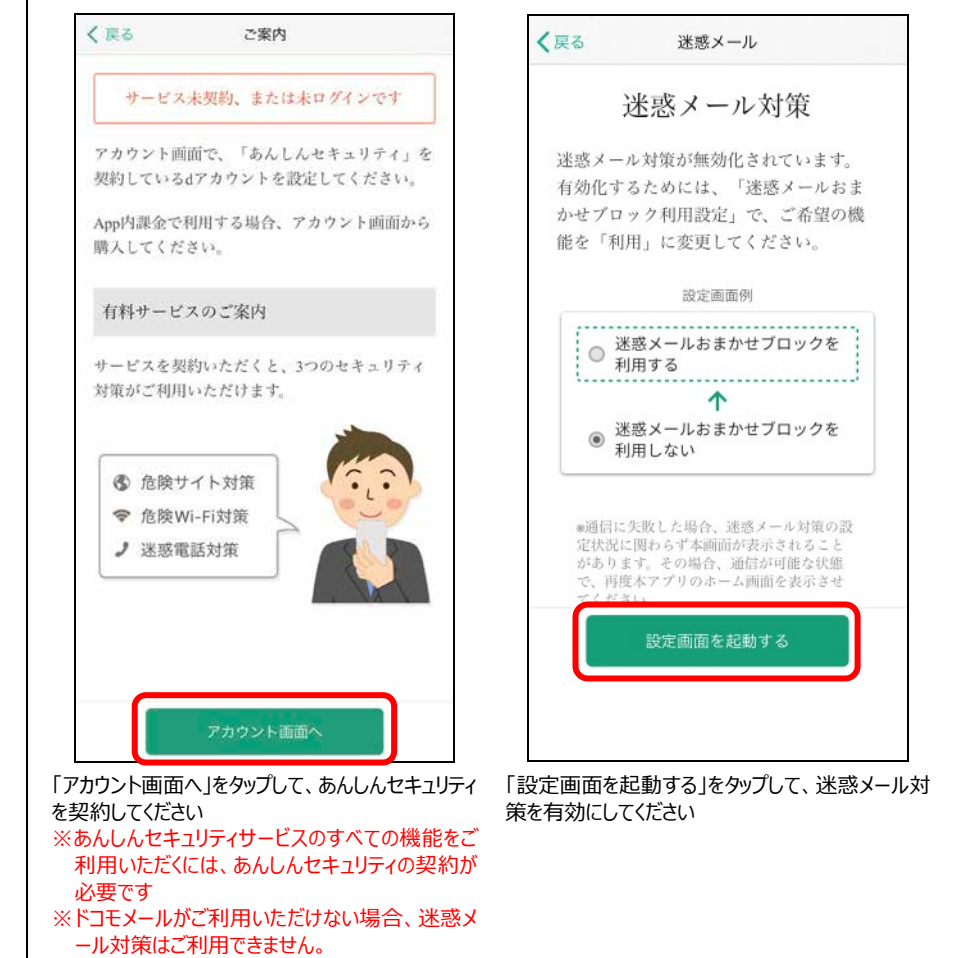

※1 迷惑メール対策は、設定を変えても ● マークが反映されるまで最長 1 日かかる場合があります。

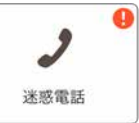

#### ●が表示されている場合、各機能が動作していない場合があります。 以下の表の通り、対応してお使いください。

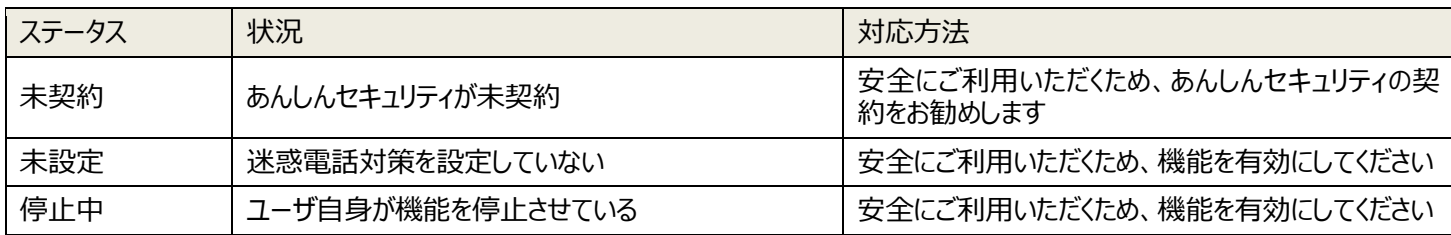

#### 未契約 **およびの またのは 未設定/停止中**

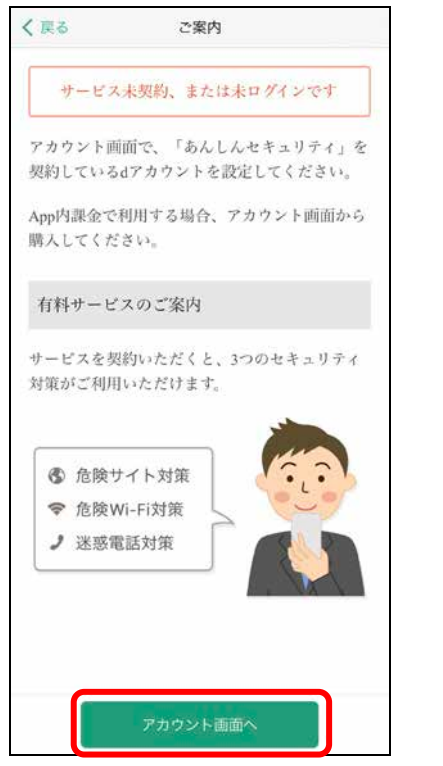

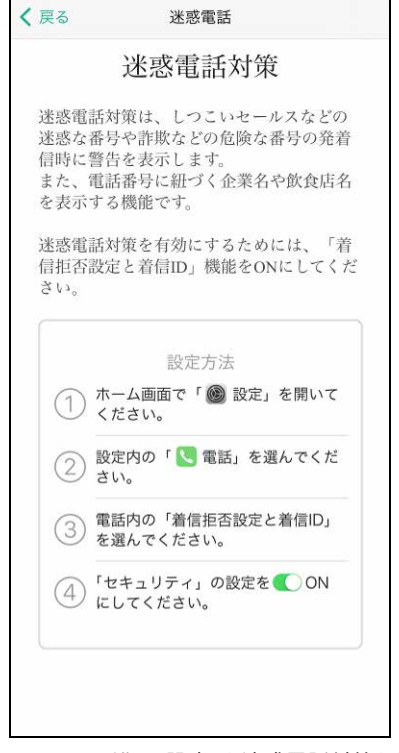

「アカウント画面へ」をタップして、あんしんセキュリティ を契約してください

※あんしんセキュリティサービスのすべての機能をご 利用いただくには、あんしんセキュリティの契約が 必要です

上記の画面に沿って設定より迷惑電話対策を有 効にしてください

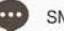

SMSフィルタリング

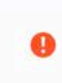

● が表示されている場合、各機能が動作していない場合があります。 以下の表の通り、対応してお使いください。

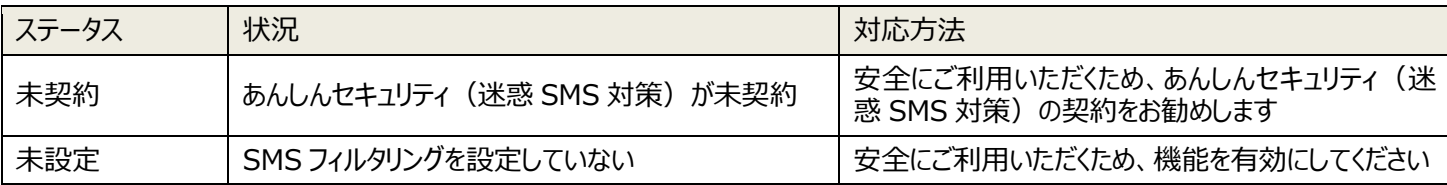

#### 未契約 **および あまま ままま ままま 未設定**

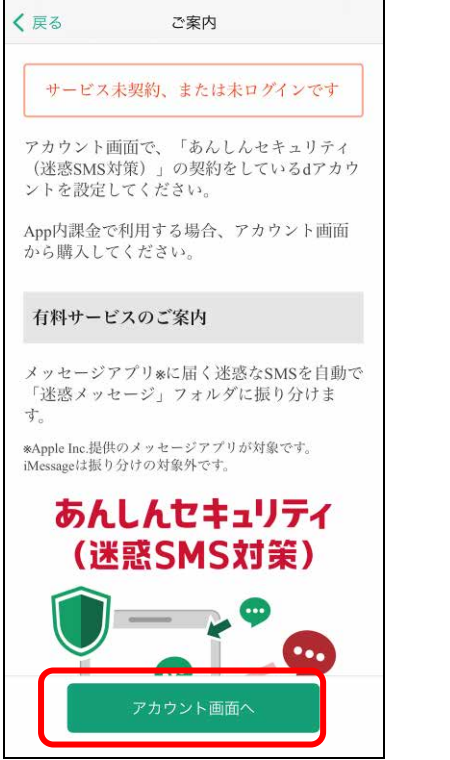

「アカウント画面へ」をタップしてアカウントを確認し、 あんしんセキュリティ(迷惑 SMS 対策)を契約し てください

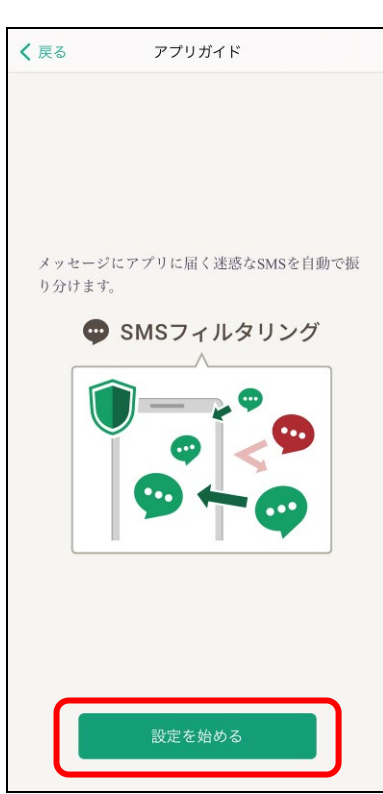

「設定を始める」をタップして SMS フィルタリングを有 効にしてください

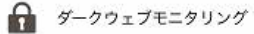

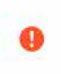

● が表示されている場合、各機能が動作していない場合があります。 以下の表の通り、対応してお使いください。

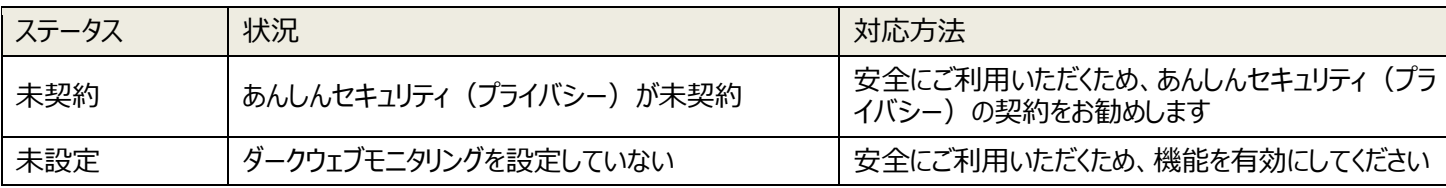

#### 未契約 **および あまま ままま ままま 未設定**

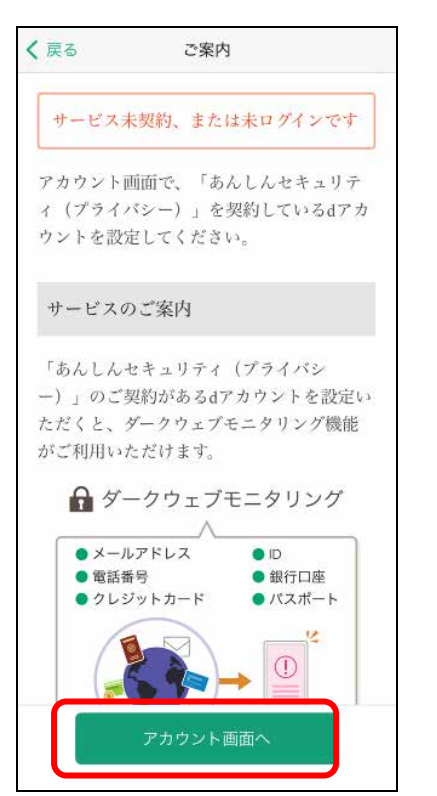

「アカウント画面へ」をタップしてアカウントを確認し、 あんしんセキュリティ(プライバシー)を契約してくだ さい

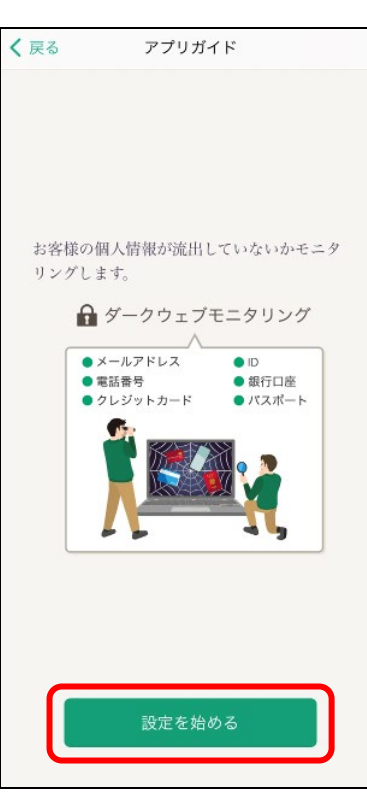

|設定を始める」をタッフして、タークウェフモニタリンク を有効にしてください

## <span id="page-34-0"></span>**第4章 危険サイト、危険 Wi-Fi、迷惑メールの検出レポートを確認する**

## <span id="page-34-1"></span>**レポートを表示する**

ご利用中の iPhone・iPad のセキュリティレポートを確認することができます。

危険サイト検知、危険 Wi-Fi 検知、迷惑メールごとに、レポートを表示しますので、ご利用いただいている端末の状況がわかります。

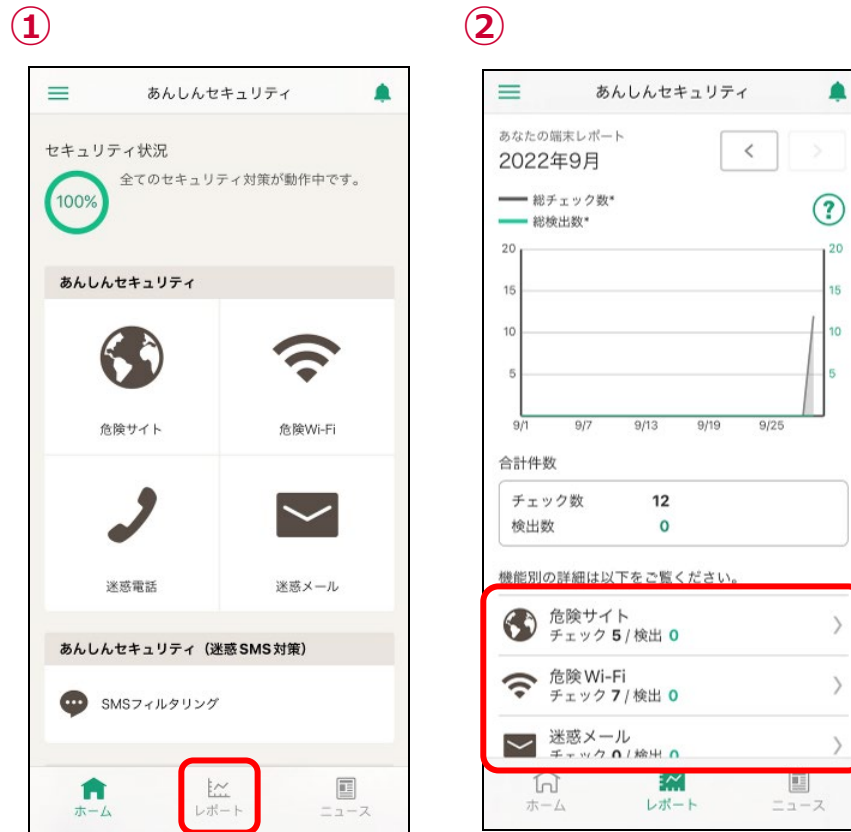

「レポート」をタップ そんちゃん インスコン おおもの 機能別に詳細レポートを表示できます

<span id="page-35-0"></span>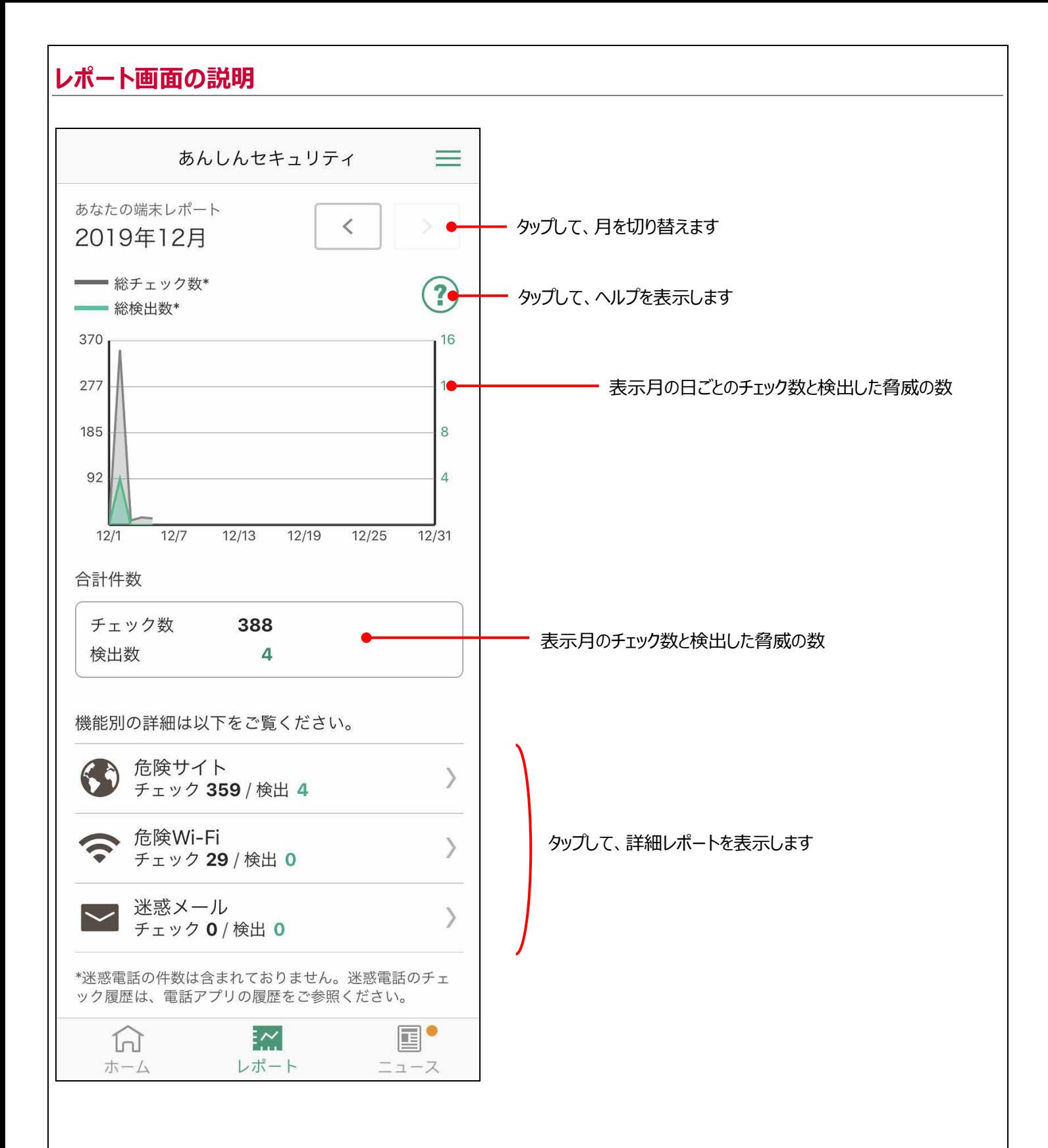

#### <span id="page-36-0"></span>**詳細レポート画面** 危険サイト検知レポート ろんじゅう ついつ 危険 Wi-Fi 検知レポート しゅう さんきょう 迷惑メールレポート く戻る く戻る 危険サイト レポート詳細 危険Wi-Fi レポート詳細 A NTT DOCOMO, INC.  $\mathfrak{C}$ あなたの端末レポート あなたの端末レポート  $21<sup>8</sup>$  $M$   $KJEX-N$  $\,<$  $\,<\,$ 2019年12月 2018年9月  $ID:$ 検出した日 09月25日 13:22  $\sum_{\pm\equiv 1,\ldots,25}$  $\boldsymbol{\mathcal{C}}$ ■ 12/02 09:09  $\sum_{k}$ 更新 危険なサイト  $357 -$ ኈ . . . n en mondais, en altre 検索ワード Q<sup>2</sup> D<sub>全</sub> **● 検出した日** 12/02 16:10 09月25日 13:25 受信メール  $(1)$ 危険なサイト **Common The State of Contract** regional del participation de procurant **■ 受信BOX**  $(1)$ 12/02 16:13 検出した日 09月25日 13:29 britti i  $\blacksquare$  iBodymo 12/02 16:16 検出した日 09月25日 13:32 その他のメール  $(10)$ 危険なサイト **COLLEGE** species lead to a military depart- $\bar{a}$ **大**送信BOX an an 検出した日 09月25日 13:33  $\widehat{\mathbb{C}}$ **CILICIA X** 未送信BOX **■ 迷惑メール**\_ドコ… (10) ■ ごみ箱 币 门  $\Box$

迷惑メールレポートの場合、ドコモメール(Web 版)が 表示されます

## <span id="page-37-0"></span>**第5章 セキュリティに関するニュースを見る**

<span id="page-37-1"></span>セキュリティに関するニュースを定期的に配信しますので、最新のセキュリティ動向を把握し、安全に iPhone、iPad をご利用ください。

### **ニュースを表示する**

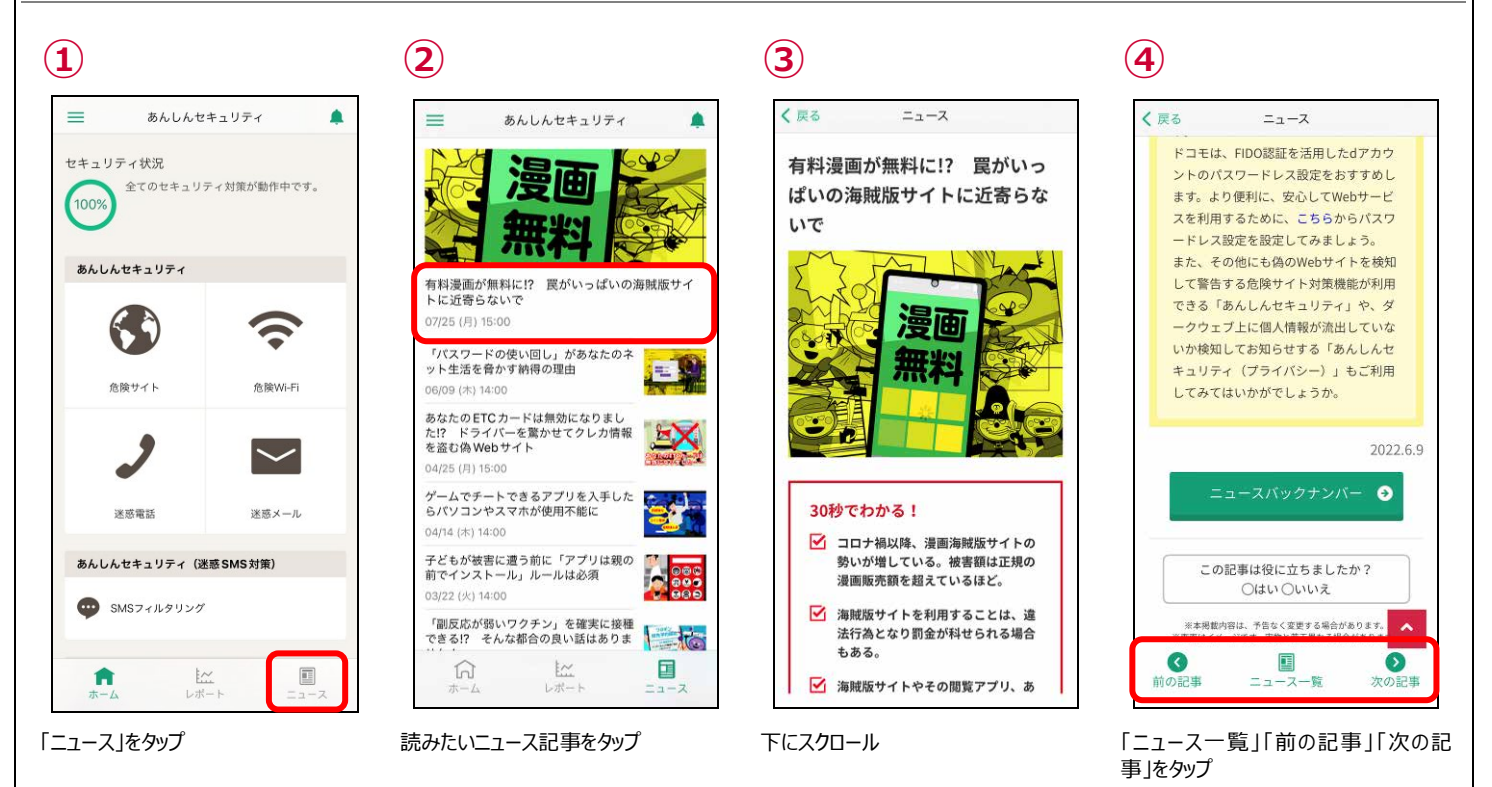

### <span id="page-37-2"></span>**ニュースを評価する**

ニュース記事がお客さまに役立ったかアンケートにご協力ください。 今後のニュース配信に活用させていただきます。

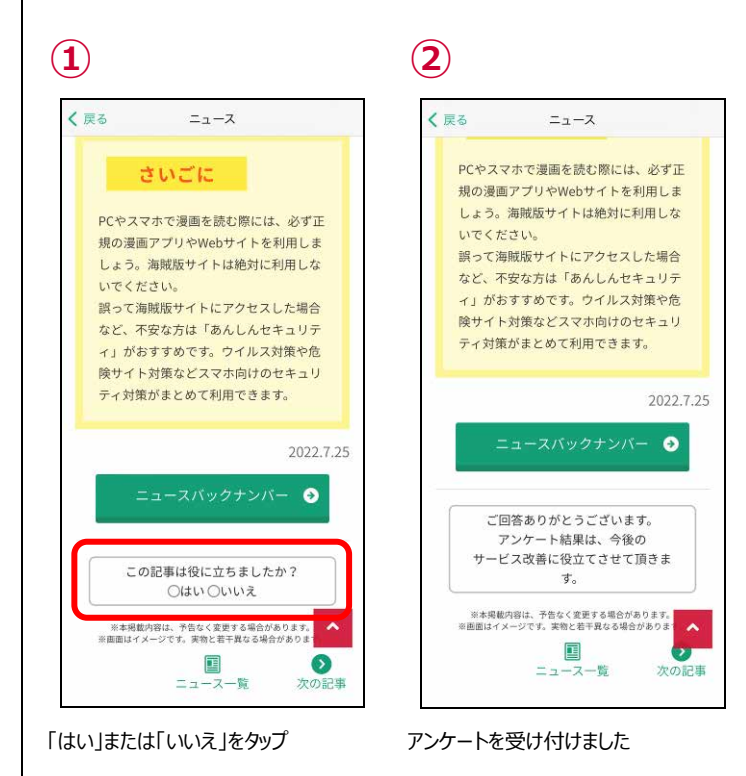

## <span id="page-38-0"></span>**第6章 危険サイト画面を確認する**

### <span id="page-38-1"></span>**危険な通信をブロックしたら?**

危険な通信をブロックすると、警告の通知が表示されます。通知をタップして詳細を確認し、安全であると判断できない場合はアクセ スしないことをおすすめします。

ここでは、Safari で危険なサイトへアクセスした例を説明します。

● ブロック通知 ※通信をブロックした時に表示されます。

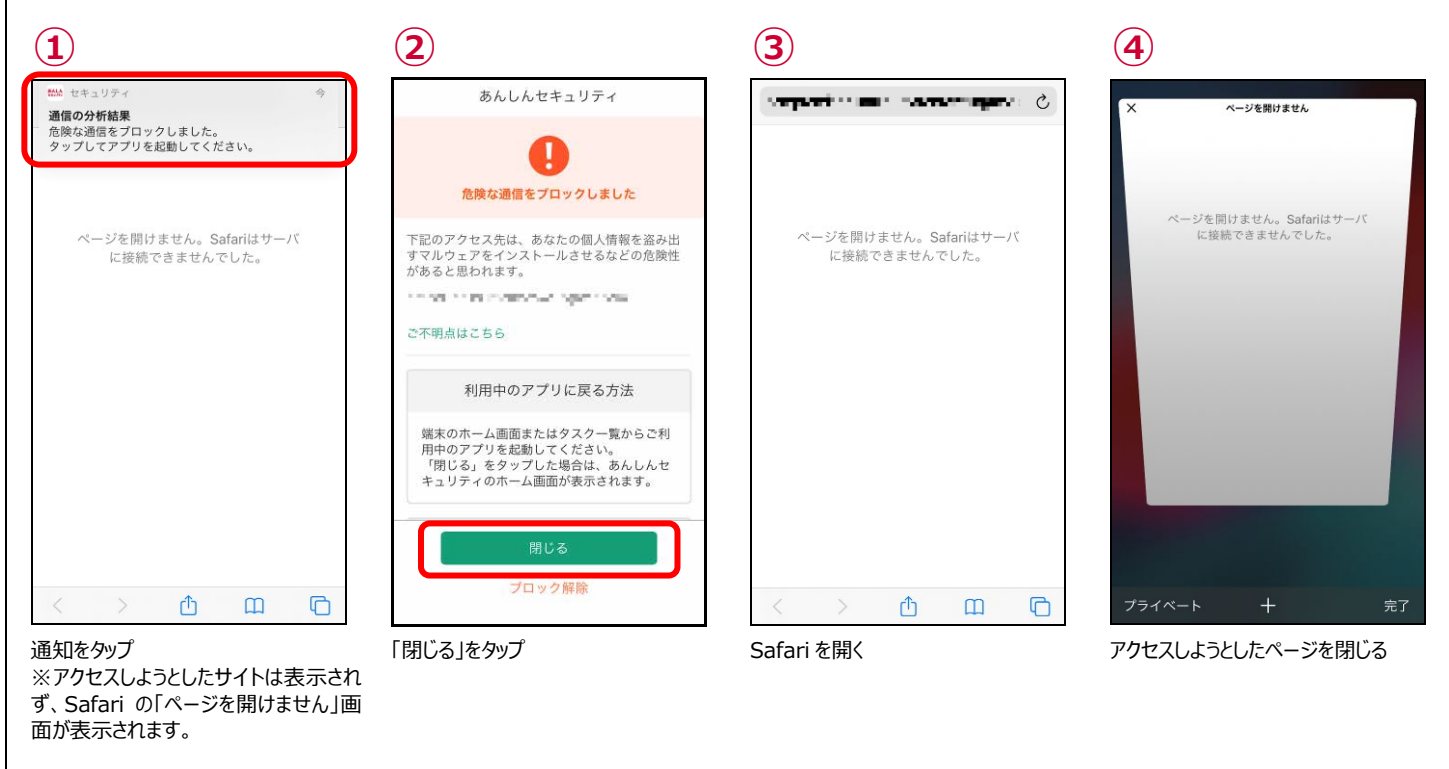

● アクセスを許可する場合 ※安全なサイトと判断できない場合は、アクセスしないことをおすすめします。

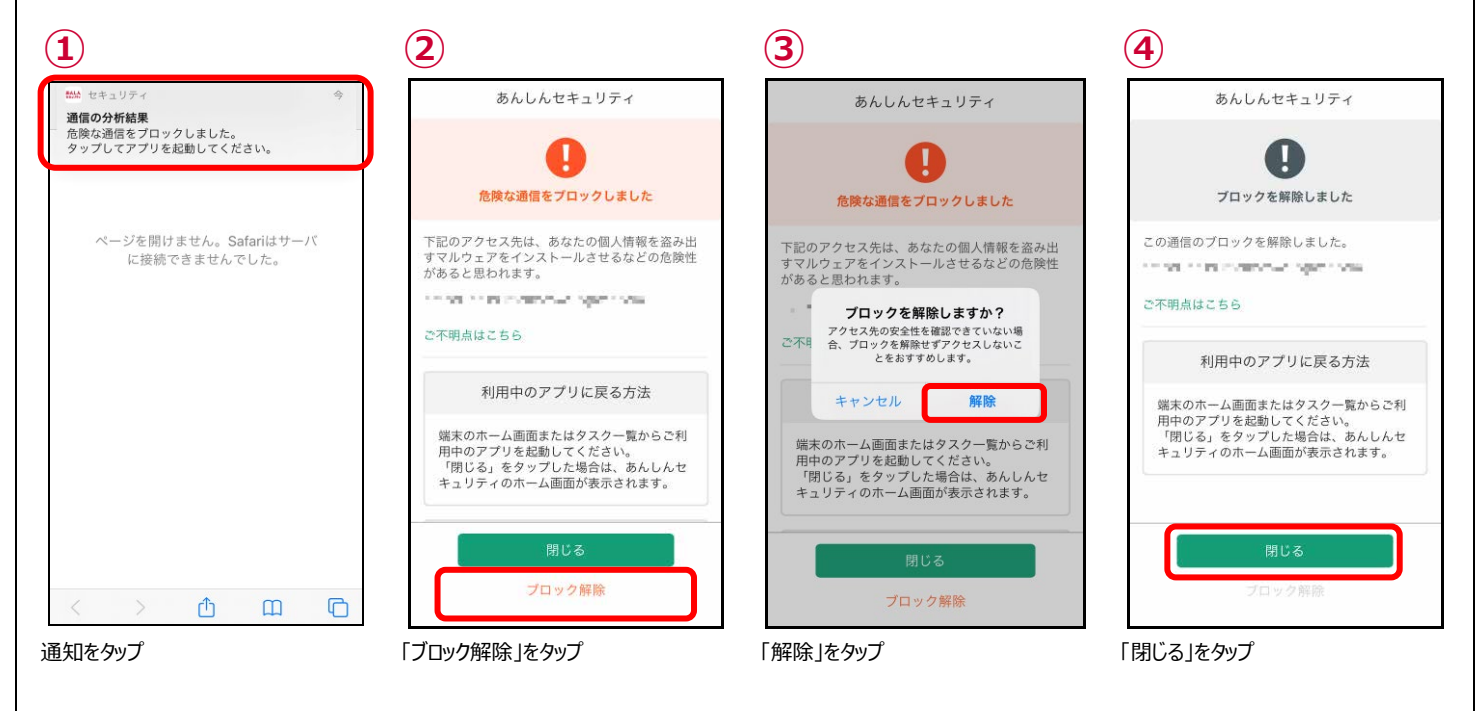

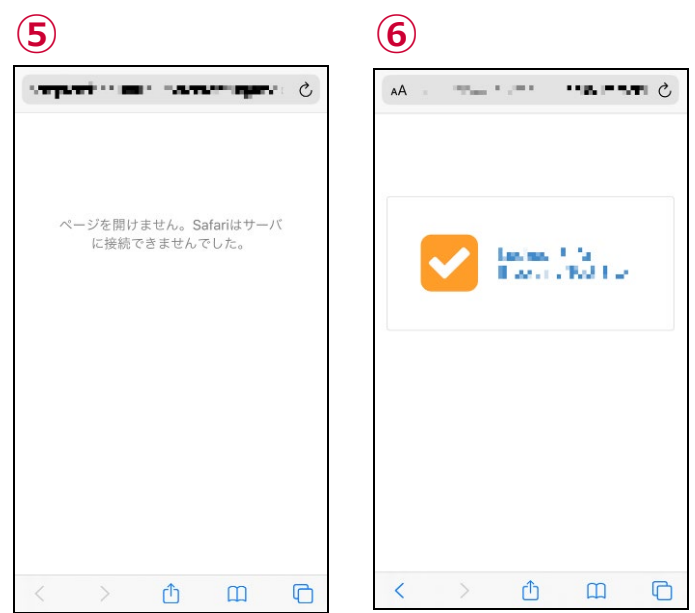

Safari を開く アンチャンプ アンチャング 再読み込み、または同じサイトを開く

### <span id="page-40-0"></span>**危険な通信を検知したら?**

通信環境等により危険サイトチェックに時間がかかり、アクセスした後に危険サイトを検知する場合があります。安全であると判断でき ない場合は、速やかにアクセスしているサイトを閉じる、アプリの利用を中止することをおすすめします。

また、危険サイトへのアクセスが許可されている状態のため、iPhone・iPad を再起動してから引き続きご利用ください。

ここでは、Safari で危険なサイトへアクセスした例を説明します。

●検知通知 ※危険を検知した時に表示されます。

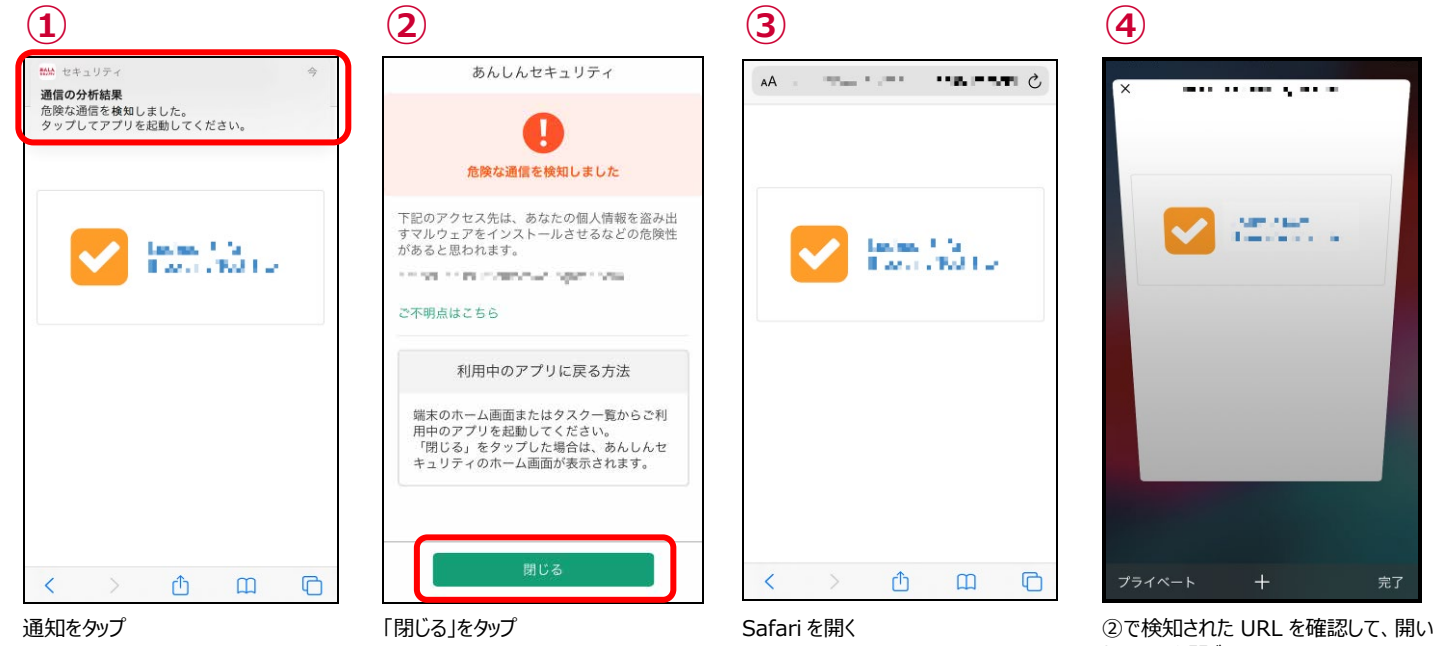

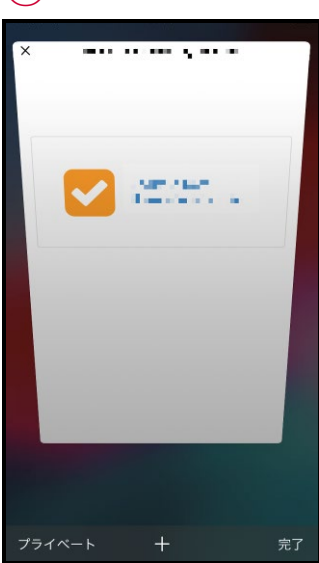

たページを閉じる ※この後、iPhone・iPad を再起動して ください。

## <span id="page-41-0"></span>**第7章 危険 Wi-Fi 画面を確認する**

### <span id="page-41-1"></span>**ホーム画面で危険 Wi-Fi を確認する**

ご利用中の iPhone、iPad がセキュリティの脅威を発見した場合、あんしんセキュリティのホーム画面で確認することができます。

セキュリティ状況に「危険・不審な Wi-Fi に接続しています」と表示され、各機能のボタンに ●が表示されたら、速やかにボタンをタップ して詳細を確認してください。

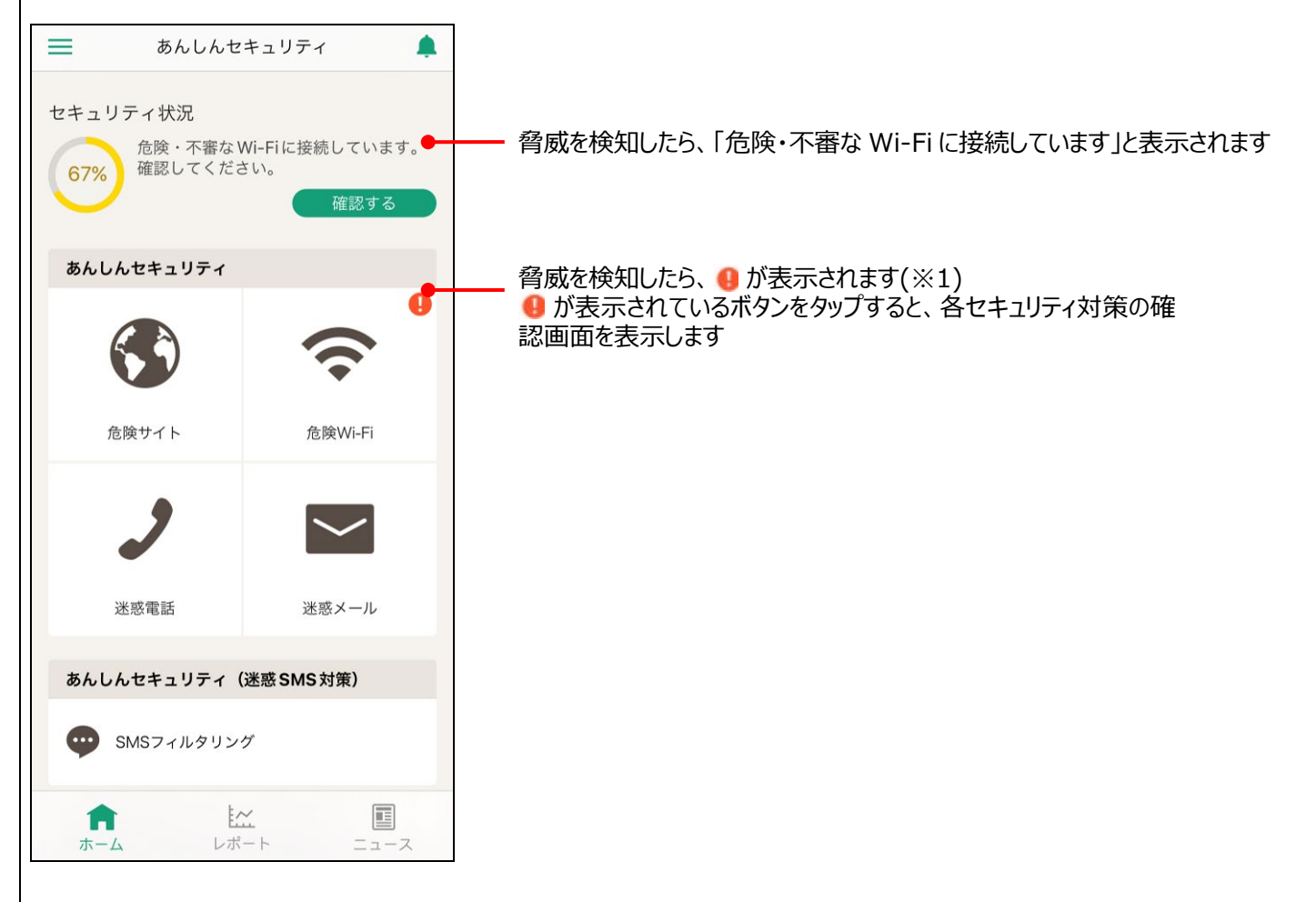

※1 通知バーにも、脅威を発見した通知が表示されます。

## <span id="page-42-0"></span>**安全な Wi-Fi でも接続時に通知を出すには?**

Wi-Fi 接続時に安全な Wi-Fi でも通知が必要な場合は以下のように設定すること通知が表示されます。

 $\bullet$ 

● 安全な Wi-Fi の通知設定

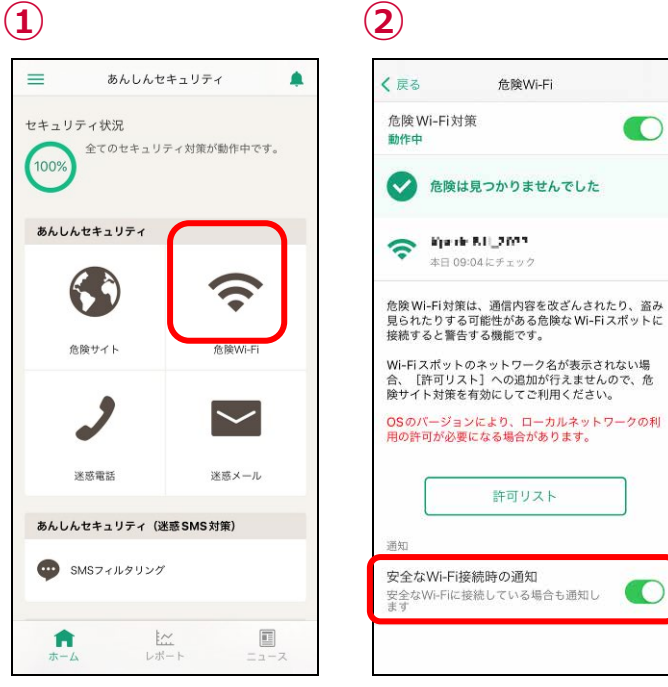

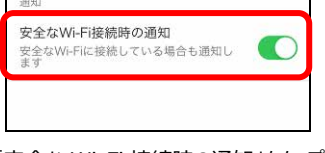

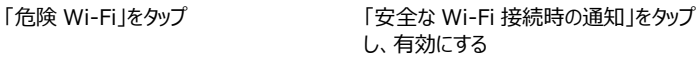

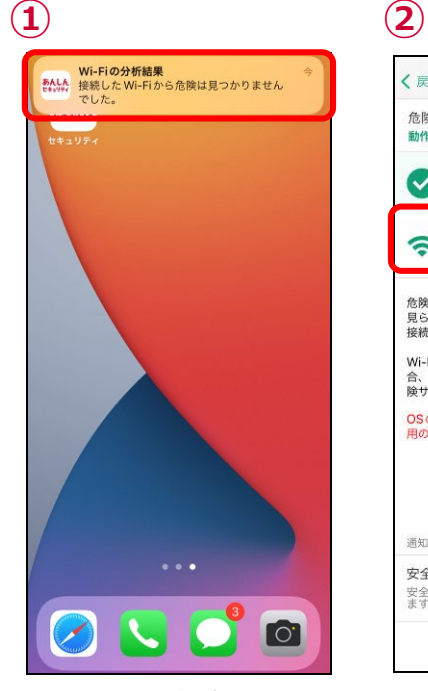

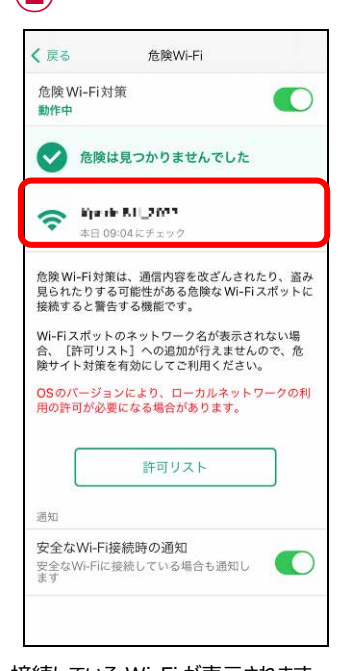

Wi-Fi 接続時に通知が届くようになるの 接続している Wi-Fi が表示されますで通知をタップ

### <span id="page-43-0"></span>**危険 Wi-Fi 検知で脅威を検出したら?**

通信を監視される可能性のある Wi-Fi が表示されますので、安全でない Wi-Fi からは速やかに切断して安全に iPhone、iPad をご 利用ください。

iOS13 以上の iPhone および iPad OS13.1 以上の iPad では、危険サイト対策が有効でないと Wi-Fi スポットのネットワーク名が 表示されず、許可リストに追加することができません。

警告画面

通信を監視される可能性のある Wi-Fi (許可リスト追加不可)

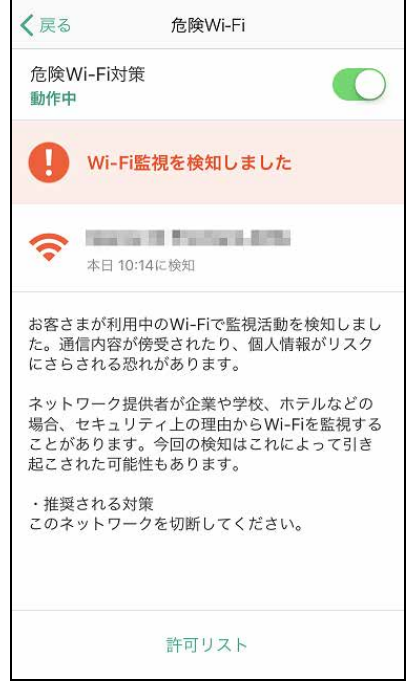

● 許可リストへの追加、削除方法

危険Wi-Fi

お客さまが利用中のWi-Fiで監視活動を検知しまし<br>た。通信内容が傍受されたり、個人情報がリスク<br>にさらされる恐れがあります。 ネットワーク提供者が企業や学校、ホテルなどの ーット・・・ルバールエネトーム、ハッルなと。<br>場合、セキュリティ上の理由からWi-Fiを監視する<br>ことがあります。今回の検知はこれによって引き

・推奨される対策<br>このネットワークを切断してください。<br>このWi-Fiを引き続き利用する場合は、「許可リス<br>トに追加」をタップしてください。

A Wi-Fi監視を検知しました

**College** 

本日 16:44に検知

起こされた可能性もあります。

タップ

く戻る

動作中

 $\widehat{\mathbf{z}}$ 

危险Wi-Fi対策

 $\bigcirc$ 

く戻る

全選択

許

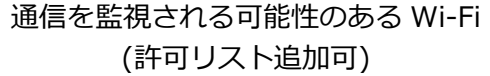

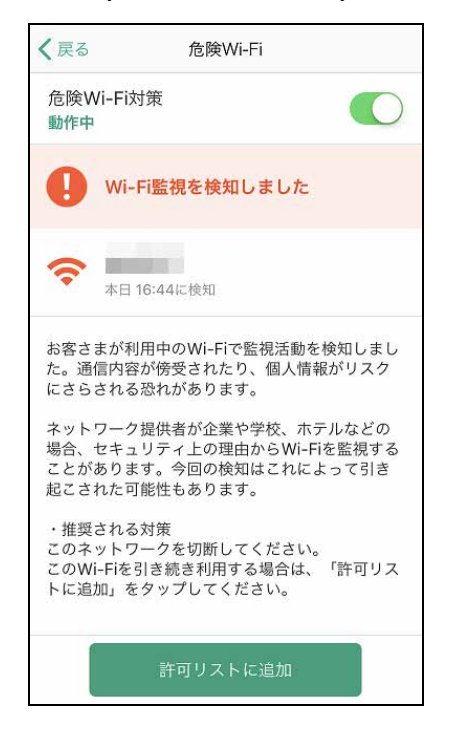

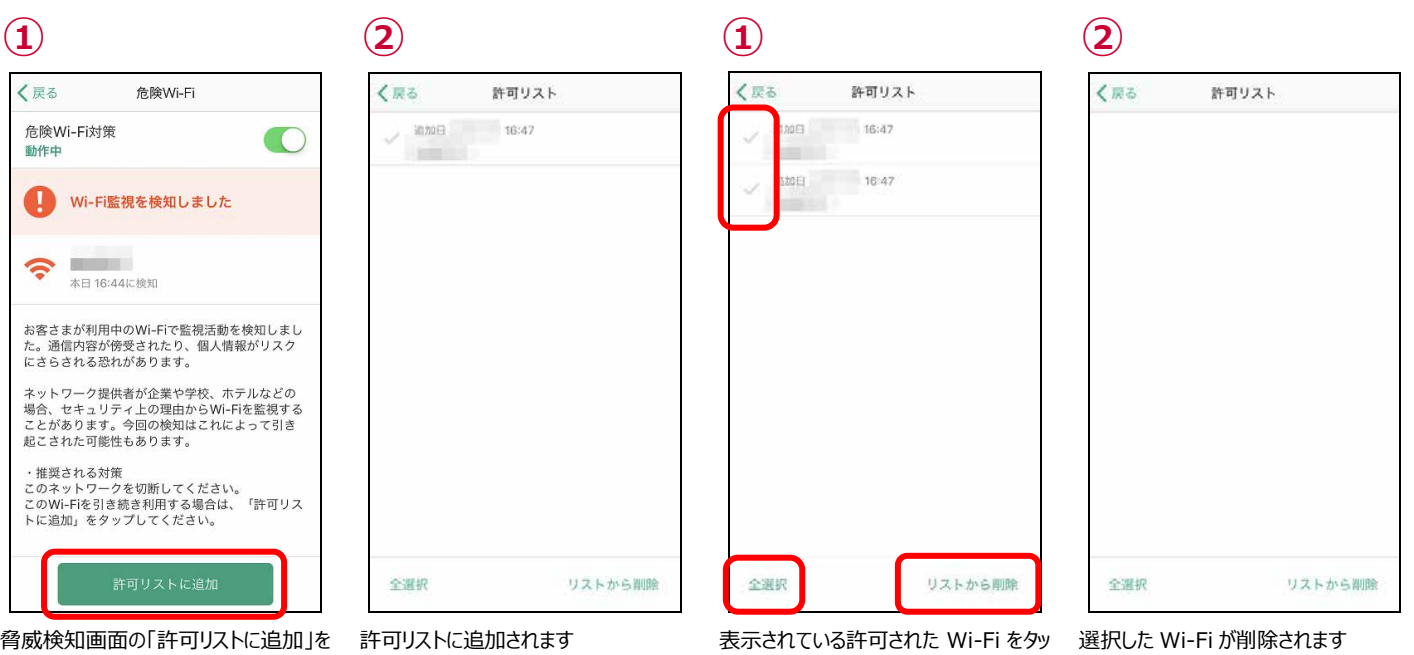

プし、選択するか、左下の「全選択」をタ ップし、削除したい Wi-Fi を選択後、「リ

ストから削除」をタップ

#### 許可リストへの追加方法 かいしゃ おもの かいしゃ 許可リストからの削除方法

#### ● Wi-Fi の切断方法

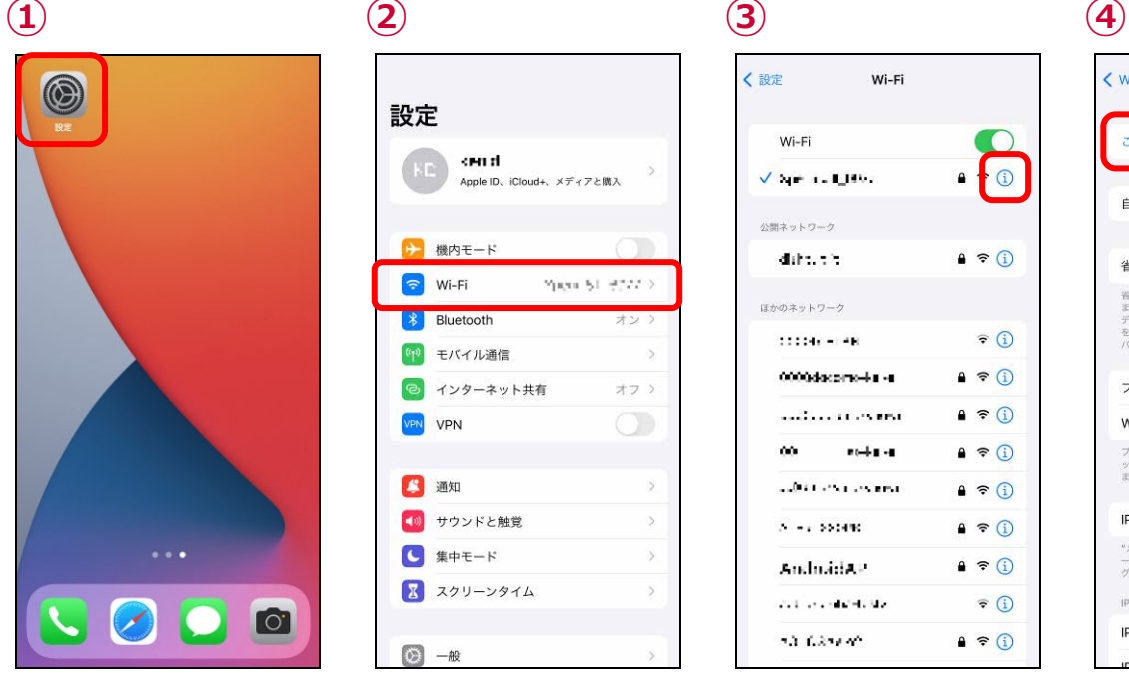

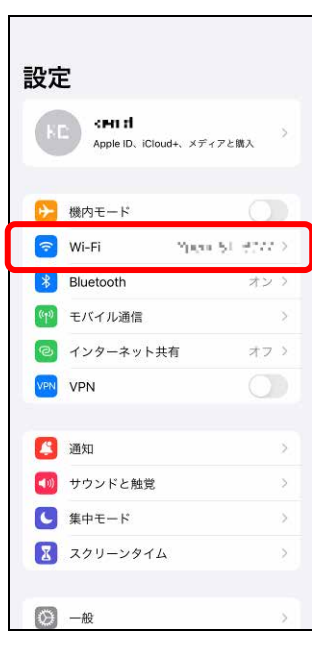

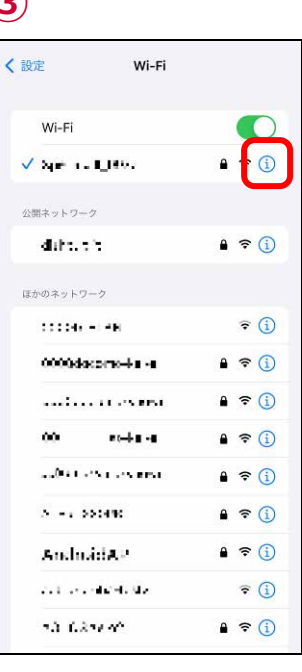

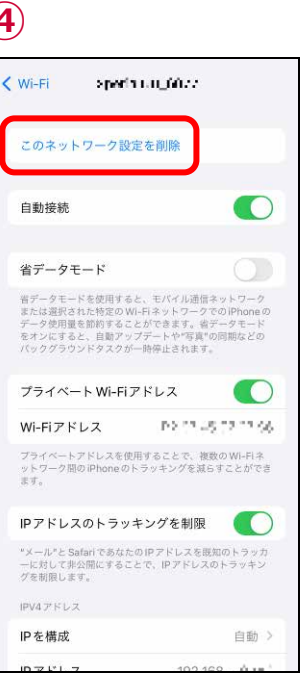

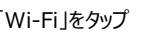

「設定」をタップ | Wi-Fi」をタップ 警告表示されている Wi-Fi の設定ボタ | このネットワークを削除 」をタップし、 警 ンをタップ

告表示されている Wi-Fi を削除する

## <span id="page-45-0"></span>**第8章 迷惑電話画面を確認する**

## <span id="page-45-1"></span>**迷惑電話で脅威を検出したら?**

通話発着信時、危険な電話番号や迷惑電話の場合、警告画面が表示されます。相手をよく確認してから通話してください。

警告画面

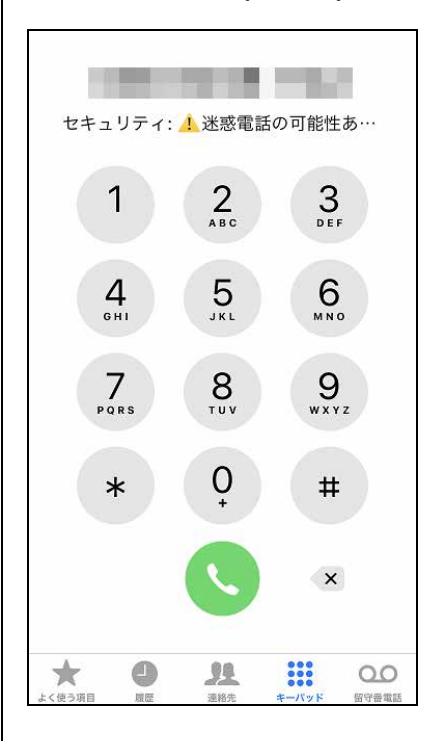

迷惑電話(発信時) 迷惑電話(着信時) 履歴表示

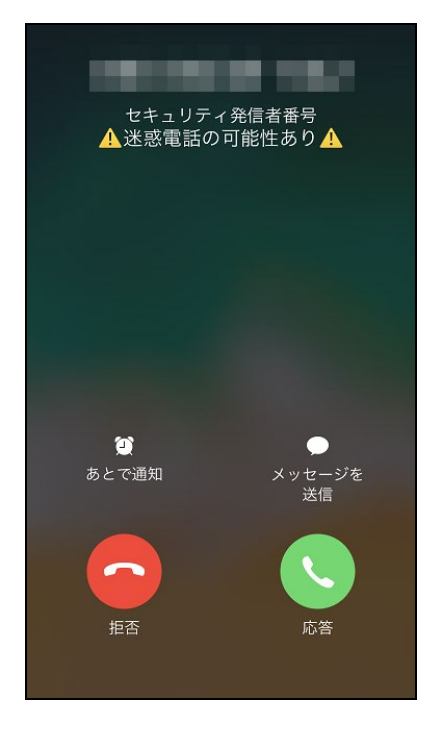

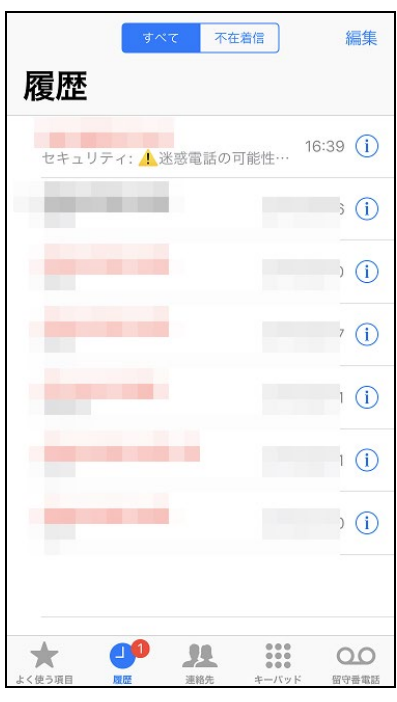

発信元名称表示画面

#### 発信元名称表示(発信時) 発信元名称表示(着信時) 履歴表示

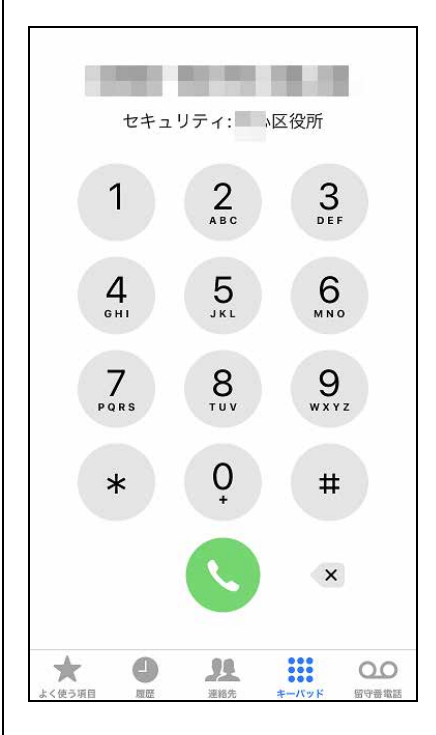

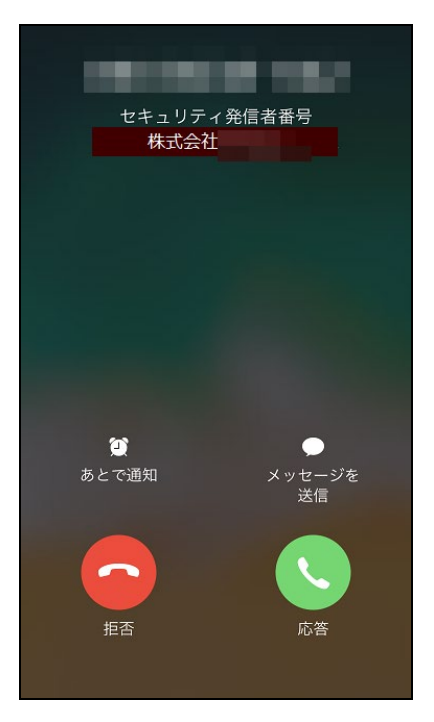

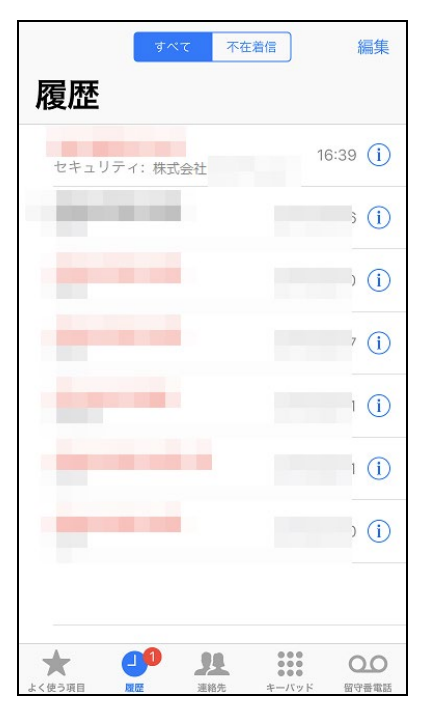

### <span id="page-46-0"></span>**迷惑電話のデータベースを更新するには?**

通常は自動的にデータベースの更新が行われますが、個別に更新が必要な場合は、以下の操作によってデータベースの更新が行うこ とができます。

迷惑電話情報は日々変動しているため、データベースは最新の状態でご利用ください。

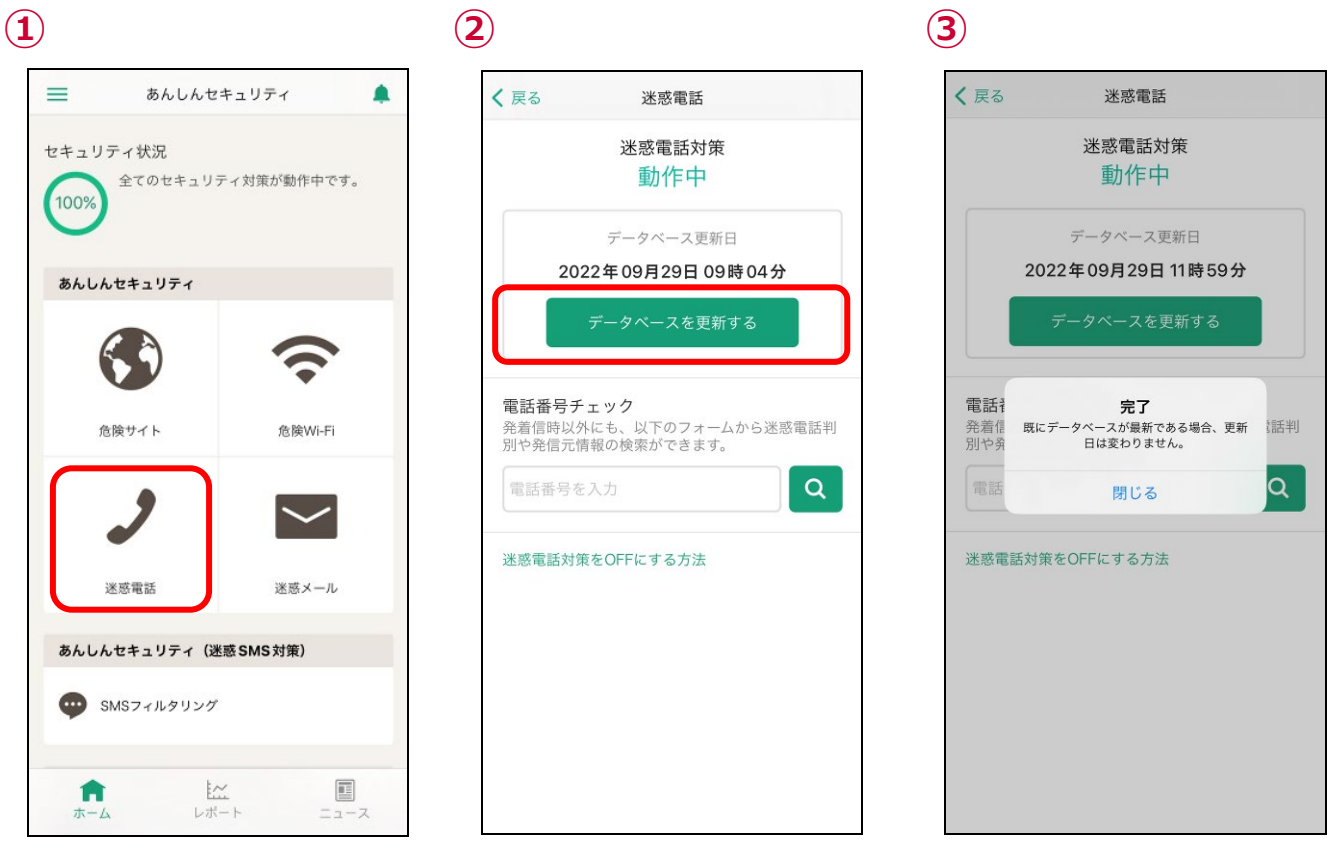

ホーム画面より「迷惑電話」をタップ 「データベースを更新する」をタップ データベースが更新されます

※既に最新の場合、更新日付は更新されません

## <span id="page-47-0"></span>**第9章 迷惑電話番号を検索する**

#### <span id="page-47-1"></span>**電話番号が迷惑電話か調べたい**

メールやメッセージに含まれる電話番号がしつこいセールスなどの迷惑な番号や、詐欺などの危険な番号でないかを調べることができま す。

本機能の検索結果と発着信時の表示は、データベースの更新タイミングなどによって異なる場合があります。

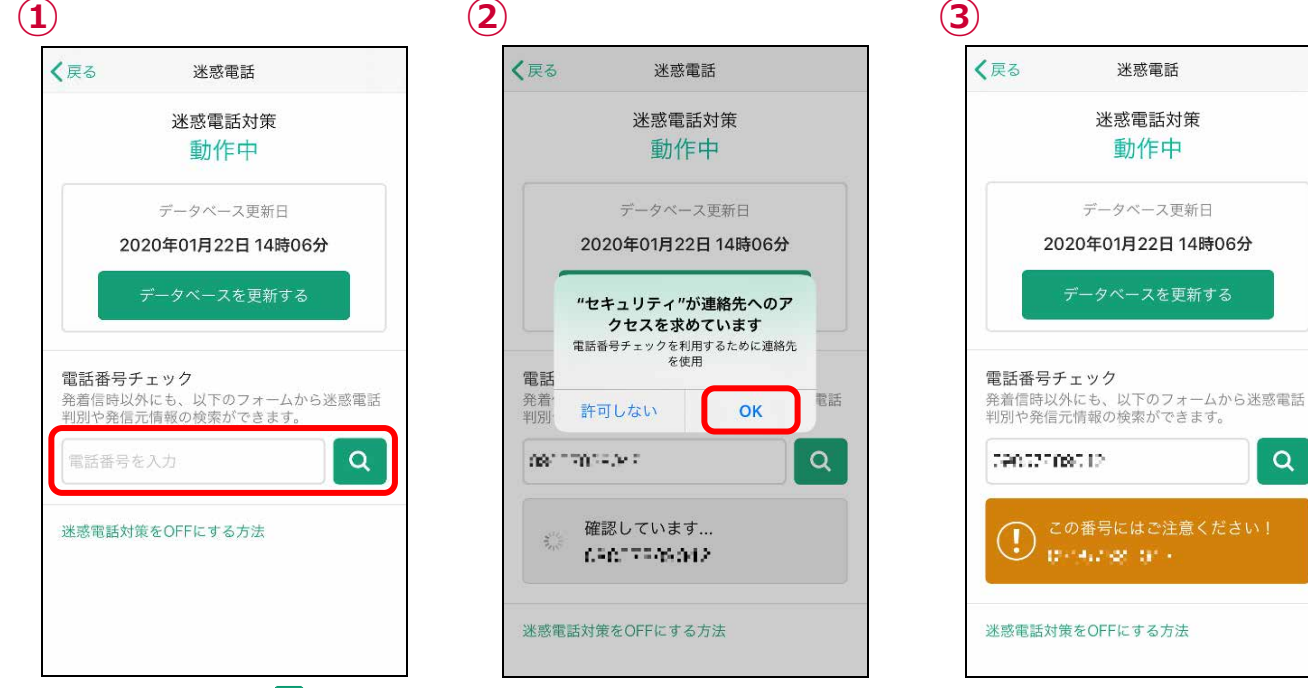

調べたい電話番号を入力して、◎ をタップ 本機能を初めて使用する場合のみ、この画面が表示 されるので「OK」をタップ

dereche delle 迷惑電話対策をOFFにする方法

 $\alpha$ 

危険な電話や迷惑電話の場合、「この番号にはご 注意ください!」と表示されます。

#### ● 検索結果

#### 危険または迷惑な電話 - 電話帳登録済み - 電話の会社 - 飲食店や企業の電話

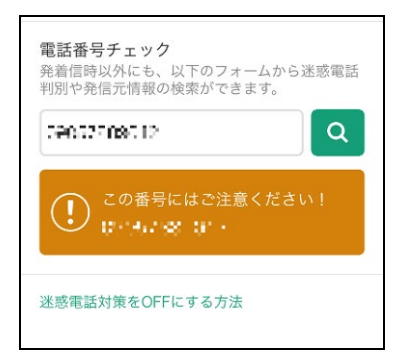

#### 該当電話番号なし

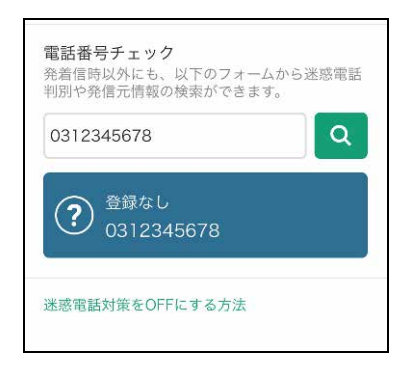

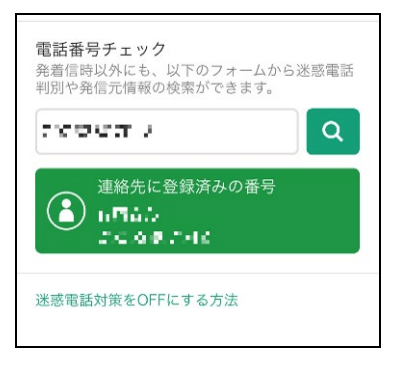

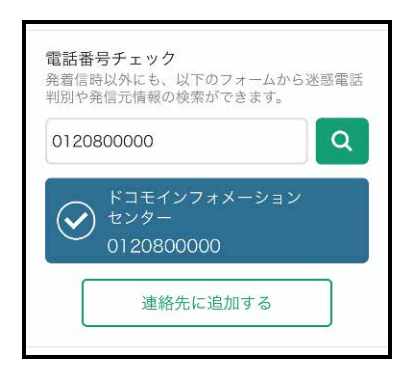

動作中

## <span id="page-48-0"></span>**迷惑電話番号検索のショートカット機能を利用する**

端末のホーム画面にてアプリアイコンを長押しすることで、簡単に迷惑電話チェック機能を利用できます。

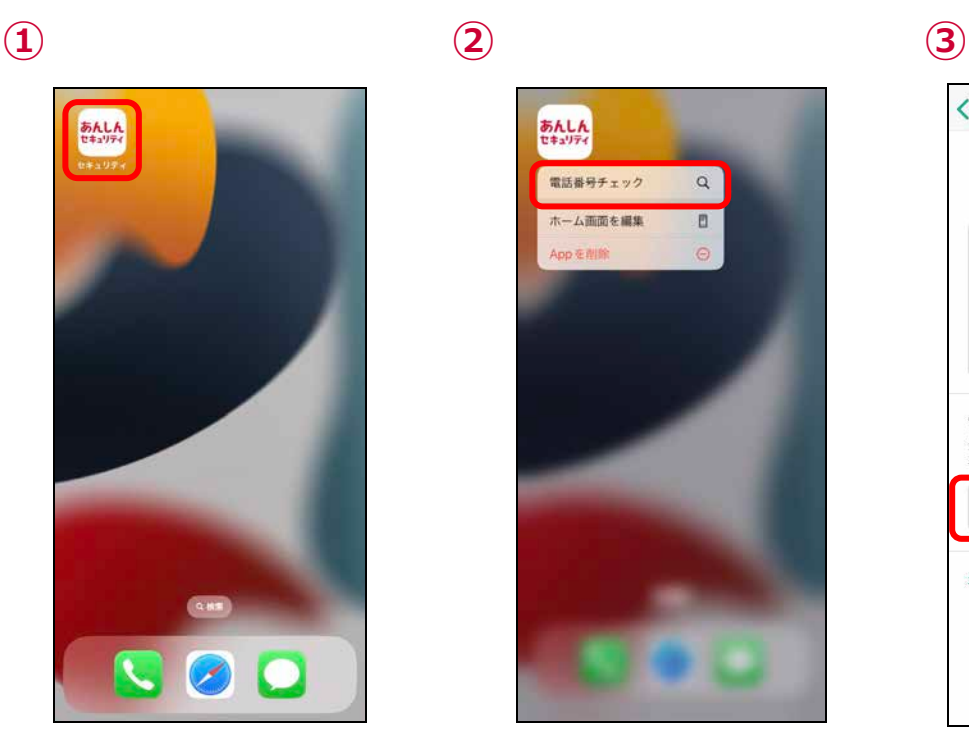

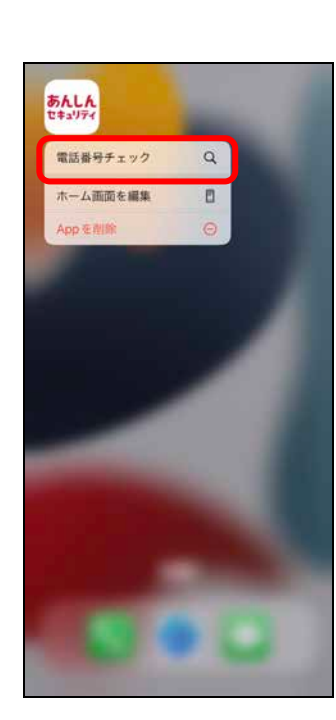

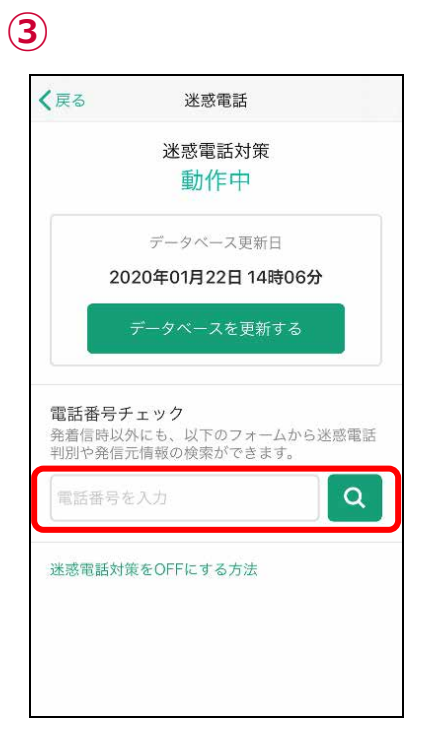

あんしんセキュリティのアイコンを長押し 「電話番号チェック」をタップ おんしんセキュリティのアイコンを長押し 号チェック」から番号のチェックができます

## <span id="page-49-0"></span>**第10章 SMS フィルタリングを確認する**

## <span id="page-49-1"></span>**危険・迷惑なメッセージ(SMS)を受信したら?**

フィッシング詐欺、架空請求など不審なメッセージ(SMS)を受信した場合、迷惑メッセージフォルダへ振り分けられます。

ただし、下記のメッセージは振り分けられません。 ・iMessage ・連絡先に追加した送信者からの SMS

- ・3 回以上返信した SMS
- 迷惑メッセージの確認方法

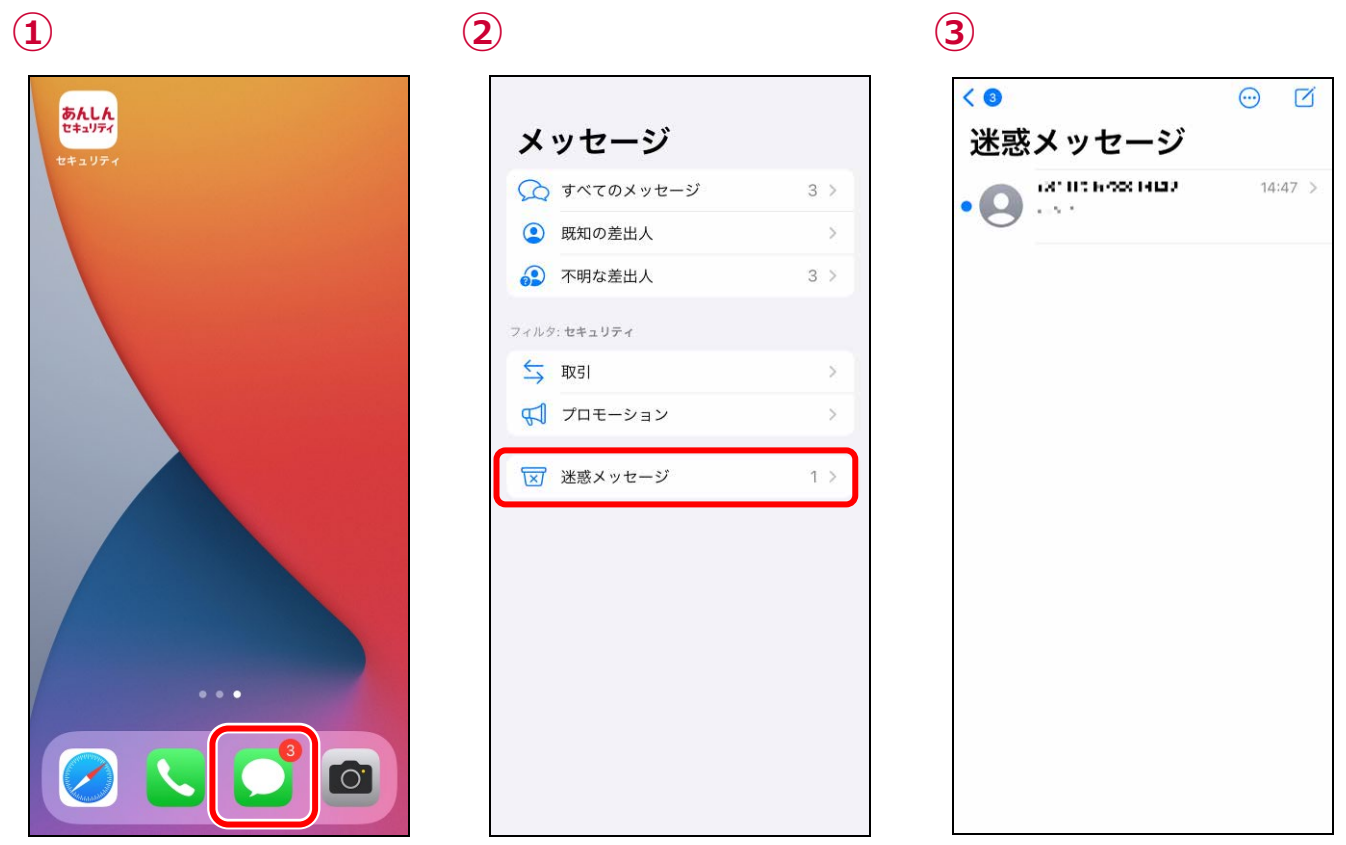

メッセージアイコンをタップ

※1迷惑メッセージ」フォルタが表示されていない場 ※②画面のすべてのメッセージには表示されませ 合、第 2 章のステップ 7 を確認し設定を完了させてく ん。ださい。

迷惑と判断されたメッセージが表示されます。

## <span id="page-50-0"></span>**第11章 ダークウェブモニタリングを確認する**

#### <span id="page-50-1"></span>**流出を検知したら?**

流出を検知すると、検知の通知が表示されます。 「タップして詳細を確認する」をタップし、至急確認してください。

未確認の検知結果がある場合、定期的に通知します。 定期的な通知が不要の方は、次ページの方法で通知を無効に変更してください。

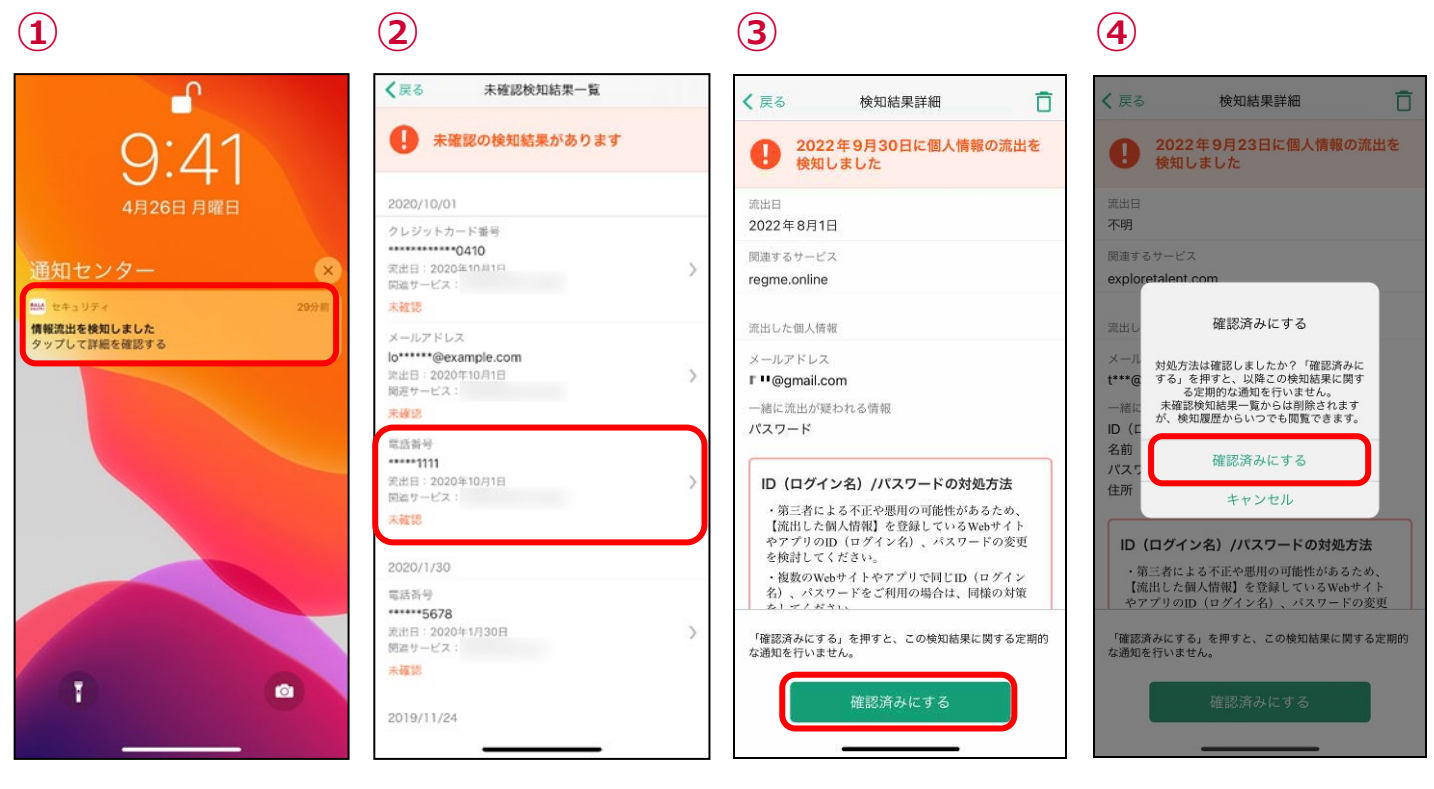

「タップして詳細を確認する」をタップ 確認する情報をタップ スクロールして対処方法を確認し、「確 認済みにする」をタップ

「確認済みにする」をタップ ※必ず対処方法を確認いただき、お客 様ご自身の判断にて「確認済み」に変 更してください。

#### ● 検知結果の削除方法

検知結果は手動で削除することができます。また、削除した検知結果は検知履歴からも削除されます。

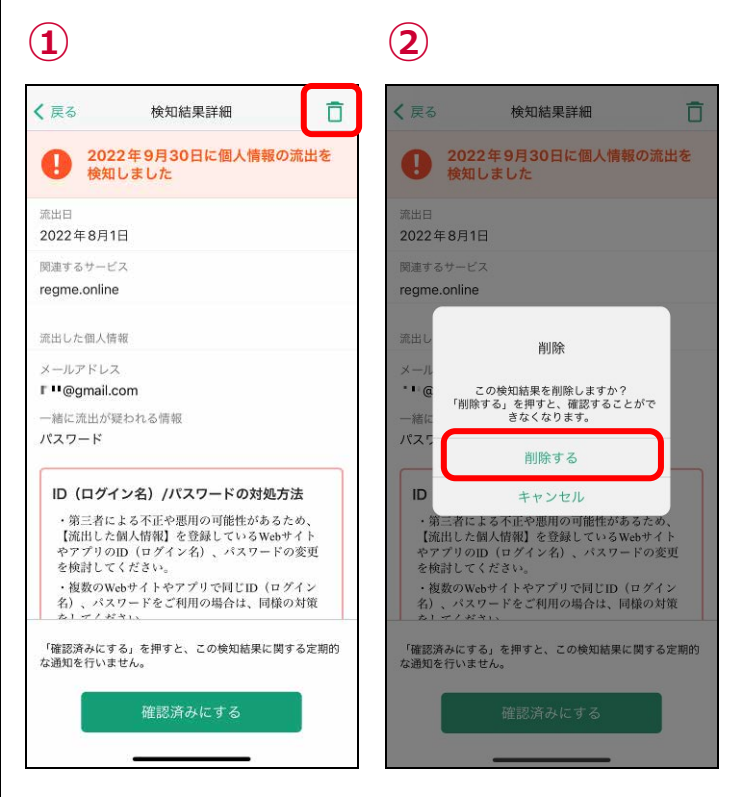

画面右上の「 」をタップ インプ 「削除する」タップ

## <span id="page-52-0"></span>**検知結果通知の設定**

未確認の検知結果がある場合、定期的に通知します。 通知が不要の方は、下記の手順で通知を無効に変更してください。

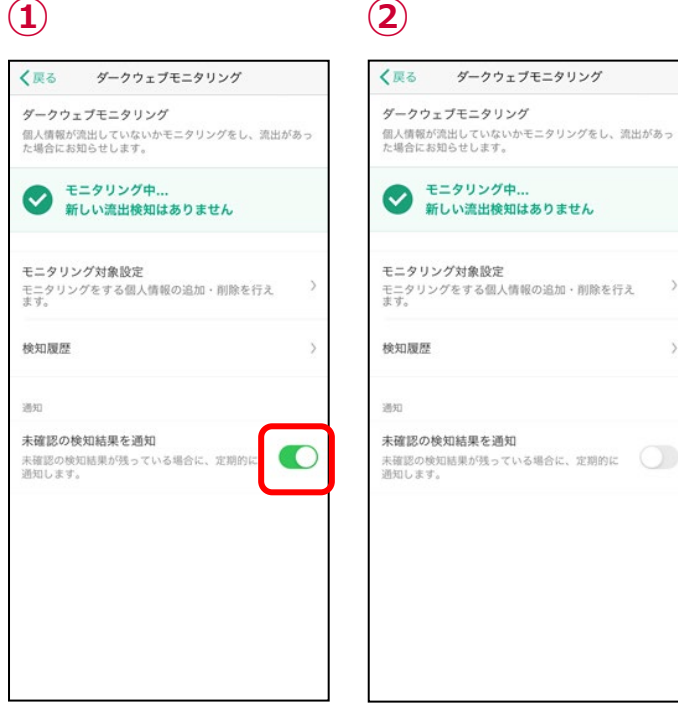

トグルボタンをタップ インチャング 有効にする場合は再度トグルボタンをタ ップしてください。

 $\bar{\phantom{a}}$ 

 $\rightarrow$ 

## <span id="page-53-0"></span>**検知詳細画面の見方**

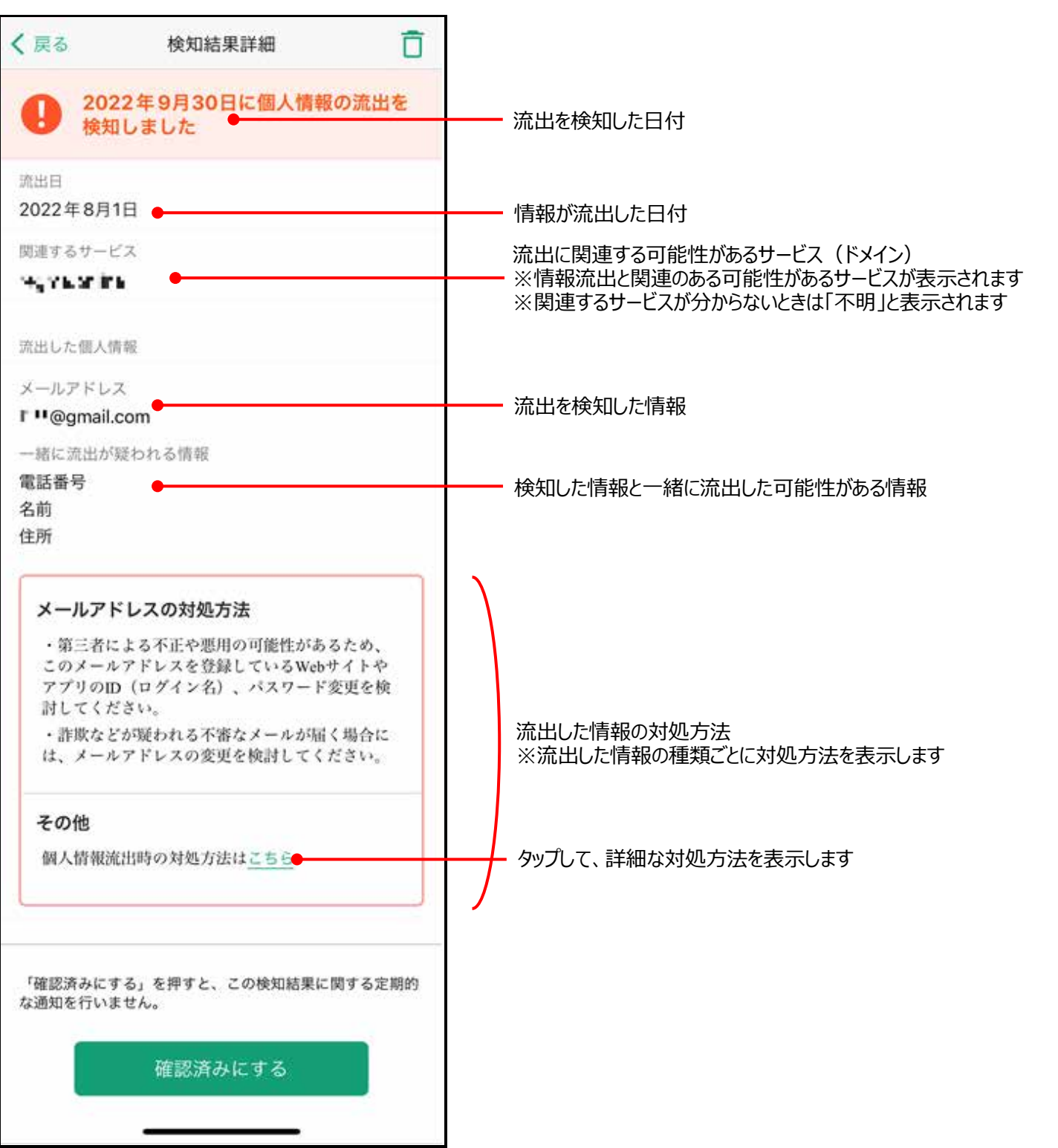

## <span id="page-54-0"></span>**第12章 各種メニューを確認する**

<span id="page-54-1"></span>ホーム画面で右上のメニューをタップすると、各機能がご利用いただけます。

#### **設定画面**

設定画面では各種通知の設定、利用情報の送信等がご利用いただけます。

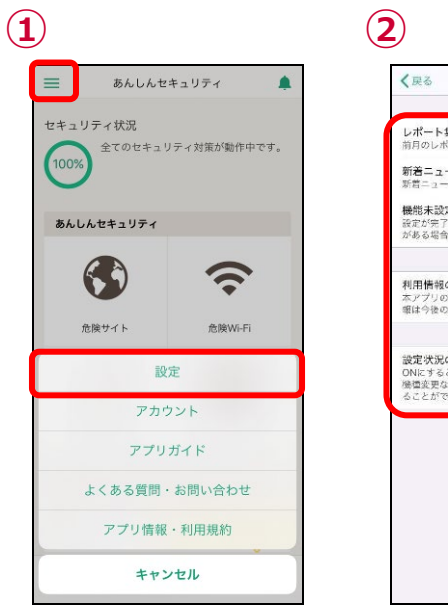

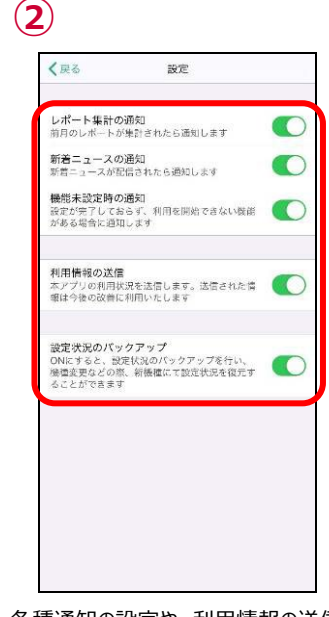

左上のメニューをタップし、ポップアップさ れた「設定」をタップ

#### 各種通知の設定や、利用情報の送信 設定が確認できます

## <span id="page-54-2"></span>**アカウント**

アカウント画面では、現在の課金の状態や、d アカウントでのログイン情報、App 内課金の状態が確認できます。

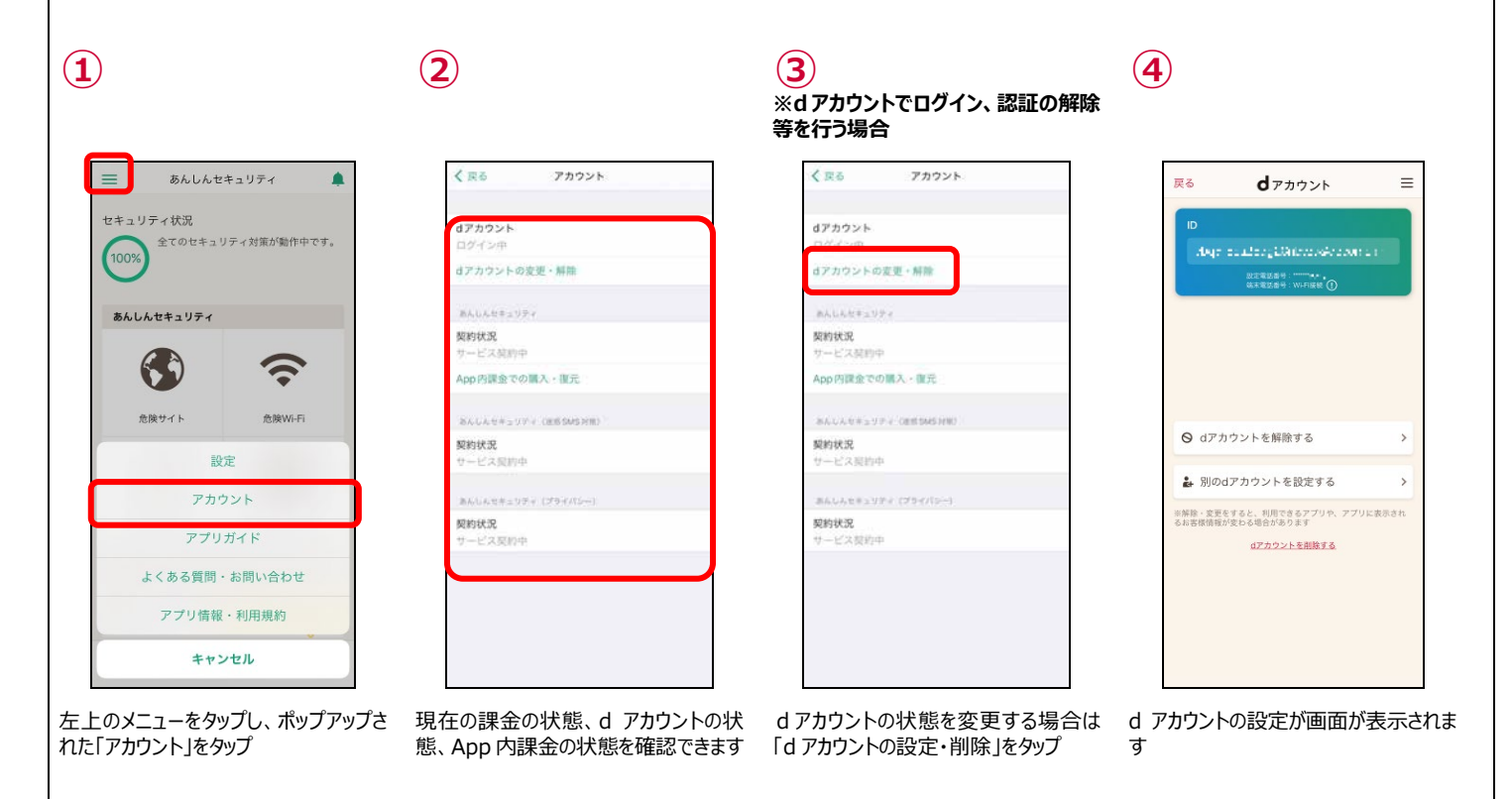

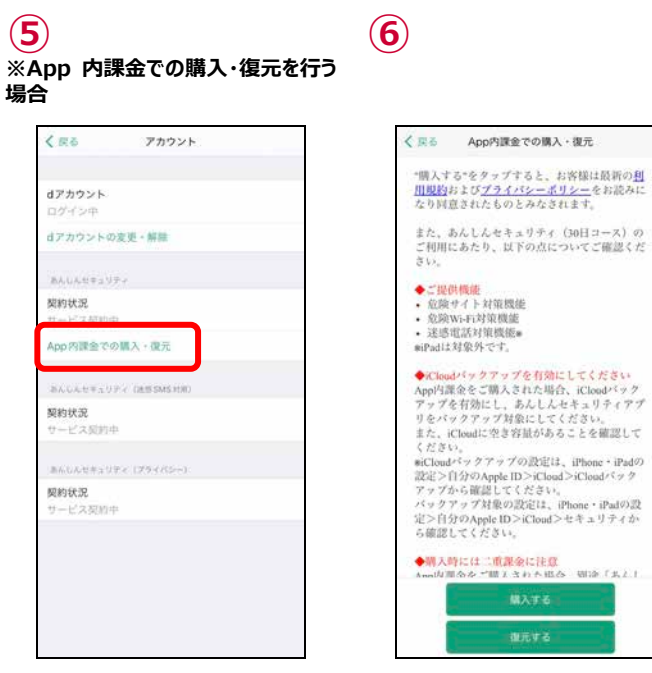

App 内課金の購入、復元を行う場合 App 内課金の購入確認ページが表示 は「App 内課金での購入・復元」をタッ プ されます。

### <span id="page-55-0"></span>**よくある質問・お問い合わせ**

よくある質問・お問い合わせ画面では、よくある質問の一覧ページや、お電話でのお問い合わせ時の番号のご確認をいただけます。

 $1.1.4$ 

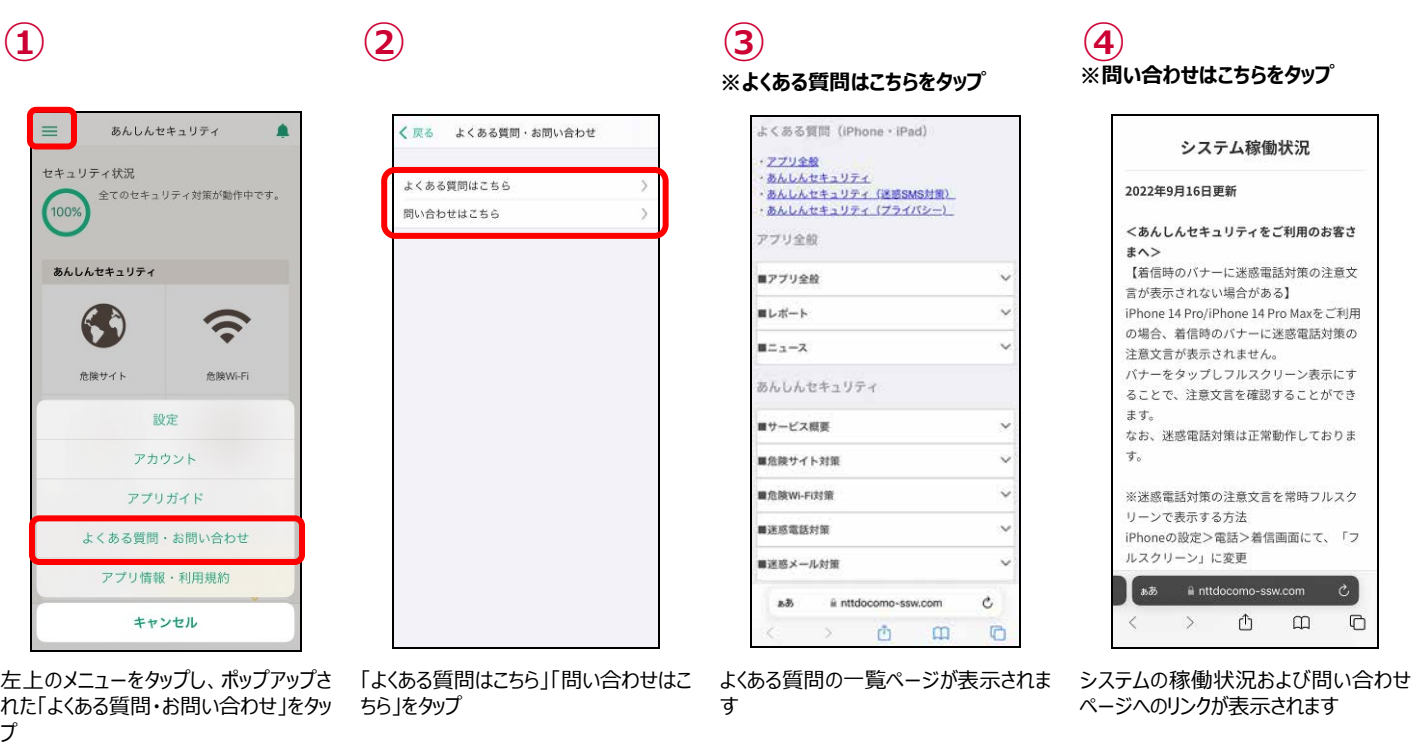

## <span id="page-56-0"></span>**アプリ情報・利用規約**

アプリ情報・利用規約画面では、アプリケーション情報、オープンソースライセンス、セキュリティ提供会社のご確認がいただけます。 また、利用規約、プライバシーポリシーをタップしますとブラウザが起動し、ブラウザで利用規約、プライバシーポリシーがご確認いただけま す。

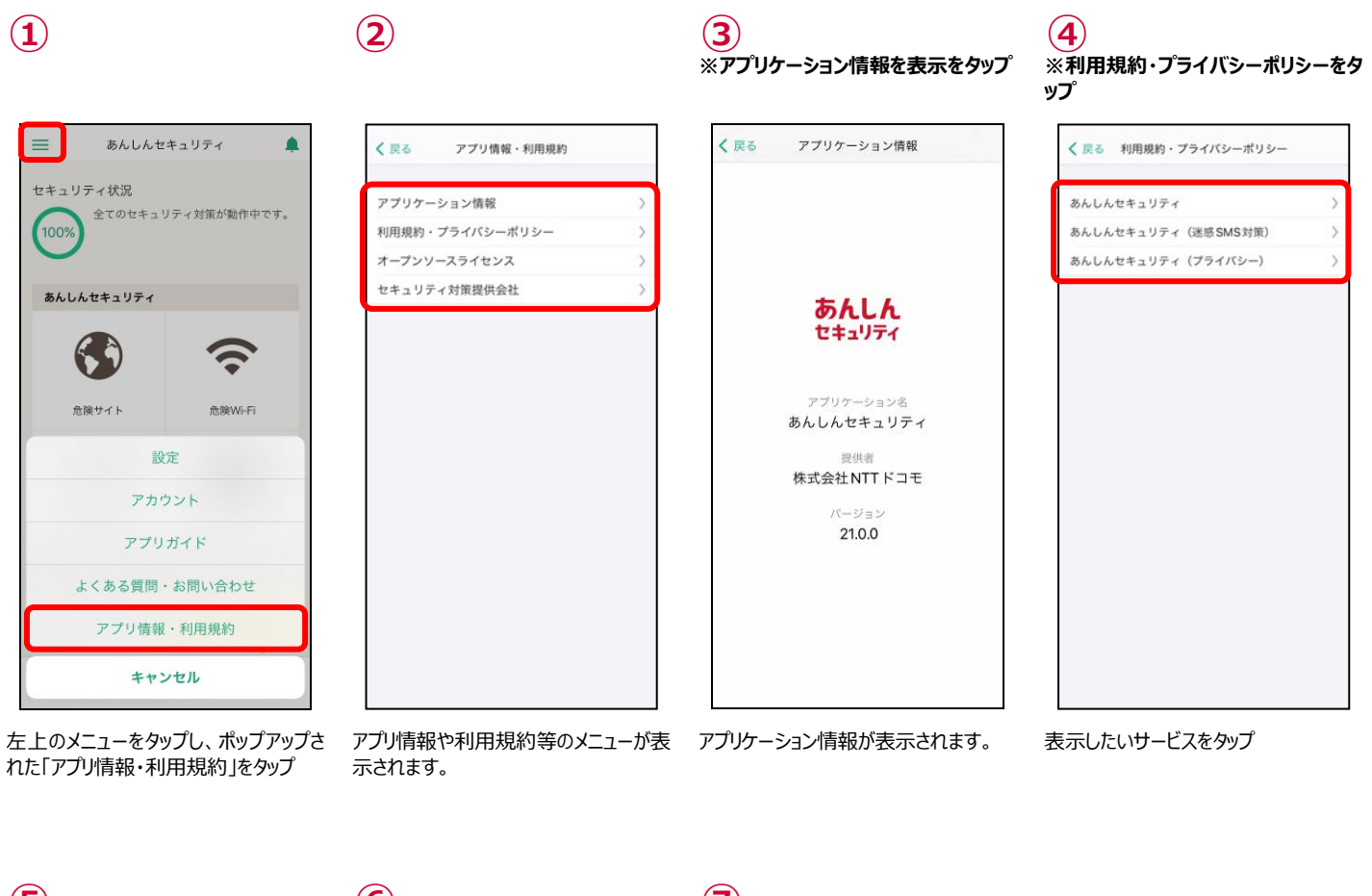

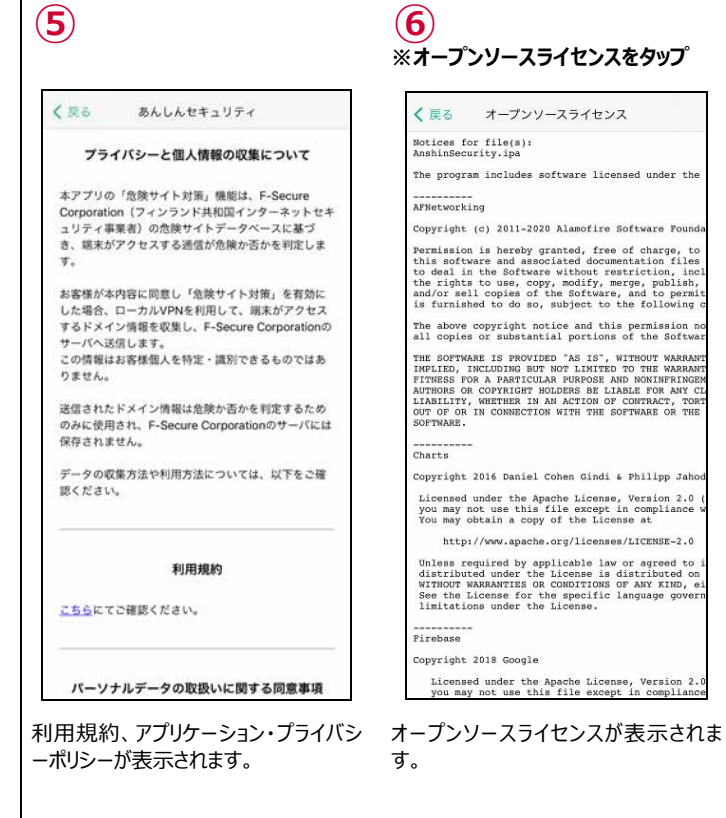

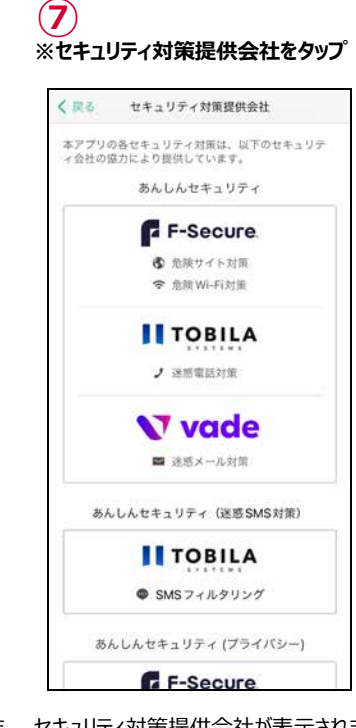

セキュリティ対策提供会社が表示されま す。

## <span id="page-57-0"></span>**迷惑メールおまかせブロック**

迷惑メールおまかせブロックサービスに関しては以下のマニュアルをご参考ください。

※ドコモメールがご利用いただけない場合、迷惑メール対策はご利用できません。 ※App 内課金の場合、迷惑メールおまかせブロックはご利用できません。

[https://www.nttdocomo.co.jp/service/omakase\\_block/setting/index.html](https://www.nttdocomo.co.jp/service/omakase_block/setting/index.html)

## <span id="page-58-0"></span>**第13章 サービス利用上の注意点**

#### <span id="page-58-1"></span>**ご利用にあたって**

- ご利用には、本アプリのインストールおよび初期設定が必要です。
- アップデートの際、ご利用規約とアプリケーション・プライバシーポリシーへの同意が必要な場合があります。同意しない場合、本アプリ はご利用できません。
- お客さまのご利用の方法によっては、ご利用端末の消費電力が増加し連続通話 (通信) 時間・連続待受時間が短くなる場合 があります。
- ご利用端末の設定で文字サイズを大きくした場合、本アプリの表示レイアウトが崩れたり文字が切れたりする場合があります。

● App 内課金の利用料の返還、払い戻し等は、理由の如何を問わず一切行えません。同一期間において、App 内課金と docomo 課金の双方をご契約いただくことができる場合がありますが、この場合、双方の料金をお支払いいただく必要がありますので、 ご注意ください。

● 本アプリはバックグラウンドで起動したままご利用ください。タスク一覧から削除しますと「アプリが停止しました。アプリを常にバックグラ ウンドで起動させたままご利用ください。」と通知が表示され、以下の機能が正常に動作しない可能性がございますのでご注意くださ い。

・迷惑電話データベースの自動更新

<span id="page-58-2"></span>・危険な Wi-Fi 接続した時の通知表示

#### **通信について**

● 本アプリの利用には、パケット通信料/データ通信料 (本アプリのダウンロードやホーム画面の更新時など) がかかります。

- 本サービスはホーム画面の更新などのため、自動で通信します。
- サーバと通信できない状態ではアプリを利用できません。通信環境の良い状態で利用してください。

● ドコモ回線をご利用のお客さまが海外で本アプリをご利用になる場合には、当社が別に定める場合を除き、すべての通信に対し、 契約約款に定める国際ローミング利用料がかかります。この場合、パケット定額サービスをご契約されていても、パケット定額サービス などの適用対象外となります。

#### <span id="page-58-3"></span>**端末の動作環境について**

- ご利用端末の機能や環境により、本アプリが正常に動作しない場合があります。
- <span id="page-58-4"></span>● ご利用端末のオペレーションソフト (OS) の仕様変更等により、本アプリの機能や動作に影響を与える場合があります。

#### **危険サイト対策について**

● パスコードや生体認証を設定している場合、本機能を初めて有効にする際に認証を求められます。

● 本機能は端末の VPN 機能を利用するため、ご利用状態によっては端末の通知領域に「VPN Iアイコンが表示される場合がありま す。

- ●ブラウザだけでなく、アプリを利用したインターネット通信時も危険サイトを判定します。
- ●本機能動作中、以下の通り、一部の他アプリへの影響があります。

#### [ドコモデータコピー]

iOS⇔Android でのデータコピー (Wi-Fi Direct) ができません。 データコピーするときは、危険サイト対策を無効にしてご利用ください。 ※データコピー完了後は、再度危険サイト対策を有効にしてご利用ください。

[Wi-Fi Direct を使用するその他のアプリ]

Wi-Fi Direct を使用するアプリの利用ができない場合があります。 具体的にはコンビニエンスストア等に設置されている一部のマルチコピー機との Wi-Fi 接続ができないことを確認しています。 危険サイト対策を無効にしてご利用ください。 ※利用後は、再度危険サイト対策を有効にしてご利用ください。

その他のアプリについて、動作しないなど本機能の影響が考えられる場合は、本機能を無効にしてお試しください。なお、現時点の 影響については、あんしんセキュリティアプリからよくある質問をご確認ください。

※よくある質問の表示手順:アプリの設定メニュー → 「よくある質問・お問い合わせ」 → 「よくある質問はこちら」

● VPN を使用するアプリとの併用はできません。他アプリの VPN 機能は無効にしてご利用ください。

他のアプリが VPN 機能を利用しているかは、iPhone・iPad の設定アプリ開き [一般] → [VPN] からご確認ください。 ・VPN アプリがあんしんセキュリティのみの場合:VPN 画面にて、あんしんセキュリティの「危険サイト対策」のみが表示されます。 ・他の VPN アプリもご利用の場合: VPN 画面に「危険サイト対策」以外も表示されます。"

●端末の再起動時、機内モードに切り替えた際や他のアプリが VPN 機能を使用した時に危険サイト対策が無効となる場合があり、 本アプリにて無効を確認した際、「システムにより無効となった可能性があります」と通知を表示します。本通知が表示された場合は、 通知をタップしてアプリを起動してください。アプリ起動すると、危険サイト対策が「動作中」になりますのでそのままご利用ください。危険 サイト対策が「停止中」となっている場合にはお客さまご自身にて動作中にしてご利用ください。

#### <span id="page-59-0"></span>**危険 Wi-Fi 対策について**

● iOS14 または iPad14 以上の場合、ローカルネッワークの許諾が必要となります。下記の手順でローカルネットワークを有効にしてく ださい。

<span id="page-59-1"></span>※iPhone または iPad の設定 – セキュリティ - ローカルネットワークを ON

#### **迷惑メール対策について**

- ドコモメールがご利用いただけない場合、迷惑メール対策はご利用できません。
- App 内課金の場合、迷惑メール対策はご利用できません。
- <span id="page-59-2"></span>● 迷惑メール対策が利用できない場合、すべての設定が完了してもホーム画面のセキュリティ状況は 100%になりません。

#### **迷惑電話対策について**

● 迷惑電話対策の検知結果は、トビラシステムズ社が提供するデータベースに基づきます。すべての危険・迷惑電話の検出を保証 するものではありません。

<span id="page-59-3"></span>● 発着信時は端末にダウンロードしたデータベースにより迷惑電話を判定するため、本機能の判定結果と異なる場合があります。

### **SMS フィルタリングについて**

● メッセージアプリで受信した SMS の情報を、トビラシステムズ社のサーバへ送信します。 また、送信された情報は迷惑 SMS の判定のみに使用します。

- 下記のメッセージは振り分けられません。
	- ・ iMessage
	- ・ 連絡先に追加した送信者からの SMS
	- ・ 3 回以上返信した SMS

● メッセージアプリに「迷惑メッセージ フォルダが表示されていない場合、あんしんセキュリティアプリ上でセキュリティ対策が 100%と表 示されていても SMS フィルタリング機能はご利用いただけません。

● あんしんセキュリティ (迷惑 SMS 対策) を解約した場合、「迷惑メッセージ」フォルダが削除されるまでしばらく時間がかかります。

## <span id="page-59-4"></span>**ダークウェブモニタリングについて**

● 本サービスは、F-Secure Corporation の提供するダークウェブモニタリングシステムにより、お客様が登録した情報の流出をモニタ リングします。

- 本サービスは、流出の検知をお知らせするものであり、検知した情報の対処はお客様ご自身で行っていただく必要があります。
- 本サービスのご契約者の個人情報のみをモニタリング対象として設定するようにお願いしています。

詳細はご利用規約を参照ください。

[https://www.nttdocomo.co.jp/service/anshin\\_security\\_privacy/regulation.html](https://www.nttdocomo.co.jp/service/anshin_security_privacy/regulation.html)

※本サービス契約以外の電話番号の設定について サービス契約者ご本人名義の携帯電話番号(キャリア問わず)、固定電話番号であれば、設定可能です。